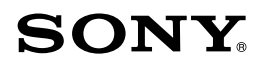

## Guide pratique de « Handycam » HDR-CX130E/CX160E/CX180E

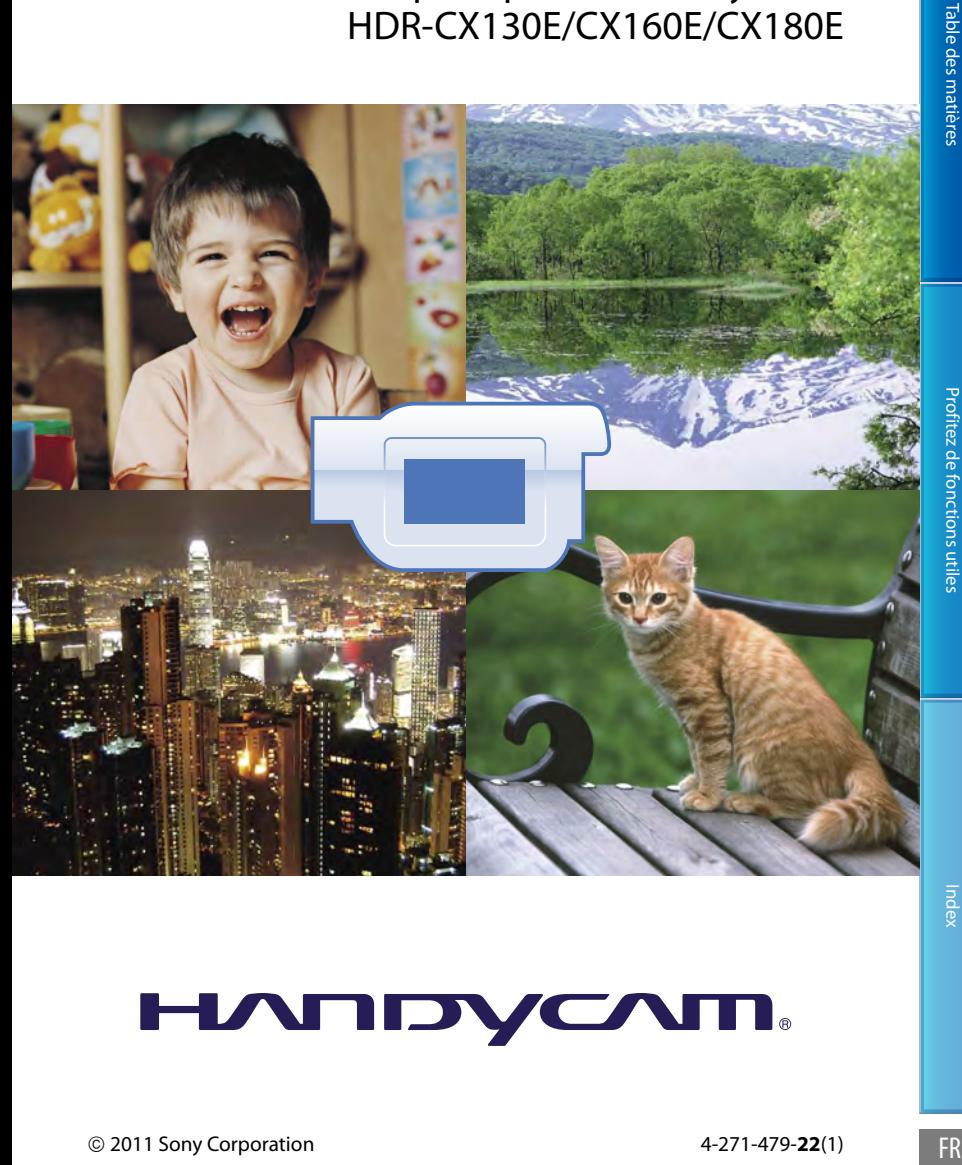

# **HANDYCAM**

## <span id="page-1-0"></span>Utilisation du Guide pratique de « Handycam »

Vous trouverez des informations complètes sur votre caméscope dans ce Guide pratique de « Handycam ». Lisez le Guide pratique de « Handycam » et le Mode d'emploi du caméscope (volume séparé). Vous trouverez également des informations sur l'utilisation de votre caméscope raccordé à un ordinateur dans le Mode d'emploi du caméscope et l'« Aide PMB » qui est l'aide du logiciel « PMB (Picture Motion Browser) » fourni.

#### Recherche rapide d'informations

Cliquez sur un élément sur le côté droit de chaque page pour aller à la page correspondant à cet élément.

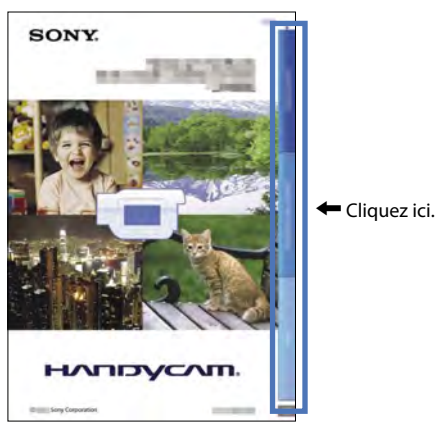

- Vous pouvez rechercher un élément par mot-clé à l'aide d'Adobe Reader. Pour obtenir des conseils sur l'utilisation d'Adobe Reader, reportez-vous à l'aide d'Adobe Reader.
- Vous pouvez imprimer le Guide pratique de « Handycam ».

# Profitez de fonctions utiles Profitez de fonctions utiles

#### <span id="page-2-0"></span>Eléments fournis

Les numéros entre parenthèses

correspondent à la quantité fournie.

- $\Box$  Adaptateur secteur (1)
- $\Box$  Cordon d'alimentation (1)
- $\Box$  Câble A/V composant (1)  $\overline{A}$
- $\Box$  Câble de raccordement A/V (1)  $\Box$
- Câble prenant en charge la connexion  $USB(1)$   $\boxed{\text{C}}$

Utilisez celui-ci lorsque le câble USB intégré du caméscope (p. [15](#page-14-0)) est trop court pour le raccordement.

- $\Box$  Batterie rechargeable NP-FV50 (1)
- CD-ROM « Handycam » Application Software (1)
	- « PMB » (logiciel, comprenant l'« Aide PMB »)

Guide pratique de « Handycam » (PDF)

« Mode d'emploi du caméscope » (1)

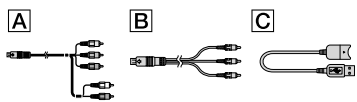

- Ce caméscope contient une application logicielle intégrée appelée « PMB Portable ».
- Reportez-vous à la page [22](#page-21-0) pour connaître la carte mémoire compatible avec ce caméscope.

#### Utilisation du caméscope

Ne tenez pas le caméscope par les parties suivantes ou par le cache des prises.

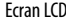

Ecran LCD Batterie

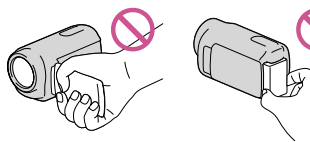

Câble USB intégré

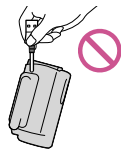

Le caméscope n'est pas étanche à la poussière, aux gouttes d'eau ou aux projections d'eau. Reportez-vous à la section « A propos de la manipulation de votre caméscope » (p. [104](#page-103-0)).

#### Options de menu, panneau LCD et objectif

- Si une option de menu est grisée, cela signifie qu'elle n'est pas disponible dans les conditions de lecture ou de prise de vue actuelles.
- L'écran LCD est issu d'une technologie de très haute précision si bien que plus de 99,99 % des pixels sont opérationnels pour une utilisation efficace. Cependant, des petits points noirs et/ou lumineux (blancs, rouges, bleus ou verts) peuvent apparaître en permanence sur l'écran LCD. Ces points sont normaux et résultent du processus de fabrication ; ils n'affectent en aucun cas la qualité de l'enregistrement.

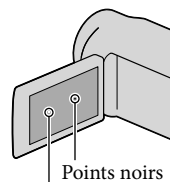

Points blancs, rouges, bleus ou verts

- Exposer l'écran LCD ou l'objectif à la lumière directe du soleil pendant une période prolongée peut entraîner des dysfonctionnements.
- Ne filmez pas le soleil directement. Cela pourrait entraîner un mauvais fonctionnement de votre caméscope. Effectuez des prises de vue du soleil uniquement dans des conditions de lumière faible, par exemple au crépuscule.

Des captures d'écran dans votre langue sont utilisées pour illustrer les procédures d'utilisation. Si nécessaire, modifiez la langue d'affichage à l'écran avant d'utiliser votre caméscope (p. [20](#page-19-0)).

#### Enregistrement

- Pour garantir un fonctionnement correct de la carte mémoire, il est recommandé de la formater avec votre caméscope avant la première utilisation (p. [80\)](#page-79-0). Le formatage de la carte mémoire effacera les données qu'elle contient et ces données seront irrécupérables. Enregistrez les données importantes sur votre ordinateur, etc.
- Avant le début de toute prise de vue, testez cette fonction pour vous assurer que l'image et le son sont enregistrés sans problème.
- Aucune compensation relative au contenu de l'enregistrement ne sera accordée, même si la prise de vue ou la lecture se révèle impossible en raison d'un mauvais fonctionnement du caméscope, du support d'enregistrement, etc.
- Les standards de télévision couleur sont différents d'un pays ou d'une région à l'autre. Pour visionner vos enregistrements sur un téléviseur, vous devez disposer d'un modèle basé sur le standard PAL.
- Les programmes de télévision, les films, les cassettes vidéo et autres enregistrements peuvent être protégés par des droits d'auteur. Leur enregistrement non autorisé peut être contraire à la législation sur les droits d'auteur.
- Utilisez le caméscope conformément aux réglementations locales.

#### Remarques sur la lecture

Il se peut que vous ne puissiez pas lire normalement les images enregistrées sur votre caméscope avec d'autres appareils. De plus, il se peut que vous ne puissiez pas lire les images enregistrées sur d'autres appareils avec votre caméscope.

Les films de qualité d'image standard (STD) enregistrés sur des cartes mémoire SD ne peuvent pas être lus sur des appareils AV d'autres fabricants.

#### Supports enregistrés avec une qualité d'image HD (haute définition)

Les supports DVD enregistrés avec une qualité d'image haute définition (HD) peuvent être lus avec des appareils compatibles avec la norme AVCHD. Vous ne pouvez pas lire les disques enregistrés avec une qualité d'image haute définition (HD) avec les lecteurs/enregistreurs DVD car ils ne sont pas compatibles avec la norme AVCHD. Si vous insérez un disque enregistré au format AVCHD (qualité d'image haute définition (HD)) dans un lecteur/ enregistreur DVD, il se peut que vous ne puissiez pas l'éjecter.

#### Enregistrez toutes vos données d'image

- Pour éviter la perte de vos données d'image, stockez régulièrement toutes vos images enregistrées sur un support externe. Pour sauvegarder des images sur votre ordinateur, reportez-vous à la page [48](#page-47-0), et pour sauvegarder des images sur des appareils externes, reportezvous à la page [54.](#page-53-0)
- Le type de disques ou supports sur lesquels les images peuvent être sauvegardées dépend du [ Mode ENR] sélectionné quand les images ont été enregistrées. Les films enregistrés avec [Qualité PS 50p] peuvent être sauvegardés à l'aide d'un support externe (p. [56\)](#page-55-0). Les films enregistrés avec [Qual. la+élevée  $\overline{FX}$ ] peuvent être sauvegardés sur un support externe ou sur des disques Blu-ray (p. [53](#page-52-0), [56](#page-55-0)).

#### Remarques sur la batterie et l'adaptateur secteur

- Veillez à retirer la batterie ou à débrancher l'adaptateur secteur une fois le caméscope hors tension.
- Débranchez l'adaptateur secteur du caméscope en tenant à la fois le caméscope et la fiche CC.

#### Remarque sur la température du caméscope/de la batterie

Si la température du caméscope ou de la batterie est extrêmement élevée ou faible, il est possible que le caméscope ne puisse plus lire ou enregistrer en raison de l'activation de ses fonctions de protection. Dans ce cas, un indicateur apparaît sur l'écran LCD (p. [95\)](#page-94-0).

#### Si le caméscope est raccordé à un ordinateur ou à des accessoires

- N'essayez pas de formater le support d'enregistrement inséré dans le caméscope à l'aide d'un ordinateur. Cela risquerait de provoquer un mauvais fonctionnement du caméscope.
- Si vous raccordez le caméscope à un autre appareil à l'aide de câbles de communication, veillez à insérer la fiche du connecteur dans le bon sens. Si vous insérez la fiche en forçant dans le mauvais sens, vous risquez d'endommager la borne et de provoquer un mauvais fonctionnement du caméscope.
- Lorsque le caméscope est connecté à d'autres appareils via une connexion USB et qu'il est allumé, ne fermez pas le panneau LCD. Les données d'image qui ont été enregistrées pourraient être perdues.

#### Si vous ne parvenez pas à enregistrer/ lire vos images, utilisez la fonction [Formater]

Si vous enregistrez ou supprimez des images de façon répétée pendant une période prolongée, une fragmentation des données se produit sur le support d'enregistrement. Les images ne peuvent pas être enregistrées ou sauvegardées. En pareil cas, sauvegardez tout d'abord vos images sur un support externe, puis utilisez la fonction [Formater] en appuyant sur  $(MENU) \rightarrow [Configuration] \rightarrow [$  (Réglages  $support)] \rightarrow [Formatter] \rightarrow le support souhaité$  $(HDR-CX160E/CX180E) \rightarrow \bullet \bullet \bullet$  ok  $\bullet$ 

#### Remarques sur les accessoires en option

- Nous vous recommandons d'utiliser des accessoires Sony d'origine.
- Il est possible que les accessoires Sony d'origine ne soient pas disponibles dans certains pays/ certaines régions.

#### A propos de ce manuel, des illustrations et des indications à l'écran

- Les images d'illustration utilisées dans ce manuel ont été capturées à l'aide d'un appareil photo numérique. Elles peuvent donc paraître différentes des images et indicateurs que vous voyez réellement sur votre caméscope. En outre, les illustrations de votre caméscope et ses indications à l'écran sont grossies ou simplifiées pour une meilleure compréhension.
- Dans ce manuel, la mémoire interne (HDR- CX160E/CX180E) et la carte mémoire sont appelées « supports d'enregistrement ».
- Dans ce manuel, les disques DVD enregistrés avec une qualité d'image haute définition (HD) sont appelés disques d'enregistrement AVCHD.
- La conception et les spécifications de votre caméscope et des accessoires peuvent être modifiées sans avis préalable.

#### Confirmer le nom du modèle de votre caméscope

- Le nom du modèle est indiqué dans ce manuel lorsqu'il y a une différence de spécifications entre les modèles. Vérifiez le nom du modèle sur la partie inférieure de votre caméscope.
- Les principales différences de spécifications de cette série sont les suivantes.

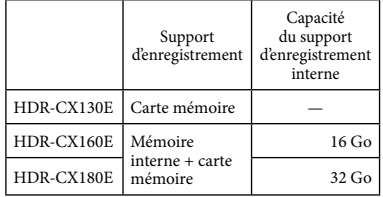

#### <span id="page-5-0"></span>Remarques sur l'utilisation

- Ne faites rien de ce qui suit. Dans le cas contraire, le support d'enregistrement pourrait être endommagé, les images enregistrées pourraient être impossibles à lire ou perdues, ou d'autres mauvais fonctionnements pourraient survenir.
	- Ejecter la carte mémoire alors que le témoin d'accès (p. 23) est allumé ou clignote  $\overline{a}$
	- Retirer la batterie ou l'adaptateur secteur du caméscope, ou soumettre ce dernier à un choc mécanique ou à des vibrations alors que les témoins  $\Box$  (Film)/ $\Box$  (Photo) (p. [25\)](#page-24-0) ou le témoin d'accès (p. [23](#page-22-0)) sont allumés ou clignotent
- Si vous utilisez une bandoulière (vendue séparément), ne cognez pas le caméscope contre un autre objet.

# <span id="page-6-0"></span>Profitez de fonctions utiles Profitez de fonctions utiles **Beau & pratique n'importe où & n'importe quand**

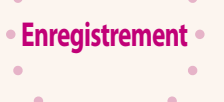

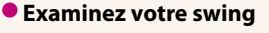

Prise de vue golf ([69\)](#page-68-0) ENREG. lent régulier ([68](#page-67-0))

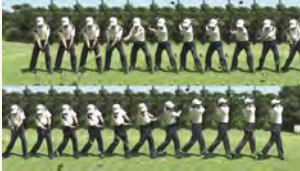

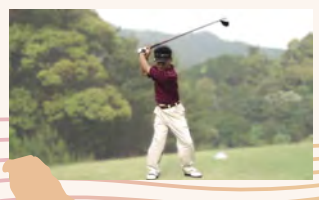

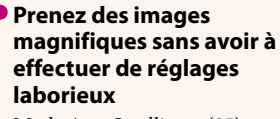

Mode Auto Intelligent ([35\)](#page-34-0)

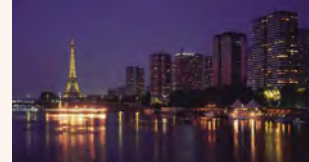

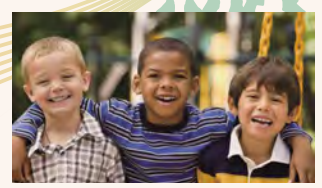

**Faites la mise au point sur l'enfant à gauche de l'écran**

Suivi du sujet [\(37](#page-36-0)) Mise au point centrée [\(71](#page-70-0))

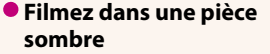

Low Lux [\(72\)](#page-71-1)

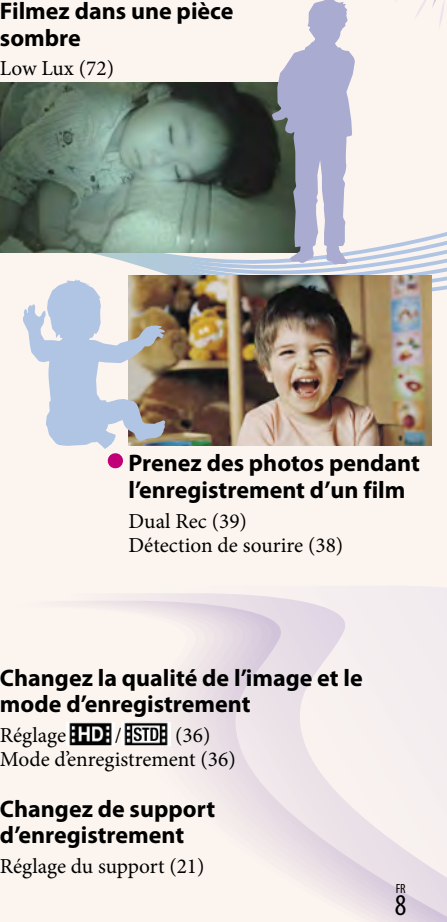

 $\overline{\phantom{a}}$ 

#### **Prenez des photos pendant l'enregistrement d'un film**

Dual Rec [\(39\)](#page-38-0) Détection de sourire [\(38\)](#page-37-0)

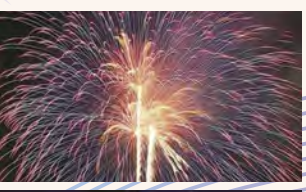

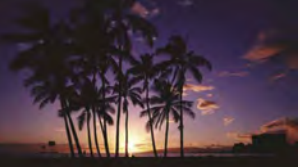

**Prenez des photos d'un feu d'artifice ou d'un coucher de soleil dans toute sa splendeur**

Feux d'artifice [\(72](#page-71-0)) Matin et soir [\(72](#page-71-0))

#### **Changez la qualité de l'image et le mode d'enregistrement**

Réglage **HDH** / **HSTDH** [\(36](#page-35-0)) Mode d'enregistrement ([36](#page-35-1))

#### **Changez de support d'enregistrement**

Réglage du support [\(21\)](#page-20-0)

# **Amusant & simple lecture & montage**

#### **Utilisation**  $\bullet$ ć ó  $\bullet$

ò

ċ  $\bullet$ 

**AS EL** 

#### **Lisez un résumé de vos films**

Lecture de la sélection ([39](#page-38-1))

#### **Faites des montages sur le caméscope**

Capture d'une photo à partir d'un film ([47](#page-46-0)) Suppression des scènes inutiles (division  $(46)$  $(46)$  $(46)$ , suppression  $(43)$ )

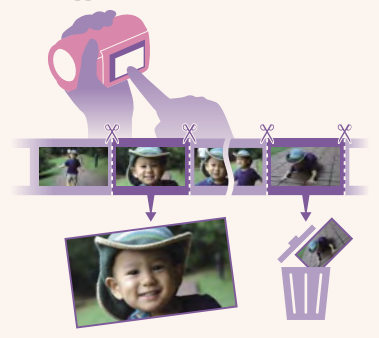

## **Des solutions faciles pour**

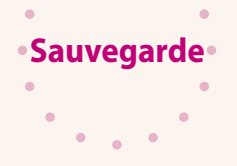

 $\bullet$ 

# **conserver les bons souvenirs**

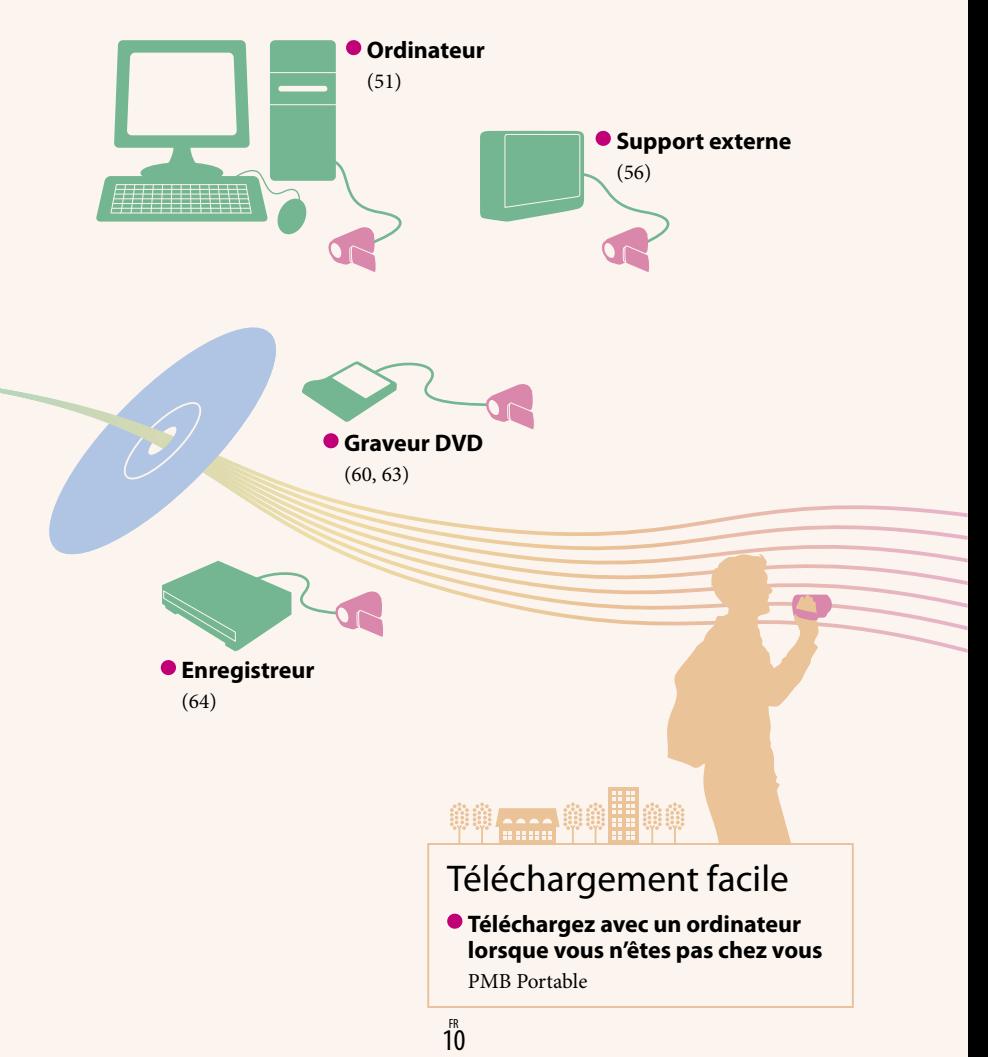

## Table des matières

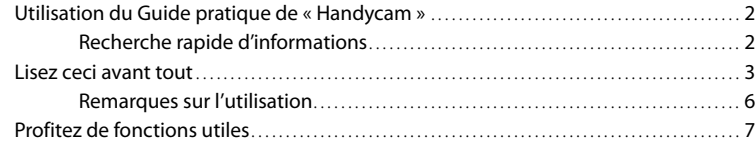

### [Préparation](#page-13-0)

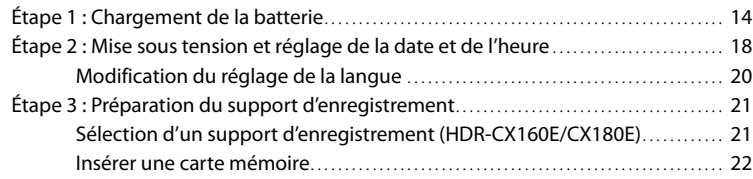

## [Enregistrement/Lecture](#page-23-0)

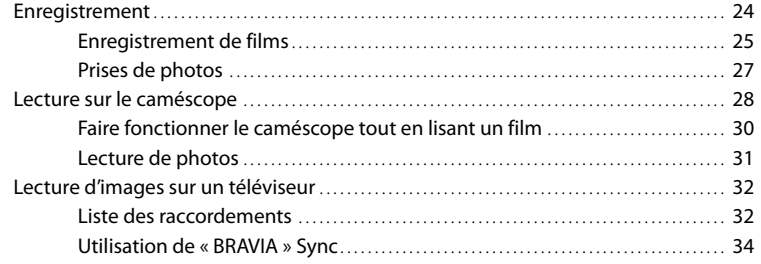

### [Opérations avancées](#page-34-1)

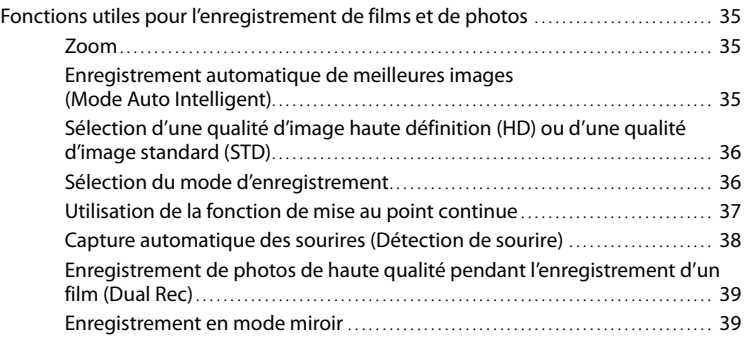

11 FR

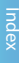

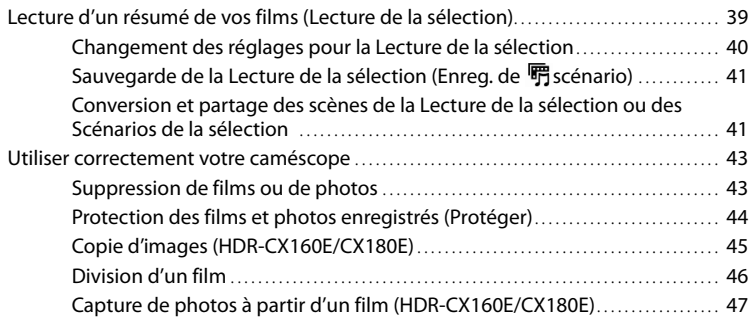

## [Sauvegarde de films et de photos sur un ordinateur](#page-47-1)

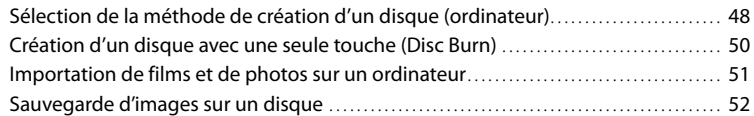

### [Sauvegarde d'images sur un appareil externe](#page-53-1)

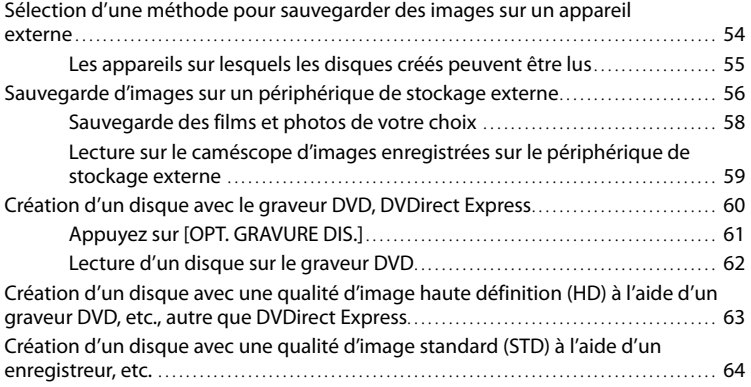

Profitez de fonctions utiles

Profitez de fonctions utiles

## [Personnalisation de votre caméscope](#page-65-0)

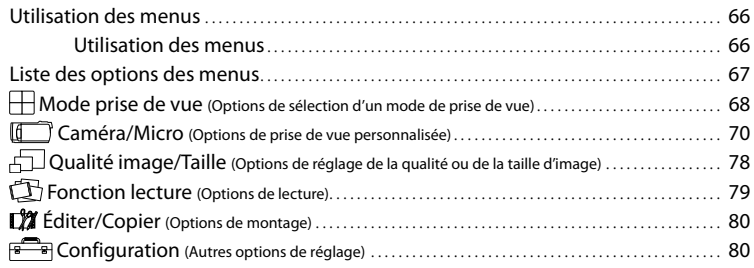

### [Informations complémentaires](#page-87-0)

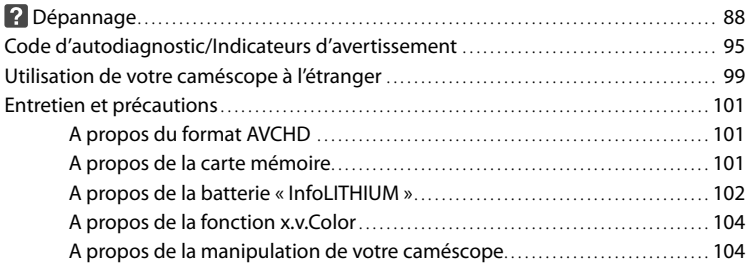

### [Référence rapide](#page-108-0)

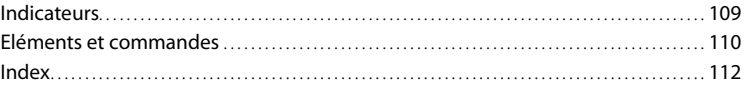

#### <span id="page-13-0"></span>Préparation

## <span id="page-13-1"></span>Étape 1 : Chargement de la batterie

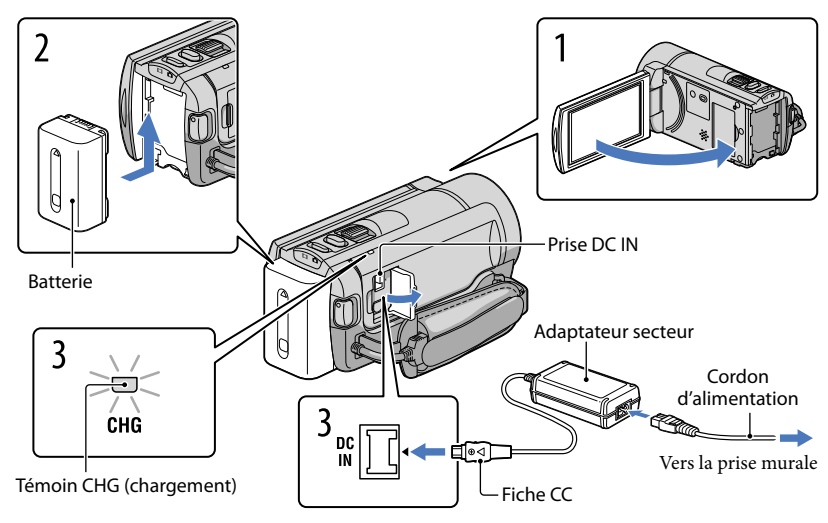

Alignez le repère ▲ de la fiche CC sur celui de la prise DC IN.

Vous pouvez charger la batterie « InfoLITHIUM » (série V) après l'avoir fixée sur votre caméscope.

#### **5** Remarques

Vous ne pouvez pas fixer une batterie « InfoLITHIUM » d'une série autre que V sur votre caméscope.

Éteignez le caméscope en fermant l'écran LCD.

Fixez la batterie en la faisant glisser dans le sens de la flèche jusqu'au déclic.

# 3

1

2

Raccordez l'adaptateur secteur et le cordon d'alimentation à votre caméscope et à la prise murale.

Le témoin CHG (chargement) s'allume et le chargement commence. Le témoin CHG (chargement) s'éteint lorsque la batterie est complètement chargée.

# 4

Lorsque la batterie est chargée, débranchez l'adaptateur secteur de la prise DC IN de votre caméscope.

#### <span id="page-14-0"></span>Pour recharger la batterie à l'aide de votre ordinateur

Cette méthode est utile lorsque l'adaptateur secteur n'est pas disponible.

- Eteignez le caméscope et fixez la batterie sur le caméscope.
- Connectez votre caméscope à un ordinateur en marche à l'aide du câble USB intégré.

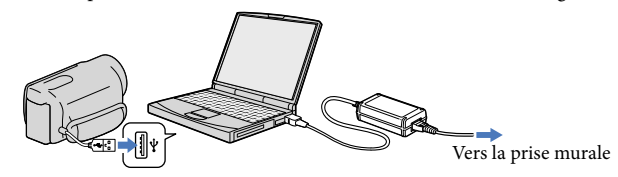

Lorsque la batterie est complètement chargée, déconnectez le caméscope de l'ordinateur.

#### Remarques

- Le fonctionnement n'est pas garanti avec tous les ordinateurs.
- Si vous connectez le caméscope à un ordinateur portable qui n'est pas raccordé à une source d'alimentation, la batterie de l'ordinateur portable continuera d'utiliser sa charge. Ne laissez pas le caméscope connecté à un ordinateur de cette manière.
- Le chargement à l'aide d'un ordinateur assemblé par vos soins, d'un ordinateur converti ou d'un concentrateur USB n'est pas garanti. Le caméscope peut ne pas fonctionner correctement en fonction du périphérique USB utilisé avec l'ordinateur.

#### **Conseils**

- Vous pouvez recharger la batterie en branchant le câble USB intégré à une prise murale à l'aide d'un chargeur USB/adaptateur secteur AC-U501AD/AC-U50AG (vendu séparément). Vous ne pouvez pas utiliser un appareil d'alimentation électrique portable CP-AH2R ou CP-AL Sony (vendu séparément) pour recharger le caméscope.
- Le chargeur USB/l'adaptateur secteur peut ne pas être disponible dans certains pays ou certaines régions.
- Le témoin CHG (chargement) peut ne pas s'allumer lorsque l'autonomie restante de la batterie est trop faible. En pareil cas, rechargez la batterie à l'aide de l'adaptateur secteur fourni.

#### Durée de chargement

Temps approximatif (en minutes) nécessaire au rechargement complet d'une batterie totalement déchargée.

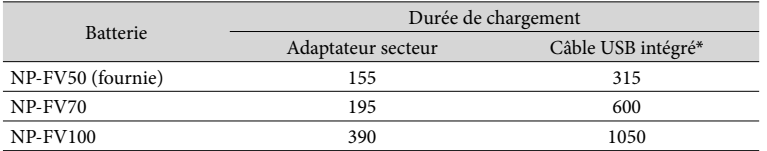

Les durées de chargement indiquées dans le tableau ci-dessus sont mesurées lors du rechargement du caméscope à une température de 25 °C. Il est recommandé de recharger la batterie dans une plage de températures allant de 10 $^{\circ}$ C à 30 $^{\circ}$ C.

\* Les durées de chargement sont mesurées sans utiliser le câble du support de raccordement USB.

#### **Conseils**

Lorsque le caméscope est sous tension, vous pouvez vérifier l'autonomie approximative de la batterie à l'aide de l'indicateur d'autonomie restante situé dans le coin supérieur droit de l'écran LCD.

#### Retrait de la batterie

Fermez l'écran LCD. Faites glisser la manette de déblocage BATT (batterie) ((1)), puis retirez la batterie  $(Q)$ ).

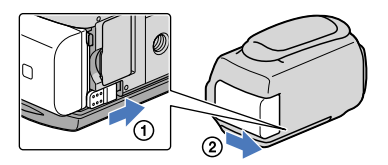

#### <span id="page-15-0"></span>Utilisation d'une prise murale comme source d'alimentation

Procédez aux raccordements de la manière décrite à la section « Étape 1 [: Chargement de la](#page-13-1)  [batterie](#page-13-1) » (p. [14](#page-13-1)). Même si la batterie est en place, elle ne se décharge pas.

#### Chargement de la batterie à l'étranger

Vous pouvez charger la batterie dans n'importe quel pays ou région avec l'adaptateur secteur fourni dans la limite de 100 V - 240 V, 50 Hz/60 Hz.

#### Remarques

N'utilisez pas de transformateur de tension électronique.

#### Remarques sur la batterie

- Lorsque vous retirez la batterie ou l'adaptateur secteur, éteignez le caméscope et vérifiez que les témoins  $\Box$  (Film)/ $\Box$  (Photo) (p. [25](#page-24-0)) et le témoin d'accès (p. [23](#page-22-0)) sont éteints.
- Le témoin CHG (chargement) clignote pendant le chargement dans les cas suivants :
	- La batterie n'est pas correctement installée.
	- La batterie est endommagée.
- La température de la batterie est faible. Retirez la batterie de votre caméscope et mettez-la dans un endroit chaud.
- La température de la batterie est élevée.

Retirez la batterie de votre caméscope et mettez-la dans un endroit froid.

- Nous déconseillons l'utilisation d'une batterie NP-FV30, permettant uniquement des enregistrements et des lectures de courtes durées, avec votre caméscope.
- Par défaut, le caméscope est réglé pour que l'alimentation soit automatiquement coupée si vous le laissez inutilisé pendant environ 5 minutes, cela afin d'économiser la batterie ([Arrêt automatique], p. [85\)](#page-84-0).

#### Remarques sur l'adaptateur secteur

- Branchez l'adaptateur secteur sur une prise murale proche. Débranchez immédiatement l'adaptateur secteur de la prise murale si un problème de fonctionnement se produit pendant l'utilisation du caméscope.
- N'utilisez pas l'adaptateur secteur dans un endroit exigu, notamment entre un mur et un meuble.
- Ne court-circuitez pas la fiche CC de l'adaptateur secteur ou les bornes de la batterie avec un objet métallique. Cela pourrait entraîner un problème de fonctionnement.

#### Ouvrez l'écran LCD de votre caméscope.

Le caméscope est allumé et le cache d'objectif est ouvert.

Pour mettre votre caméscope sous tension alors que l'écran LCD est ouvert, appuyez sur POWER.

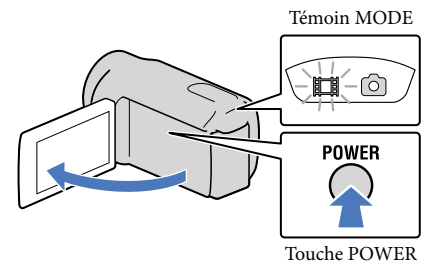

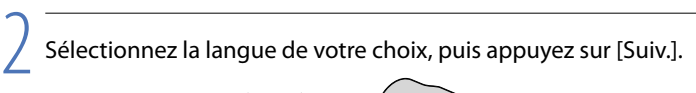

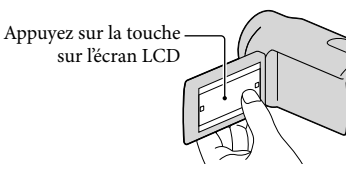

3

<span id="page-17-0"></span>1

Sélectionnez la zone géographique de votre choix à l'aide de  $\blacksquare/\blacksquare$ , puis appuyez sur [Suiv.].

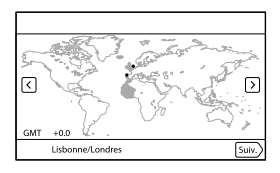

• Pour régler la date et l'heure de nouveau, appuyez sur  $\mathbb{M}$ MENU)  $\rightarrow$  [Configuration]  $\rightarrow$  $[<sup>①</sup>$  (Réglages horloge)]  $\rightarrow$  [Régl. date&heure]  $\rightarrow$  [Date&heure]. Lorsqu'une option n'est pas sur l'écran, appuyez sur  $\left| \right\rangle$  /  $\left| \right\rangle$  jusqu'à ce qu'elle apparaisse.

# Profitez de fonctions utiles Profitez de fonctions utiles

# 4

Réglez [Heure été], puis appuyez sur [Suiv.].

Si vous réglez [Heure été] sur [Act], l'horloge avance d'une heure.

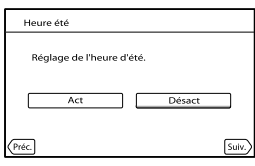

5 Sélectionnez le format de la date, puis appuyez sur [Suiv.].

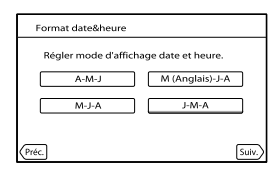

Sélectionnez la date et l'heure, appuyez sur **MAI**/ **MI** pour régler la valeur, puis appuyez sur [Suiv.]  $\rightarrow$  **.** ok.

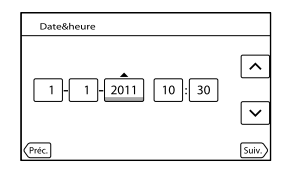

L'horloge démarre.

**5** Remarques

6

- La date et l'heure n'apparaissent pas pendant la prise de vue, mais elles sont automatiquement enregistrées sur le support d'enregistrement et peuvent être affichées pendant la lecture. Pour afficher la date et l'heure, appuyez sur  $(MENU) \rightarrow [Configuration] \rightarrow [E]$  (Réglages lecture)]  $\rightarrow$  [Code données]  $\rightarrow$  [Date/heure]  $\rightarrow$  **OK**
- Vous pouvez désactiver les bips sonores de fonctionnement en appuyant sur  $\overline{\text{MAV}}$  (MENU)  $\rightarrow$  $[Configuration] \rightarrow [\mathcal{N}(Réglages généraux)] \rightarrow [Bip] \rightarrow [Désact] \rightarrow [OK]$
- Si la touche sur laquelle vous appuyez ne réagit pas correctement, étalonnez l'écran tactile (p. [105\)](#page-104-0).

<span id="page-19-1"></span>Fermez l'écran LCD.

Le témoin  $\boxplus$  (Film) clignote pendant quelques secondes et le caméscope se met hors tension.

#### **Conseils**

- Vous pouvez également mettre le caméscope hors tension en appuyant sur POWER.
- Lorsque [Mise ss tension/LCD] (p. [85](#page-84-1)) est réglé sur [Désact], éteignez votre caméscope en appuyant sur POWER.

#### <span id="page-19-0"></span>Modification du réglage de la langue

Vous pouvez changer la langue des indications à l'écran. Appuyez sur **MENU** (MENU)  $\rightarrow$  [Configuration]  $\rightarrow$  [ $\&$  (Réglages généraux)]  $\rightarrow$  [Language Setting  $\rightarrow$  la langue souhaitée  $\rightarrow \infty$   $\rightarrow \infty$   $\rightarrow \infty$ .

# Table des matières Table des matières

## <span id="page-20-2"></span><span id="page-20-1"></span>Étape 3 : Préparation du support d'enregistrement

Le support d'enregistrement qui peut être utilisé varie en fonction de votre caméscope. Les icônes suivantes sont affichées sur l'écran de votre caméscope.

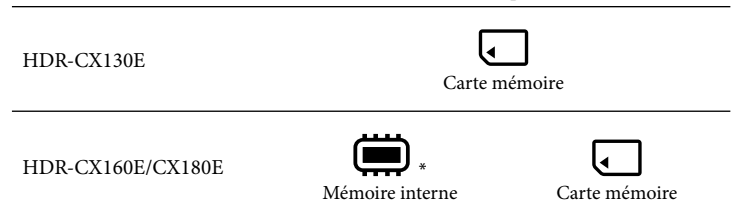

\* Par défaut, les films et les photos sont enregistrés sur ce support d'enregistrement. Vous pouvez effectuer des opérations d'enregistrement, de lecture et de montage sur le support sélectionné.

#### <span id="page-20-0"></span>Sélection d'un support d'enregistrement (HDR-CX160E/CX180E)

Appuyez sur  $\mathbb{M}$ = $\mathbb{U}$  (MENU)  $\rightarrow$  [Configuration]  $\rightarrow$  [ $\uparrow$  (Réglages support)]  $\rightarrow$  [Sélection support].

L'écran [Sélection support] apparaît.

j

2 Appuyez sur le support d'enregistrement souhaité, puis sur  $\overline{\phantom{a}}$  OK  $\overline{\phantom{a}}$  OK

Les films et les photos sont enregistrés sur le support sélectionné.

#### Vérification des réglages du support d'enregistrement

En mode d'enregistrement de films ou de photos, l'icône du support d'enregistrement sélectionné s'affiche dans le coin supérieur droit de l'écran.

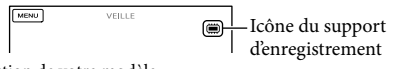

L'icône affichée peut varier en fonction de votre modèle.

#### <span id="page-21-1"></span>Insérer une carte mémoire

#### Remarques

Réglez le support d'enregistrement sur [Carte mémoire] pour enregistrer les films et/ou photos sur une carte mémoire (HDR-CX160E/CX180E).

#### <span id="page-21-0"></span>Types de cartes mémoire compatibles avec le caméscope

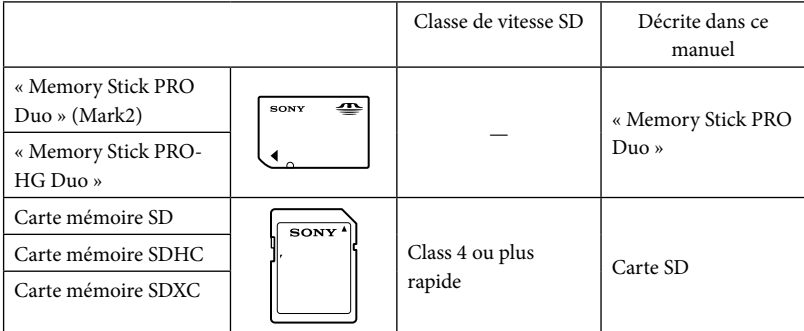

- Le fonctionnement n'est pas garanti avec toutes les cartes mémoire.
- Des « Memory Stick PRO Duo », deux fois plus petits qu'un « Memory Stick », ou des cartes SD de taille standard peuvent être utilisés pour ce caméscope.
- N'apposez pas d'étiquette ou d'autre objet similaire sur la carte mémoire ou l'adaptateur de carte mémoire. Cela pourrait entraîner un problème de fonctionnement.
- Les « Memory Stick PRO Duo » jusqu'à 32 Go et les cartes SD jusqu'à 64 Go ont été vérifiés pour fonctionner avec votre caméscope.

#### **5** Remarques

- Une MultiMediaCard ne peut pas être utilisée avec ce caméscope.
- Les films enregistrés sur des cartes mémoire SDXC ne peuvent pas être importés vers ou lus sur des ordinateurs ou appareils AV ne prenant pas en charge le système de fichiers exFAT\* en connectant le caméscope à ces appareils à l'aide du câble USB. Confirmez au préalable que le périphérique de connexion prend en charge le système exFAT. Si vous connectez un périphérique ne prenant pas en charge le système exFAT et que l'écran de formatage apparaît, n'effectuez pas le formatage. Toutes les données enregistrées seront perdues.

\* exFAT est un système de fichiers utilisé pour les cartes mémoire SDXC.

#### <sup>1</sup> Ouvrez le cache et insérez la carte mémoire avec le côté cranté dans le sens indiqué jusqu'au déclic.

Fermez le cache après l'insertion de la carte mémoire.

<span id="page-22-0"></span>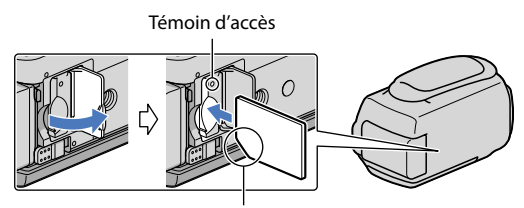

Sens du coin cranté.

L'écran [Préparation du fichier de la base de données d'images. Veuillez patienter.] s'affiche si vous insérez une nouvelle carte mémoire. Patientez jusqu'à ce que l'écran disparaisse.

 $|2|$ Fermez le cache.

#### **5** Remarques

j

- Si [Echec de la création d'un nouveau fichier dans la base de données d'images. L'espace libre peut être insuffisant.] s'affiche, formatez la carte mémoire (p. [80\)](#page-79-0).
- Vérifiez le sens de la carte mémoire. Si vous forcez l'insertion de la carte mémoire dans le mauvais sens, vous risquez d'endommager la carte mémoire, le logement de carte mémoire ou les données d'image.
- N'ouvrez pas le cache pendant l'enregistrement.
- Quand vous introduisez ou éjectez la carte mémoire, veillez à ce qu'elle ne soit pas éjectée trop brusquement et ne tombe pas.

#### Ejection de la carte mémoire

Ouvrez le cache et introduisez délicatement la carte mémoire en une fois.

# Table des matières Table des matières

# <span id="page-23-0"></span>Enregistrement

Par défaut, les films et les photos sont enregistrés sur le support suivant. Les films sont enregistrés avec une qualité d'image haute définition (HD). HDR-CX130E : carte mémoire

HDR-CX160E/CX180E : support d'enregistrement interne

#### **Conseils**

1

2

Pour changer de support d'enregistrement, reportez-vous à la page [21](#page-20-2) (HDR-CX160E/CX180E).

Fixez la poignée.

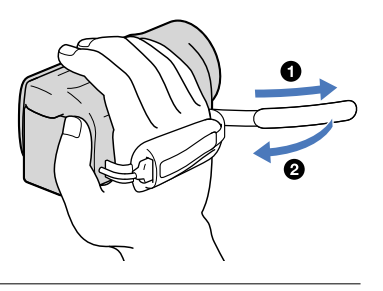

Ouvrez l'écran LCD de votre caméscope.

Le caméscope est allumé et le cache d'objectif est ouvert.

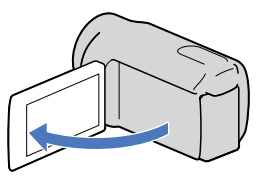

#### <span id="page-24-1"></span>Enregistrement de films

j

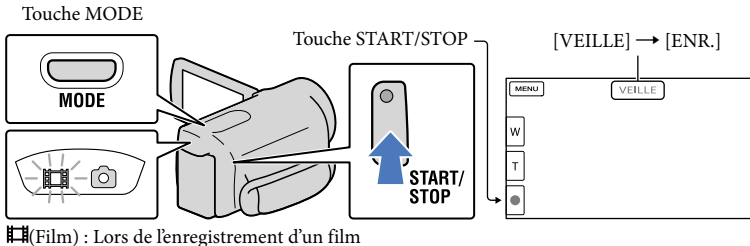

<span id="page-24-0"></span>(Photo) : Lors de l'enregistrement d'une photo

 $\vert$ 1 j Appuyez sur MODE pour allumer le témoin  $\mathbb{H}$  (Film).

2 Appuyez sur START/STOP pour lancer l'enregistrement.

Pour arrêter l'enregistrement, appuyez de nouveau sur START/STOP.

#### Pour afficher les options sur l'écran LCD de nouveau

Appuyez n'importe où sur l'écran excepté sur les boutons de l'écran LCD de manière à ce que vous puissiez utiliser les options. Vous pouvez modifier les réglages à l'aide du menu [Réglage affichage] (p. [77](#page-76-0)).

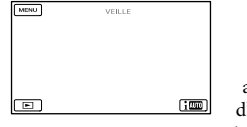

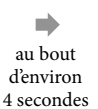

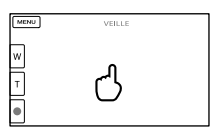

#### Capture de sourires

Par défaut, une photo est automatiquement enregistrée lorsque le caméscope détecte le sourire d'une personne pendant l'enregistrement d'un film (Détection de sourire, p. [76](#page-75-0)). Lorsque le caméscope détecte des visages pendant l'enregistrement d'un film, la qualité d'image est réglée automatiquement ([Détection de visage], p. [75\)](#page-74-0).

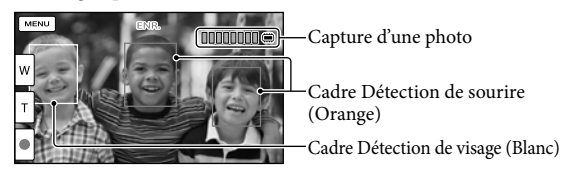

#### **5** Remarques

- Si vous fermez l'écran LCD pendant l'enregistrement de films, le caméscope cesse d'enregistrer.
- La durée de prise de vue en continu pour les films est d'environ 13 heures.
- Lorsqu'un fichier film dépasse 2 Go, le fichier de film suivant est créé automatiquement.
- Après la mise sous tension du caméscope, quelques secondes sont nécessaires avant de pouvoir lancer l'enregistrement. Vous ne pouvez pas utiliser votre caméscope pendant ce temps-là.
- Les états suivants seront indiqués si les données sont toujours en cours d'écriture sur le support d'enregistrement après la fin de l'enregistrement. Pendant ce temps-là, ne soumettez pas le caméscope à un choc ou à des vibrations, et ne retirez pas la batterie ou l'adaptateur secteur.
	- Le témoin d'accès (p. [23\)](#page-22-0) est allumé ou clignote
	- L'icône du support dans le coin supérieur droit de l'écran LCD clignote

#### **Conseils**

- Vous pouvez enregistrer des photos pendant l'enregistrement d'un film en appuyant entièrement sur PHOTO (Dual Rec, p. [39\)](#page-38-0).
- [ SteadyShot] est réglé sur [Activé] dans le réglage par défaut.
- Vous pouvez indiquer le visage prioritaire en appuyant dessus (p. [37\)](#page-36-0).
- Vous pouvez capturer des photos à partir des films enregistrés (p. [47](#page-46-0)).
- Vous pouvez vérifier la durée de prise de vue, la capacité restante estimée, etc. en appuyant sur  $(MENU) \rightarrow [Configuration] \rightarrow [{} \bigodot (Réglages support)] \rightarrow [Information support].$
- L'écran LCD de votre caméscope peut afficher des images d'enregistrement sur la totalité de l'écran (affichage en plein écran). Toutefois, cela est susceptible de provoquer une coupure des bords supérieur, inférieur, droit et gauche des images lors de leur lecture sur un téléviseur qui n'est pas compatible avec l'affichage en plein écran. En pareil cas, réglez [Image guide] sur [Act] (p. [77](#page-76-1)), et enregistrez les images à l'aide du cadre externe affiché sur l'écran comme guide.
- Pour régler l'angle du panneau LCD, ouvrez-le d'abord à 90 degrés par rapport au caméscope (①), puis ajustez l'angle  $(Q)$ ).

 90 degrés (maximum)  $\bigcirc$  180 degrés (maximum)  $\bigcup$   $\bigcup$   $\bigcup$   $\bigcup$   $\bigcup$   $\bigcup$   $\bigcup$   $\bigcup$   $\bigcup$  90 degrés vers le caméscope

Table des matières Table des matières

# Index

#### <span id="page-26-0"></span>Code de données pendant l'enregistrement

La date, l'heure et les conditions d'enregistrement sont automatiquement enregistrées sur le support d'enregistrement. Elles ne sont pas affichées pendant l'enregistrement. Toutefois, vous pouvez les vérifier dans [Code données] pendant la lecture. Pour les afficher, appuyez sur **MENU** (MENU)  $\rightarrow$  [Configuration]  $\rightarrow$  [ $\rightarrow$  (Réglages lecture)]  $\rightarrow$  [Code données]  $\rightarrow$ le réglage souhaité  $\rightarrow \infty$ .

#### Prises de photos

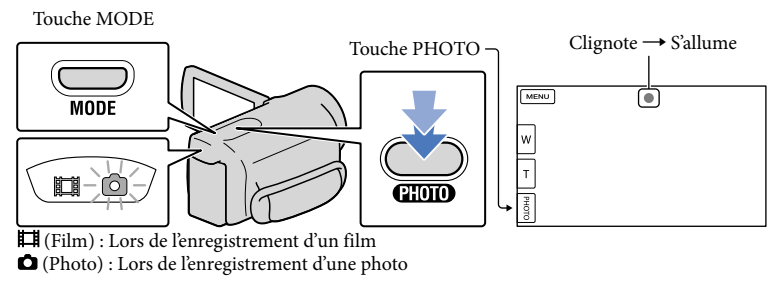

Lorsque IIIIIII disparaît, cela signifie que la photo a été enregistrée.

#### Appuyez sur MODE pour allumer le témoin  $\bullet$  (Photo).

L'affichage de l'écran LCD passe en mode d'enregistrement de photos et le format d'affichage de l'écran devient 4:3.

#### 2 Appuyez légèrement sur PHOTO pour procéder à la mise au point, puis réappuyez.

#### **Conseils**

j

j

- Pour modifier la taille de l'image, appuyez sur  $\text{MEMU}$  (MENU)  $\rightarrow$  [Qualité image/Taille]  $\rightarrow$  $\lceil$  Taille Img $\rceil \rightarrow$  le réglage souhaité  $\rightarrow \lceil \bullet \rfloor$
- Vous ne pouvez pas enregistrer de photos tant que  $\mathbb{C}^{\mathbb{P}}$  est affiché.

<span id="page-27-1"></span><span id="page-27-0"></span>Vous pouvez lire des images avec un son puissant grâce aux haut-parleurs stéréo intégrés dans le caméscope.

Par défaut, les films et les photos enregistrés sur le support d'enregistrement suivant sont lus. HDR-CX130E : carte mémoire

HDR-CX160E/CX180E : support d'enregistrement interne

#### **Conseils**

1

- Pour changer de support d'enregistrement, reportez-vous à la page [21](#page-20-2) (HDR-CX160E/CX180E).
- Le caméscope affiche des images enregistrées comme événement automatiquement en fonction de la date et de l'heure.

#### Ouvrez l'écran LCD de votre caméscope.

Le caméscope est allumé et le cache d'objectif est ouvert.

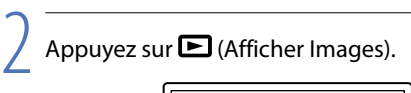

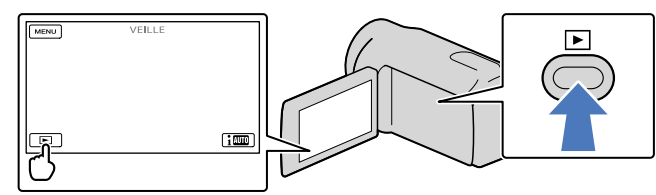

L'écran de visualisation d'événement s'affiche au bout de quelques secondes.

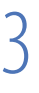

Appuyez sur  $\Box/\Box$  pour sélectionner l'événement de votre choix ( $\Box$ ).

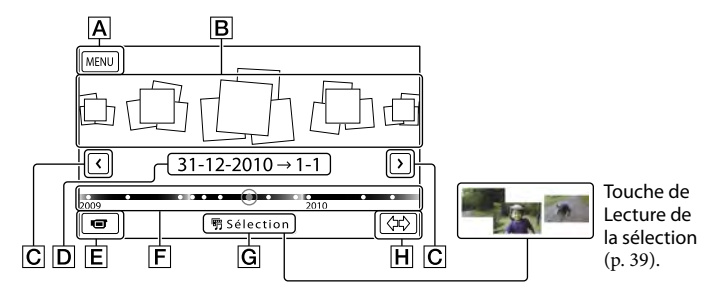

**A** Retour à l'écran MENU

- **B** Evénements
- C  $\Box$  : vers l'événement précédent/suivant
- **D** Nom de l'événement

 $\overline{E}$  Permet de changer le mode d'enregistrement de films/photos

- $\boxed{\mathsf{F}}$  Barre chronologique
- Touche de Lecture de la sélection\*
- Touche de changement de l'échelle d'événement
- \* S'affiche uniquement lorsque la qualité de l'image est réglée sur [HDI Qualité HD].

L'écran d'index des événements apparaît lorsque vous appuyez sur l'événement affiché au milieu.

- Vous pouvez également choisir un événement en appuyant sur  $\blacklozenge$  sur la barre chronologique.
- Appuyez sur (changement de l'échelle d'événement) en bas à droite de l'écran de manière à pouvoir changer la plage de temps de la barre chronologique d'un an et demi à trois mois, ce qui modifie le nombre d'événements pouvant être affichés sur la barre chronologique.

4 Appuyez sur l'image que vous voulez voir.

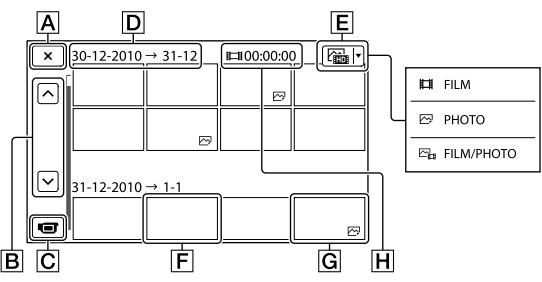

Appuyez sur  $\boxed{\mathsf{E}}$  pour sélectionner le type d'image devant être affiché dans l'index dans [ FILM] (films uniquement), [ PHOTO] (photos uniquement), ou [ FILM/ PHOTO] (films et photos mélangés).

- Pour revenir à l'écran de visualisation d'événement
- / : affiche la page précédente/suivante (Appuyer sur le bouton et le maintenir enfoncé fait défiler l'écran d'index.)
- Permet de changer le mode d'enregistrement de films/photos
- D Titre de l'événement
- $E$  Touche de changement de type d'image
- $\boxed{\mathsf{F}}$  Film
- **G** Photo
- Durée de lecture totale des films dans l'événement (nombre total de photos, s'il n'y a que des photos)
- s'affiche avec le film ou la photo lu(e) ou enregistré(e) en dernier. Si vous appuyez sur le film ou la photo avec  $\blacktriangleright$ , vous pouvez reprendre la lecture là où vous vous êtes arrêté la dernière fois.

#### <span id="page-29-0"></span>Faire fonctionner le caméscope tout en lisant un film

Vous pouvez utiliser les fonctions indiquées sur l'illustration ci-dessous alors que le caméscope lit un film. L'illustration ci-dessous s'affiche lorsque vous sélectionnez [ FILM/ PHOTO] (le réglage par défaut) ou [[FILM] en appuyant sur la touche de changement de type d'image sur l'écran d'index des événements.

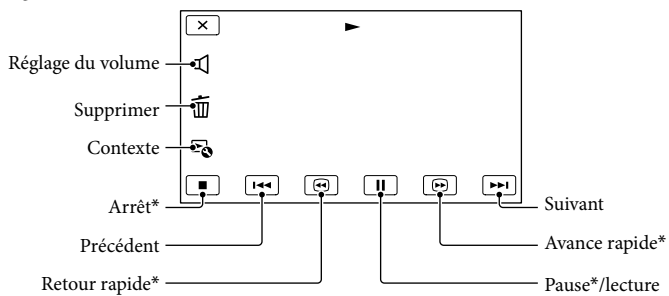

\* Ces boutons ne peuvent être utilisés que quand le caméscope lit un film.

#### Remarques

Il se peut que vous ne puissiez pas lire les images avec d'autres appareils que le caméscope.

#### **Conseils**

- Appuyer sur la touche  $\sim$  sur l'écran de lecture permet d'afficher les fonctions que vous pouvez utiliser actuellement et d'utiliser ces fonctions en toute facilité.
- L'écran INDEX réapparaît lorsque la lecture à partir de l'image sélectionnée atteint la dernière image.
- Appuyez sur  $\left| \cdot \right|$  /  $\left| \cdot \right|$  en cours de pause pour lire un film en vitesse lente.
- Au fur et à mesure que vous appuyez sur  $\Box$   $\Box$  pendant la lecture, la vitesse de lecture augmente environ 5 fois  $\rightarrow$  environ 10 fois  $\rightarrow$  environ 30 fois  $\rightarrow$  environ 60 fois.
- La date, l'heure et les conditions d'enregistrement sont automatiquement enregistrées pendant la prise de vue. Ces informations ne sont pas affichées pendant la lecture, mais vous pouvez les afficher en appuyant sur **MENU** (MENU)  $\rightarrow$  [Configuration]  $\rightarrow$  [**P**] (Réglages lecture)]  $\rightarrow$  [Code données]  $\rightarrow$  le réglage souhaité  $\rightarrow \infty$ .
- Par défaut, un film de démonstration protégé est préenregistré (HDR-CX160E/CX180E).

#### Réglage du volume sonore des films

Pendant la lecture du film, appuyez sur  $\mathbb{R} \rightarrow$  réglez le volume à l'aide de  $\mathbb{R}$  /  $\mathbb{R}$  $OK$ 

<span id="page-30-0"></span>Vous pouvez utiliser les fonctions indiquées sur l'illustration ci-dessous alors que vous visionnez des photos. L'illustration ci-dessous s'affiche lorsque vous sélectionnez [ $\boxtimes$ PHOTO] en appuyant sur la touche de changement de type d'image sur l'écran d'index des événements.

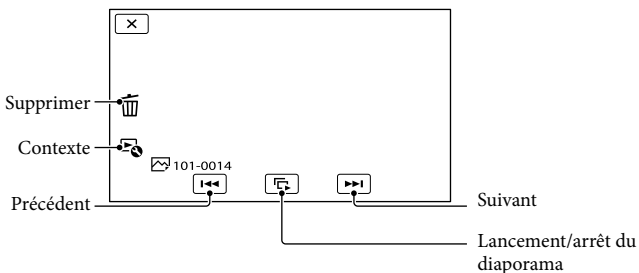

#### **Conseils**

• Pour répéter Diaporama, appuyez sur **bo** → [Rég. diaporama].

<span id="page-31-0"></span>Les méthodes de raccordement et la qualité de l'image haute définition (HD) ou standard (STD) affichées sur l'écran du téléviseur varient selon le type de téléviseur raccordé et les connecteurs utilisés.

#### Connecteurs d'entrée sur le caméscope

#### Prise HDMI OUT

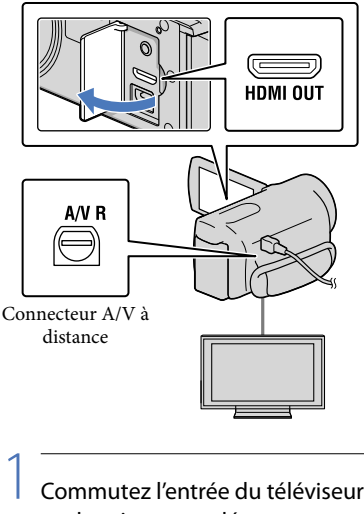

Commutez l'entrée du téléviseur sur la prise raccordée.

Reportez-vous aux modes d'emploi du téléviseur.

3

## 2 Connectez votre caméscope à un téléviseur.

Utilisez l'adaptateur secteur fourni comme source d'alimentation (p. [16](#page-15-0)).

Lisez un film ou une photo sur le caméscope (p. [28\)](#page-27-1).

#### Liste des raccordements

#### Raccordement à un téléviseur haute définition

Lorsque la qualité d'enregistrement est la qualité d'image haute définition (HD), les films sont lus avec une qualité d'image haute définition (HD). Lorsque la qualité d'enregistrement est la qualité d'image standard (STD), les films sont lus avec une qualité d'image standard (STD).

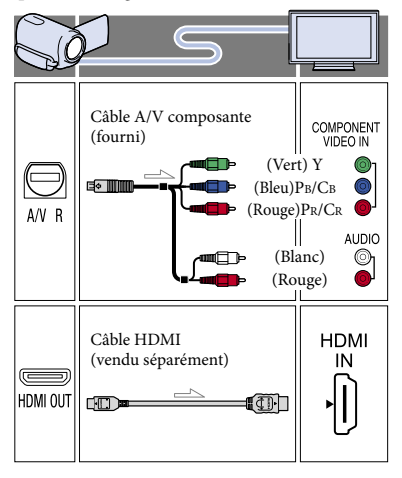

Lorsque des films sont enregistrés avec une qualité d'image haute définition (HD), ils sont lus avec une qualité d'image standard (STD). Lorsque des films sont enregistrés avec une qualité d'image standard (STD), ils sont lus avec une qualité d'image standard (STD).

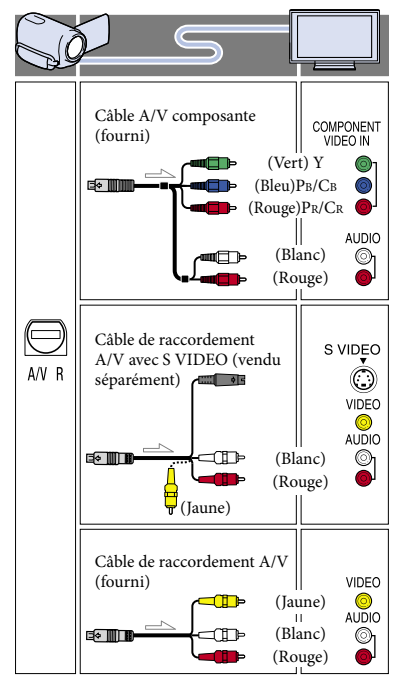

#### Connexion avec un câble A/V composante

Si vous raccordez uniquement les fiches vidéo composante, les signaux audio ne sont pas reproduits. Pour reproduire les signaux audio, raccordez les fiches blanche et rouge.

Sélectionnez le réglage [Composant] pour la prise d'entrée composante que vous utilisez. Appuyez sur **MENU** (MENU)  $\rightarrow$  $[Configuration] \rightarrow [\vec{\blacktriangle} (Connection)] \rightarrow$  $[Composant] \rightarrow le$  réglage souhaité  $\rightarrow$  OK pour effectuer le réglage.

#### Lorsque vous effectuez la connexion avec un câble HDMI

- Utilisez un câble HDMI portant le logo HDMI.
- Utilisez un mini connecteur HDMI à une extrémité (pour le caméscope) et une fiche permettant le raccordement de votre téléviseur à l'autre extrémité.
- Les images comportant des signaux de protection contre les droits d'auteur ne sont pas émises par la prise HDMI OUT du caméscope.
- En cas de raccordement de ce type, certains téléviseurs risquent de ne pas fonctionner correctement (absence de son ou d'image, par exemple).
- Ne raccordez pas la prise HDMI OUT du caméscope à la prise HDMI OUT d'un appareil externe car un dysfonctionnement pourrait en résulter.

#### Réglage du format en fonction du téléviseur raccordé (16:9/4:3)

Réglez [Type de téléviseur] sur [16:9] ou sur [4:3] en fonction de votre téléviseur (p. [82](#page-81-0)).

#### Connexion avec un câble de raccordement A/V avec S-Video

- Lorsque la fiche S VIDEO (canal S VIDEO) est raccordée, les signaux audio ne sont pas reproduits. Pour reproduire les signaux audio, raccordez les fiches blanche et rouge à la prise d'entrée audio du téléviseur.
- Ce raccordement offre des images d'une résolution supérieure à celles obtenues à l'aide du câble de raccordement A/V.

Vous pouvez commander votre caméscope à l'aide de la télécommande de votre téléviseur en raccordant votre caméscope à un téléviseur compatible « BRAVIA » Sync commercialisé à partir de 2008 à l'aide du câble HDMI.

Vous pouvez parcourir le menu de votre caméscope en appuyant sur la touche SYNC MENU de la télécommande de votre téléviseur. Vous pouvez afficher les écrans du caméscope comme Visualiser évènement, lire les films sélectionnés ou afficher les photos sélectionnées en appuyant sur les touches haut/bas/gauche/ droite/entrée de la télécommande de votre téléviseur.

#### **5** Remarques

- Il se peut que certaines opérations ne puissent pas être exécutées à l'aide de la télécommande.
- Pour régler votre caméscope, appuyez sur  $MENU$  (MENU)  $\rightarrow$  [Configuration]  $\rightarrow$  $\left[\rightleftarrows$ (Connexion)]  $\rightarrow$  [COMMANDE HDMI]  $\rightarrow$  [Act] (le réglage par défaut)  $\rightarrow$  OK  $\rightarrow$  $\overline{\mathbf{x}} \rightarrow \overline{\mathbf{x}}$
- Réglez également votre téléviseur en conséquence. Pour obtenir des informations détaillées, reportez-vous au mode d'emploi de votre téléviseur.
- Le fonctionnement de « BRAVIA » Sync varie avec chaque modèle de BRAVIA. Pour obtenir des informations détaillées, reportez-vous au mode d'emploi de votre téléviseur.

#### Conseils

Si vous mettez le téléviseur hors tension, votre caméscope est mis simultanément hors tension.

#### <span id="page-33-0"></span>Avec un téléviseur de type mono (doté d'une seule prise d'entrée audio)

Raccordez la fiche jaune du câble de raccordement A/V à la prise d'entrée vidéo et la fiche blanche (canal gauche) ou la fiche rouge (canal droit) à la prise d'entrée audio du téléviseur ou du magnétoscope.

#### Raccordement au téléviseur via un magnétoscope

Raccordez votre caméscope à l'entrée LINE IN du magnétoscope à l'aide du câble de raccordement A/V. Réglez le sélecteur d'entrée du magnétoscope sur LINE (VIDEO 1, VIDEO 2, etc.).

#### **5** Remarques

- Si vous lisez des films enregistrés avec une qualité d'image standard (STD) sur un téléviseur 4:3 non compatible avec le signal 16:9, enregistrez vos films au format 4:3. Appuyez sur **MENU** (MENU)  $\rightarrow$  [Qualité image/Taille]  $\rightarrow$  $[\Box]$  Mode large]  $\rightarrow$  [4:3]  $\rightarrow$  **OK** (p. [78](#page-77-1)).
- Lorsque le câble de raccordement A/V est utilisé en sortie pour des films, ils sont reproduits avec une qualité d'image standard (STD).

#### Si votre téléviseur ou votre magnétoscope est équipé d'un adaptateur 21 broches (EUROCONNECTOR)

Utilisez un adaptateur 21 broches (vendu séparément) pour lire les images.

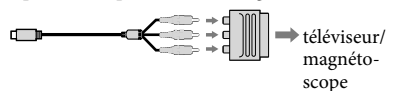

#### Conseils

- Si vous raccordez votre caméscope à votre téléviseur à l'aide de plusieurs types de câbles pour émettre des images, l'ordre de priorité des prises d'entrée du téléviseur est le suivant : HDMI → composant → S VIDEO → vidéo
- HDMI (High Definition Multimedia Interface) est une interface qui sert à envoyer les signaux audio comme vidéo. La prise HDMI OUT reproduit des images et un son numérique de haute qualité.

# Table des matières Table des matières

#### <span id="page-34-1"></span>Opérations avancées

## Fonctions utiles pour l'enregistrement de films et de photos

#### Zoom

Vous pouvez agrandir les images jusqu'à 42 fois leur taille initiale à l'aide de la manette de zoom motorisé. Vous pouvez également agrandir les images avec  $\blacksquare/\blacksquare$ sur l'écran LCD.

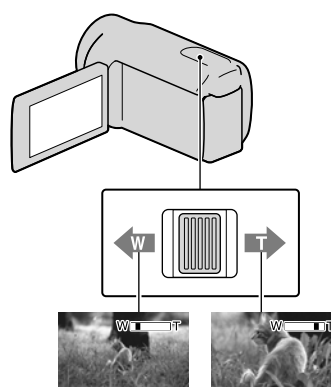

Plan plus large (Grand angle)

Gros plan (Téléobjectif)

Déplacez légèrement la manette de zoom motorisé pour ralentir le zoom. Déplacez-la davantage pour accélérer le zoom.

#### **5** Remarques

- Laissez le doigt sur la manette de zoom motorisé. Si vous retirez le doigt de la manette de zoom motorisé, le son de fonctionnement de celle-ci risque d'être également enregistré.
- Vous ne pouvez pas changer la vitesse du zoom avec la touche / de l'écran LCD.
- Pour maintenir une mise au point nette, la distance minimale requise entre le caméscope et le sujet est d'environ 1 cm pour le grand angle et d'environ 80 cm pour le téléobjectif.

Vous pouvez agrandir les images jusqu'à 30 fois à l'aide du zoom optique, sauf si [ SteadyShot] est réglé sur [Activé].

#### **Conseils**

Vous pouvez régler [Zoom numérique] si vous souhaitez effectuer un zoom supérieur.

#### <span id="page-34-0"></span>Enregistrement automatique de meilleures images (Mode Auto Intelligent)

Lorsque vous orientez le caméscope vers le sujet, il enregistre à l'aide d'une combinaison optimale de trois modes de détection : Détection des visages, détection de la scène et détection de tremblement du caméscope ([Act] est le réglage par défaut). Lorsque le caméscope détecte le sujet, les icônes qui correspondent à la condition détectée sont affichées.

Appuyez sur i**nn** →[Act]/[Désact]  $\rightarrow$  ok en bas à droite de l'écran d'enregistrement de films ou de photos.

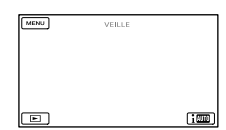

#### **Détection des visages**

 $\triangle$ <sup>6</sup> (Portrait),  $\triangle$  (Bébé)

Le caméscope détecte les visages et ajuste la mise au point, la couleur et l'exposition.

#### **Détection de la scène**

 $\boxtimes$  (Rétroéclairage),  $\boxtimes$  (Paysage),

(Crépuscule), (Projecteur),

 $\hat{\mathbf{a}}$  (Lumière faible),  $\mathbf \Psi$  (Macro)

Le caméscope sélectionne automatiquement le réglage le plus adéquat, en fonction de la scène.

<span id="page-35-2"></span> $\lambda$  (Marche),  $\lambda$  (Trépied) Le caméscope détecte un éventuel tremblement, et procède à la compensation optimale.

#### Remarques

j

Le caméscope peut ne pas détecter correctement la scène ou le sujet, selon les conditions d'enregistrement.

#### <span id="page-35-0"></span>Sélection d'une qualité d'image haute définition (HD) ou d'une qualité d'image standard (STD)

Vous pouvez sélectionner la qualité d'image souhaitée : la qualité d'image haute définition (HD) qui vous permet d'enregistrer des images d'une grande finesse, ou la qualité d'image de définition standard (STD) qui est plus compatible avec divers lecteurs ([**HDI** Qualité HD] est le réglage par défaut). Modifiez la qualité d'image en fonction de la situation d'enregistrement ou du lecteur.

- **1** Appuyez sur **MENU** (MENU)  $\rightarrow$  [Qualité image/Taille]  $\rightarrow$ [Réglage **| ].D.** / **[STD]** ].
- 2 Appuyez sur [HDI Qualité HD] pour enregistrer des images en qualité haute définition (HD) ou appuyez sur [**BSTDE** Qualité STD] pour enregistrer des images en qualité standard (STD).

#### $|3|$ Appuyez sur  $\overline{\text{OK}}$   $\rightarrow$   $\overline{\text{OK}}$ .

La qualité d'image d'enregistrement est modifiée.

#### **Conseils**

Vous ne pouvez enregistrer, lire ou monter des films qu'avec la qualité d'image sélectionnée. Pour enregistrer, lire ou monter des films avec une autre qualité d'image, modifiez ce réglage.

#### <span id="page-35-1"></span>Sélection du mode d'enregistrement

Vous pouvez changer de mode d'enregistrement pour sélectionner la qualité du film lors de l'enregistrement de films avec une qualité d'image haute définition (HD) ([Standard  $\overline{HQ}$  ] est le réglage par défaut). La durée de l'enregistrement du support d'enregistrement est modifiée selon le mode d'enregistrement.

**1** Appuyez sur  $M = N$  (MENU)  $\rightarrow$ j [Qualité image/Taille] [ Mode ENR].

#### 2 Appuyez sur le mode d'enregistrement souhaité.

j

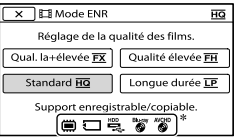

Les modes d'enregistrement disponibles dépendront de la [ $\Box$ ] Img. par seconde] sélectionnée (p.[78](#page-77-2)).
$*$   $\bigcirc$  s'affiche sur une icône de support si un film enregistré avec le mode d'enregistrement sélectionné ne peut pas être sauvegardé sur ce support.

**3** Appuyez sur **OK**.

#### <span id="page-36-0"></span>Modes d'enregistrement et supports

Les types de supports sur lesquels les images peuvent être sauvegardées dépendent du mode d'enregistrement sélectionné.

Pour plus de renseignements sur l'opération de sauvegarde à l'aide d'appareils externes, voir page [54.](#page-53-0)

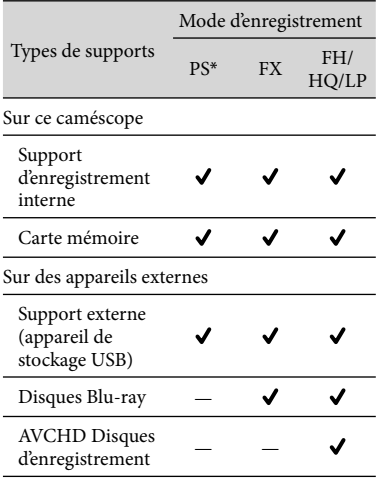

\* [PS] ne peut être réglé que si [ Img. par seconde] est réglé sur [50p].

#### **Conseils**

- Les films sont enregistrés au format  $1920 \times 1080/50p$  lorsque le mode PS pour une qualité d'image haute définition (HD) est sélectionné, et au format AVCHD 1920 1080/50i lorsque le mode FX ou FH est sélectionné. Si le mode HQ ou LP de qualité d'image en haute définition (HD) est sélectionné, les films sont enregistrés au format AVCHD  $1440 \times 1080/50$ i.
- Vous pouvez choisir le mode d'enregistrement avec une qualité d'image haute définition suivant (HD).
	- [50p Qualité 198] (AVC HD 28M (PS))
	- [Qual. la+élevée <mark>FX</mark> ] (AVC HD 24M (FX))
	- [Qualité élevée FH] (AVC HD 17M (FH))
	- [Standard **<u>HQ</u>** ] (AVC HD 9M (HQ)) (le réglage par défaut)
	- [Longue durée  $\mathbf{\underline{LP}}$  ] (AVC HD 5M (LP))
- Le mode d'enregistrement de l'image de qualité standard (STD) est limité à la valeur suivante. – [Standard  $\underline{\textsf{HQ}}$  ] (STD 9M (HQ))
- « M », tel que dans « 24M », signifie « Mbps ».

#### Utilisation de la fonction de mise au point continue

Si vous appuyez sur le sujet que vous voulez suivre sur l'écran LCD, le caméscope suit ce sujet et enregistre un film.

#### **Lorsque vous appuyez sur un visage**

Un cadre double apparaît autour du visage et le caméscope ajuste automatiquement la mise au point, la couleur et l'exposition.

#### **Lorsque vous appuyez sur un point autre qu'un visage**

Un cadre double apparaît sur le point que vous touchez et le caméscope ajuste automatiquement la mise au point.

Index

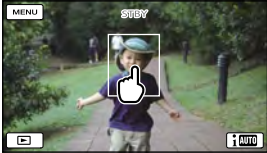

Appuyez sur le visage ou un point que vous souhaitez suivre.

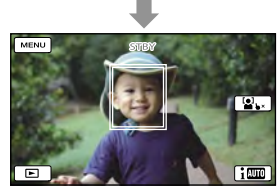

Le cadre double s'affiche.

Pour arrêter le suivi, appuyez sur  $\mathbf{b} \times \mathbf{c}$ qui apparaît en bas à droite de l'écran LCD.

#### **5** Remarques

- Le sujet sur lequel vous avez appuyé peut ne pas être détecté selon la luminosité environnante ou la coiffure du sujet. En pareil cas, appuyez à nouveau sur le sujet au moment de la prise de vue.
- Si vous souhaitez suivre un visage, réglez la fonction [Détection de visage] sur autre chose que [Désact] ([Auto] est le réglage par défaut).

#### **Conseils**

- Le cadre double autour du visage cible permettant de réaliser une éventuelle prise de vue avec la fonction de détection de sourire devient orange.
- Si le visage sur lequel vous avez appuyé disparaît de l'écran LCD, le sujet sélectionné dans [Détection de visage] (p. [75](#page-74-0)) a la priorité. Si le visage sur lequel vous avez appuyé revient à l'écran, il est prioritaire.

#### Capture automatique des sourires (Détection de sourire)

Une photo est enregistrée automatiquement lorsque le caméscope détecte le sourire d'une personne pendant l'enregistrement du film ([Capture double] est le réglage par défaut) (page [76\)](#page-75-0). Un cadre orange apparaît autour du visage cible afin de réaliser une éventuelle prise de vue avec la fonction de détection de sourire.

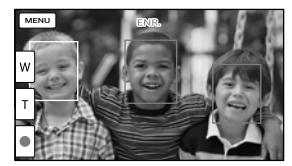

#### **5** Remarques

- Lorsque la fréquence d'image et le mode d'enregistrement sont réglés sur [50i]/[Qual. la+élevée  $\overline{\text{FX}}$ ] ou sur [50p]/[Qualité  $\overline{\text{PS}}$  50p], vous ne pouvez pas utiliser la fonction Détection de sourire pendant que vous enregistrez des films.
- Selon les conditions de prise de vue, celles du sujet et le réglage de votre caméscope, il est possible que les sourires ne soient pas détectés.

#### **Conseils**

- Vous pouvez sélectionner le sujet prioritaire pour la détection des visages et la détection de sourire à l'aide de [Détection de visage] (p. [75](#page-74-0)). Vous pouvez indiquer le sujet prioritaire en appuyant sur le cadre de détection de l'écran LCD, le visage qui se trouve dans le cadre double est prioritaire.
- Si aucun sourire n'est détecté, réglez [Sensibilité sourire] (p. [76](#page-75-1)).

38 FR

#### Enregistrement de photos de haute qualité pendant l'enregistrement d'un film (Dual Rec)

Vous pouvez enregistrer des photos pendant l'enregistrement d'un film en appuyant sur PHOTO.

#### Remarques

- peut s'afficher lorsque la capacité du support d'enregistrement est insuffisante ou lors de l'enregistrement de photos en continu. Vous ne pouvez pas enregistrer de photos tant que  $\bullet$  est affiché.
- En fonction de l'option [ Mode ENR] ou [**III** Img. par seconde] sélectionnée, s'affiche à l'écran LCD et vous pouvez ne pas être en mesure d'utiliser la fonction Dual Rec.

#### **Conseils**

- Lorsque le témoin MODE est réglé sur (film), la taille des photos devient [3,0M] (16:9) ou [2,2M] (4:3).
- Vous pouvez enregistrer des photos en mode d'attente d'enregistrement de la même façon que lorsque le témoin (Photo) est allumé.

#### Enregistrement en mode miroir

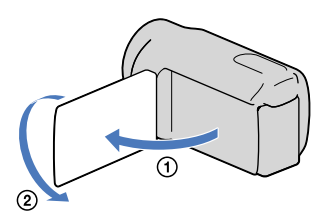

Ouvrez le panneau LCD à 90 degrés par rapport au caméscope  $($   $)$ , puis faites-le pivoter à 180 degrés vers l'objectif ( $(2)$ ).

#### **Conseils**

Une image en miroir du sujet s'affiche sur l'écran LCD, mais l'image enregistrée est normale.

## <span id="page-38-0"></span>Lecture d'un résumé de vos films (Lecture de la sélection)

Votre caméscope sélectionne des scènes de la Lecture de la sélection de manière aléatoire, les associe et les lit sous la forme d'un résumé de vos images en haute définition (HD) avec des effets sonores et visuels.

Si vous avez apprécié la Lecture de la sélection que vous venez de voir, vous pouvez la sauvegarder comme « scénario » et la lire de manière répétée. De plus, vous pouvez partager les scènes ou scénarios de la Lecture de la sélection facilement en utilisant d'autres supports en convertissant le format des données de ces derniers, ce qui vous permet de télécharger les données sur Internet ou de créer des DVD.

#### Conseils

1

3

Appuyer sur la touche  $\mathcal{L}$  sur l'écran de lecture permet d'afficher les fonctions que vous pouvez utiliser actuellement et d'utiliser ces fonctions en toute facilité.

Ouvrez l'écran LCD de votre caméscope.

2 Appuyez sur **■** (Afficher Images).

Appuyez sur  $\left( \right)$  /  $\left( \right)$  (1) pour sélectionner l'événement souhaité, puis appuyez sur  $[\mathbf{\mathcal{F}}]$  Sélection] ( $\mathbf{Q}$ ).

Le caméscope démarre la Lecture de la sélection de l'événement qui était affiché au centre de la visualisation d'événement.

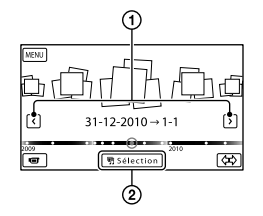

#### L'écran LCD pendant la Lecture de la sélection

Réglage du volume

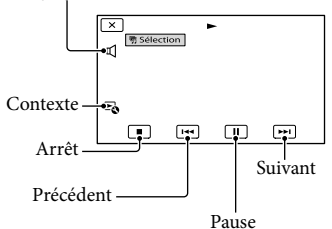

#### Pour arrêter la Lecture de la sélection

Pour mettre en pause, appuyez sur **II**. Pour arrêter, appuyez sur  $\Box$ .

#### Pour visionner une Lecture de la sélection de nouveau

Appuyez sur [Rejouer] à l'écran une fois la Lecture de la sélection terminée.

#### **5** Remarques

Les scènes de la Lecture de la sélection changent chaque fois que vous sélectionnez une lecture de la sélection.

#### Changement des réglages pour la Lecture de la sélection

Vous pouvez effectuer divers réglages pour la Lecture de la sélection.

Appuyez sur <a>E® → [Réglage sélection] pendant la Lecture de la sélection.

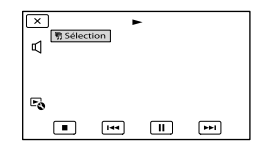

Vous pouvez régler les options suivantes.

[Plage de lecture]

Sélectionnez la plage des films à lire en sélectionnant une plage d'événements, allant de l'événement de départ à celui de fin, devant être utilisée comme plage de lecture, puis appuyez  $\text{SUT}$  OK

Si aucune plage n'est définie, le caméscope lit les images dans la plage de dates de l'évènement sélectionné sur Visualiser évènement comme plage de lecture.

• [Thème]

Vous pouvez sélectionner un thème pour la Lecture de la sélection. La catégorie de musique est sélectionnée automatiquement en fonction du thème.

- [Musique] Vous pouvez sélectionner et ajouter de la musique.
- [Longueur]

Vous pouvez régler la longueur du passage de la Lecture de la sélection.

• [Mélange audio]

Le son d'origine est lu avec la musique. Appuyez sur  $\Box$  pour régler la balance entre le son d'origine et la musique.

• [Point sélection] Vous pouvez définir des points dans un film ou une photo qui seront utilisés dans une Lecture de la sélection.

Lisez le film ou la photo puis suivez la procédure suivante.

- Film : Lisez le film souhaité, puis appuyez sur  $\Box$   $\rightarrow$  OK au moment que vous voulez utiliser dans une Lecture de la sélection.
- Photo : Lisez la photo que vous souhaitez utiliser dans une Lecture de la sélection, puis appuyez sur  $\Box$

Remarques

- Le fichier audio utilisé pour la Lecture de la sélection est converti en stéréo 2 canaux.
- Le réglage [Plage de lecture] est effacé lorsque la Lecture de la sélection s'arrête.
- Lorsque vous raccordez le caméscope à un appareil externe, tel qu'un téléviseur, et que vous visionnez la Lecture de la sélection ou le Scénario de la sélection, ces images n'apparaissent pas sur l'écran LCD du caméscope.

#### **Conseils**

Vous pouvez sélectionner [Réglage sélection] à l'écran une fois que la Lecture de la sélection est terminée.

<span id="page-40-0"></span>Sauvegarde de la Lecture de la sélection (Enreg. de <mark>明</mark>scénario)

Vous pouvez sauvegarder une Lecture de la sélection comme « scénario ».

Appuyez sur  $\mathbb{R} \rightarrow$  [Enreg. de  $\overline{\mathbf{F}}$  scénario]  $\rightarrow$  ok pendant la Lecture de la sélection.

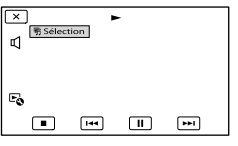

<span id="page-40-1"></span>Pour lire un scénario sauvegardé Appuyez sur  $M = MENU$  (MENU)  $\rightarrow$  [Fonction lecture] → [ 明 Scénario], sélectionnez le scénario souhaité puis appuyez sur **.** OK .

Pour supprimer un scénario sauvegardé Appuyez sur [Suppr. de 明 scénario] à l'écran une fois que la lecture du scénario que vous souhaitez supprimer est terminée, ou sur  $\Xi$  alors que vous lisez le scénario que vous souhaitez supprimer, puis sélectionnez [Supprimer].

#### Conversion et partage des scènes de la Lecture de la sélection ou des Scénarios de la sélection

Vous pouvez convertir le format des données de la Lecture de la sélection ou des Scénarios de la sélection sauvegardés plus tôt ce qui vous permet de partager les données converties à l'aide d'un autre support en créant des DVD ou en téléchargeant les données sur Internet (Sélection Film).

**1** Appuyez sur [Sauvegarder et partager] à l'écran une fois que la Lecture de la sélection ou le Scénario de la sélection est fini.

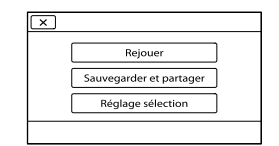

Vous pouvez sélectionner [Sauvegarder et partager] en appuyant sur la touche à l'écran pendant que des scènes de la Lecture de la sélection ou des Scénarios de la sélection sauvegardés sont lus.

j

#### 2 Appuyez sur <sup>OK</sup>.

Le caméscope commence à convertir les données dans le format cible.

#### Pour télécharger une Sélection film vers Internet

Une fois le processus de conversion terminé, appuyez sur [Partager] [Télécharger vers Web], puis suivez les instructions qui apparaissent sur l'écran LCD.

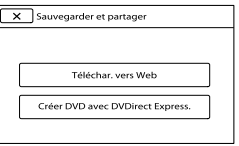

#### Pour créer un DVD à l'aide de DVDirect Express

Une fois le processus de conversion terminé, appuyez sur [Partager]  $\rightarrow$  [Créer] DVD avec DVDirect Express.], puis suivez les instructions qui apparaissent sur l'écran LCD.

#### Pour visionner une Sélection film de nouveau

Appuyez sur [Regarder] une fois le processus de conversion terminé.

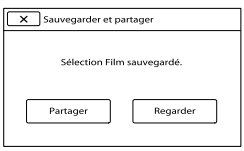

#### Pour visionner une Sélection film en en sélectionnant une dans une liste de « Sélection Film »

Appuyez sur MENU (MENU) → [Fonction  $|$ lecture $| \rightarrow |$ Sélection Film $| \rightarrow$  appuyez sur la Sélection film souhaitée.

#### **5** Remarques

Les données converties sont transformées en qualité d'image standard (STD).

#### <span id="page-42-0"></span>Suppression de films ou de photos

Vous pouvez libérer de l'espace sur le support d'enregistrement en supprimant des films ou des photos.

#### **5** Remarques

- Il est impossible de récupérer les images une fois qu'elles ont été supprimées. Enregistrez au préalable les films et photos importants.
- Ne retirez jamais la batterie ou l'adaptateur secteur du caméscope pendant la suppression d'images. Cela pourrait endommager le support d'enregistrement.
- N'éjectez pas la carte mémoire pendant la suppression des images qu'elle contient.
- Vous ne pouvez pas supprimer les films et photos protégés. Désactivez la protection des films et photos avant de tenter de les supprimer (p. [44](#page-43-0)).
- Le film de démonstration sur votre caméscope est protégé (HDR-CX160E/CX180E).
- Si vous supprimez des films/photos inclus(es) dans des scénarios sauvegardés (p. [41](#page-40-0)), les scénarios seront également supprimés.

#### **Conseils**

j

- Si vous commencez à lire une image en la sélectionnant dans l'écran d'index des événements, vous pouvez effacer l'image à l'aide de  $\overline{\mathbb{II}}$  sur l'écran de lecture.
- Pour supprimer toutes les images enregistrées sur le support d'enregistrement et libérer la totalité de son espace d'enregistrement, formatez-le (p. [80\)](#page-79-0).
- Les images de taille réduite vous permettant de visualiser plusieurs images à la fois dans un écran d'index portent le nom de « miniatures ».
- **Appuyez sur**  $\blacksquare$  (Afficher Images) (p. [28](#page-27-0)).

2 Appuyez sur  $MENU$  (MENU)  $\rightarrow$ [Éditer/Copier] → [Supprimer].

j

- **3** Pour sélectionner et effacer des films, appuyez sur [Plusieurs  $image] \rightarrow [$   $\Box$  FILM]/ [MPHOTO]/[ a FILM/PHOTO].
	- Lorsque [Réglage **| ] DI** / <mark>|STDI</mark> ] est réglé sur [ STD] Qualité STD], STD] s'affiche à la place de **HDI**.

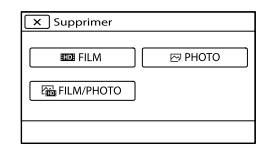

 $\vert 4 \vert$ Appuyez sur les films ou les photos à supprimer pour afficher le repère ✔.

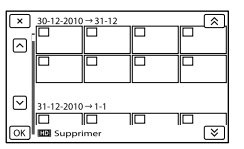

Appuyez sur la miniature souhaitée et maintenez la pression pour confirmer votre sélection. Appuyez sur  $\mathbb{R}$  pour revenir à l'écran précédent.

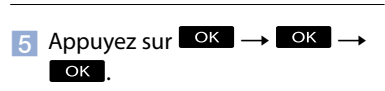

#### Pour effacer tous les films ou toutes les photos d'un événement à la fois

A l'étape 3, appuyez sur [Tout dans évènement].

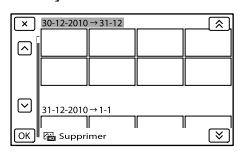

- (2) Appuyez sur  $\hat{A}$  /  $\hat{B}$  pour sélectionner l'événement souhaité, puis
	- appuyez sur **OK**.
		- Appuyez sur la miniature souhaitée et maintenez la pression pour confirmer votre sélection. Appuyez sur  $\mathbf{X}$  pour revenir à l'écran précédent.
- $\textcircled{3}$  Appuyez sur  $\circ$  K  $\rightarrow$   $\circ$  K

j

j

#### <span id="page-43-1"></span>Protection des films et photos enregistrés (Protéger)

Protégez les films et photos afin d'éviter toute suppression accidentelle. s'affiche sur les images protégées.

- **Appuyez sur**  $\blacksquare$  (Afficher Images) (p. [28](#page-27-0)).
- 2 Appuyez sur  $M = N$  (MENU)  $\rightarrow$ [Éditer/Copier] → [Protéger].
- **3** Pour sélectionner et protéger des films, appuyez sur [Plusieurs  $\mathsf{image} \rightarrow \mathsf{FIDFFLM}$ [ **图 PHOTO**]/[ [ FILM/PHOTO].
	- Lorsque [Réglage **| ] DE** / <mark>[STDE</mark> ] est réglé sur [ STD] Qualité STD], STD] s'affiche à la place de **...**.
- Appuyez sur les films et images que vous souhaitez protéger.
	- s'affiche sur les images sélectionnées.

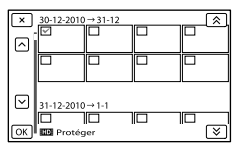

Appuyez sur la miniature souhaitée et maintenez la pression pour confirmer votre sélection. Appuyez sur  $\mathbf{X}$  pour revenir à l'écran précédent.

 $\overline{5}$  Appuyez sur  $\overline{OK}$   $\rightarrow$   $\overline{OK}$   $\rightarrow$  $OK$ 

<span id="page-43-0"></span>Pour désactiver la protection des films et photos

Appuyez sur le film ou la photo identifié(e) par ✔ à l'étape 4.

disparaît.

j

#### Pour protéger tous les films ou toutes les photos d'un événement à la fois

A l'étape 3, appuyez sur [Régl. tt ds évènement].

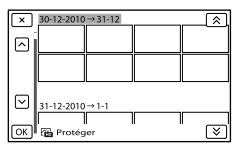

- $\left( 2 \right)$  Appuyez sur  $\left( \frac{2}{\pi} \right)$   $\left| \frac{1}{2} \right|$   $\left| \frac{1}{2} \right|$  pour sélectionner l'événement souhaité, puis appuyez sur **ok**.
	- Appuyez sur la miniature souhaitée et maintenez la pression pour confirmer votre sélection. Appuyez sur  $\mathbb{R}$  pour revenir à l'écran précédent.
- $\Theta$  Appuyez sur  $\Theta$   $\rightarrow$   $\Theta$   $\rightarrow$

#### Pour désactiver la protection d'un événement

À l'étape 3 ci-dessus, appuyez sur [Ret. tt ds évènement], sélectionnez les films/photos souhaité(e)s, puis appuyez sur  $\Box$  $OK \rightarrow OK$ 

#### <span id="page-44-0"></span>Copie d'images (HDR-CX160E/ CX180E)

Vous pouvez copier des images stockées sur le support d'enregistrement interne de votre caméscope sur une carte mémoire.

Insérez une carte mémoire dans votre caméscope avant l'opération.

#### Remarques

- La première fois que vous enregistrez un film sur la carte mémoire, créez le fichier de base de données d'images en appuyant sur  $(MENU) \rightarrow [Configuration] \rightarrow [$  (Réglages  $support)] \rightarrow [Rép.f.base.don.img] \rightarrow [Carte]$ mémoire].
- Raccordez votre caméscope à la prise murale à l'aide de l'adaptateur secteur fourni afin d'éviter d'être à cours d'alimentation pendant la duplication.

#### **Conseils**

j

- La copie originale de l'image ne sera pas supprimée une fois l'opération de copie effectuée.
- Les images enregistrées par le caméscope et sauvegardées sur le support d'enregistrement sont appelées « originales ».

#### **Appuyez sur**  $\blacksquare$  (Afficher Images) (p. [28](#page-27-0)).

2 Appuyez sur  $M = N$  (MENU)  $\rightarrow$  $[Éditer/Copier] \rightarrow [Copier].$ 

> L'écran de sélection du support apparaît.

#### Appuyez sur l'option souhaitée pour sélectionner la source et la destination des images à copier.

j

j

[Mémoire interne → Carte mémoire] L'écran [Copier] apparaît.

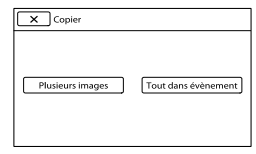

 Appuyez sur le type d'opération de copie.

[Plusieurs images] : pour sélectionner plusieurs images et les copier [Tout dans évènement] : pour copier toutes les images d'un événement spécifique

#### Appuyez sur le type d'image que vous souhaitez copier.

#### 6 Sélectionnez l'image à copier.

[Plusieurs images] : appuyez sur l'image à copier pour afficher le repère . Vous pouvez sélectionner plusieurs images.

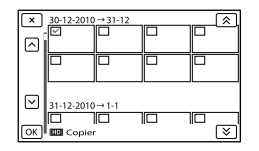

Appuyez sur la miniature souhaitée pour confirmer votre sélection. Appuyez sur

pour revenir à l'écran de sélection.

[Tout dans évènement] : sélectionnez l'événement que vous souhaitez copier, puis appuyez sur **. OK** . Vous ne pouvez pas sélectionner plusieurs événements.

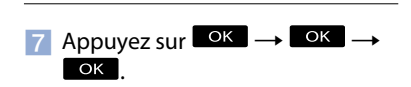

#### **Conseils**

j

j

- Pour vérifier les films ou photos après la copie, utilisez [Sélection support] pour sélectionner le support de destination, puis lisez les films/ photos copié(e)s (p. [21\)](#page-20-0).
- Vous pouvez copier des images vers divers types de supports externes (p. [54](#page-53-0)).

#### Division d'un film

Vous pouvez diviser un film afin d'en supprimer les parties superflues.

- **Appuyez sur**  $\mathbb{R} \rightarrow$  **[Diviser] sur** l'écran de lecture de film.
- 2 Appuyez sur  $\Box$ , puis appuyez sur à l'endroit où vous souhaitez diviser le film en scènes.

Le film se met en pause.

 $\overline{3}$  Appuyez sur  $\overline{4}$   $\overline{1}$  pour régler le point de division avec plus de précision.

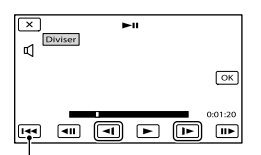

Permet de revenir au début du film sélectionné

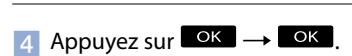

#### **5** Remarques

- Il est impossible de restaurer les films une fois qu'ils ont été divisés.
- Vous ne pouvez pas diviser un film protégé. Avant d'essayer de diviser un film, désactivez sa protection (p. [44](#page-43-0)).
- Ne retirez jamais la batterie ni l'adaptateur secteur du caméscope pendant la division du film. Cela pourrait endommager le support d'enregistrement.
- N'éjectez pas la carte mémoire pendant que vous divisez les films qu'elle contient.
- Il est possible qu'il y ait une légère différence entre le point où vous appuyez sur  $\Box$  et le point de division réel, car votre caméscope sélectionne le point de division par incréments d'une demi-seconde.
- Si vous divisez des films inclus dans des scénarios sauvegardés (p. [41](#page-40-0)), les scénarios seront supprimés.
- Seul le montage simple est disponible sur le caméscope. Utilisez le logiciel « PMB » fourni pour un montage avancé.

46 FR

#### Capture de photos à partir d'un film (HDR-CX160E/CX180E)

Vous pouvez capturer des images à partir des films enregistrés sur le support d'enregistrement interne.

j

j

**1** Appuyez sur  $\mathbb{F}_0 \rightarrow$  [Capture photo] qui s'affiche sur l'écran de lecture d'un film.

L'écran [Capture photo] apparaît.

2 Appuyez sur  $\Box$ , puis appuyez sur **II** à l'endroit où vous souhaitez capturer une photo.

Le film se met en pause.

3 Appuyez sur 1/**D** pour régler le point de capture avec plus de précision.

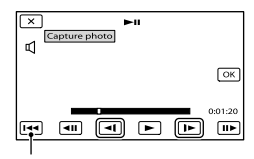

Permet de revenir au début du film sélectionné

#### 4 Appuyez sur <sup>OK</sup>.

Une fois la capture terminée, l'écran se met à nouveau en pause.

#### Remarques

- La taille de l'image est fixée en fonction de la qualité d'image du film. Si le film a été enregistré avec l'un des niveaux de qualité d'image suivants, la taille de l'image sera réglée comme indiqué ci-dessous.
	- Qualité d'image haute définition (HD) : 2,1 M (16:9)
	- Format d'image large (16:9) avec une qualité d'image standard (STD) : 0,2 M (16:9)
	- Format d'image 4:3 avec une qualité d'image standard : 0,3 M (4:3)
- Le support d'enregistrement sur lequel vous souhaitez sauvegarder les photos doit disposer de suffisamment d'espace.
- La date et l'heure d'enregistrement des photos capturées sont identiques à celles des films.
- Si le film à partir duquel vous effectuez la capture ne possède aucun code de données, la date et l'heure d'enregistrement de la photo sont celles de leur capture dans le film.

#### Sauvegarde de films et de photos sur un ordinateur

## <span id="page-47-0"></span>Sélection de la méthode de création d'un disque (ordinateur)

**Plusieurs méthodes de création d'un disque de qualité d'image haute définition (HD) ou de qualité d'image standard (STD) à partir de films ou de photos de qualité d'image haute définition (HD) enregistré(e)s sur votre caméscope sont décrites ici. Sélectionnez la méthode qui convient à votre lecteur.**

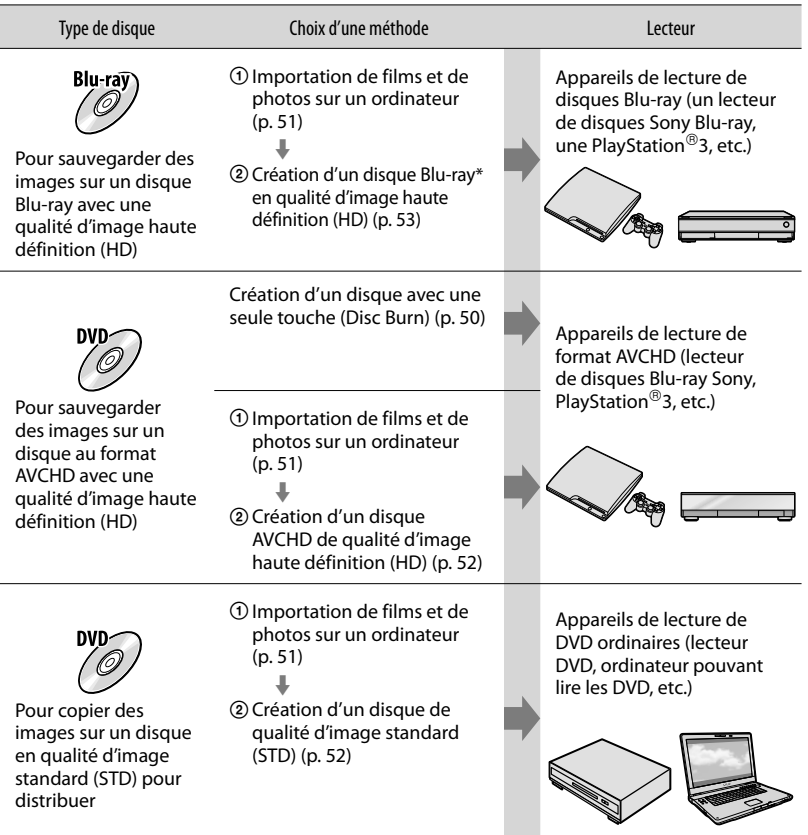

\* Pour créer un disque Blu-ray, le Logiciel Supplémentaire pour BD pour « PMB » doit être installé (p. [53\)](#page-52-0).

48 FR

<span id="page-48-0"></span>Vous pouvez utiliser des disques de 12 cm du type suivant avec « PMB ». Pour plus d'informations sur les disques Blu-ray, consultez la page [53](#page-52-0).

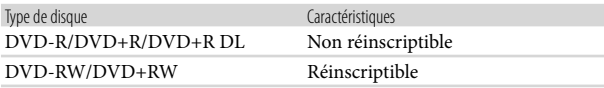

#### **5** Remarques

- $\bullet$  Faites toujours les mises à jour de votre PlayStation®3 pour utiliser la dernière version du logiciel système PlayStation<sup>®</sup>3.
- La PlayStation<sup>®</sup>3 peut ne pas être disponible dans certains pays/certaines régions.

<span id="page-49-1"></span><span id="page-49-0"></span>Les films et photos enregistrés sur votre caméscope n'ayant pas encore été enregistrés avec la fonction Disc Burn peuvent être automatiquement enregistrés sur un disque. Les films et les photos sont sauvegardés sur un disque dans la qualité d'image dans laquelle ils sont enregistrés.

#### **5** Remarques

1

- Les films avec une qualité d'image haute définition (HD) (paramètre par défaut) créeront un disque d'enregistrement AVCHD.
- Vous ne pouvez pas créer de disque d'enregistrement AVCHD à partir de films enregistrés en mode [HD FX] ou [Qualité PS 50p] dans [ Mode ENR].
- La création de disques Blu-ray n'est pas disponible avec Disc Burn.
- Pour créer un disque en qualité d'image standard (STD) à partir de films de qualité d'image haute définition (HD), commencez par importer les films sur un ordinateur (p. [51](#page-50-0)), puis créez un disque en qualité d'image standard (STD) (p. [36](#page-35-0)).
- Auparavant, installez « PMB », cependant ne lancez pas « PMB ».
- Raccordez votre caméscope à la prise murale à l'aide de l'adaptateur secteur fourni à cet effet (p. [16](#page-15-0)).
- Avec la fonction Disc Burn du caméscope, vous pouvez sauvegarder des films et photos enregistrés sur un support d'enregistrement sélectionné à l'aide du menu [Sélection support].

#### Mettez l'ordinateur sous tension et placez un disque vierge dans le lecteur DVD.

- Consultez la page [49](#page-48-0) pour connaître le type de disques que vous pouvez utiliser.
- Si un logiciel autre que « PMB » se lance automatiquement, arrêtez-le.

2 Mettez le caméscope sous tension, puis raccordez-le à l'ordinateur à l'aide du câble USB intégré.

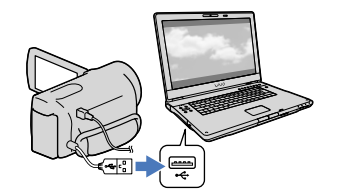

3 Appuyez sur [Gravure disque] sur l'écran du caméscope.

4 Suivez les instructions affichées à l'écran de l'ordinateur.

#### **5** Remarques

Les films et photos ne sont pas enregistrés sur l'ordinateur lorsque vous effectuez Disc Burn.

<span id="page-50-0"></span>Vous pouvez importer les films et les photos enregistrés sur votre caméscope sur un ordinateur. Mettez l'ordinateur sous tension au préalable.

#### Remarques

1

Raccordez votre caméscope à la prise murale à l'aide de l'adaptateur secteur fourni à cet effet (p. [16](#page-15-0)).

Mettez le caméscope sous tension, puis raccordez-le à l'ordinateur à l'aide du câble USB intégré.

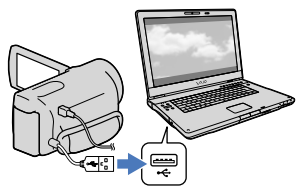

L'écran [Sélection USB] apparaît à l'écran du caméscope.

2

#### Appuyez sur [Connexion USB] sur l'écran du caméscope.

- Avant la connexion, sélectionnez le support d'enregistrement avec les données d'image devant être importées sur l'ordinateur à l'aide du menu [Sélection support] (HDR-CX160E/CX180E).
- Si l'écran [Sélection USB] ne s'affiche pas, appuyez sur  $M = N$  (MENU)  $\rightarrow$  $[Configuration] \rightarrow [\vec{\blacktriangle} (Connection)] \rightarrow$ [Connexion USB].

La fenêtre d'importation s'affiche à l'écran de l'ordinateur.

Si vous souhaitez modifier l'emplacement où les fichiers multimédias importés seront sauvegardés, cliquez sur [PMB]  $\rightarrow$  [Outils]  $\rightarrow$  [Paramètres...]  $\rightarrow$ [Importer les fichiers multimédias  $vers$ ]  $\rightarrow$  [Parcourir...], puis sélectionnez l'emplacement souhaité.

## 3 Cliquez sur [Importer].

Pour plus de détails, consultez « Aide PMB ».

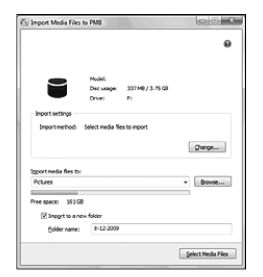

Les films et photos sont importés sur votre ordinateur.

Une fois l'opération terminée, l'écran « PMB » s'affiche.

<span id="page-51-0"></span>Vous pouvez sélectionner des films qui ont été importés vers un ordinateur et les sauvegarder sur un disque.

Mettez l'ordinateur sous tension et placez un disque vierge dans le lecteur DVD.

- Consultez la page [48](#page-47-0) pour connaître le type de disques que vous pouvez utiliser.
- Si un logiciel autre que « PMB » se lance automatiquement, arrêtez-le.

2 Lancez « PMB ».

1

3

4

Cliquez sur [Calendrier] ou sur [Index] pour sélectionner la date ou le dossier, et sélectionnez le film que vous souhaitez sauvegarder sur le disque.

- Les films de qualité d'image haute définition (HD) sont signalés par  $\Box$ .
- Pour sélectionner plusieurs films, maintenez la touche Ctrl enfoncée et cliquez sur les miniatures.

Cliquez sur <sup>(2)</sup> (Créer des disques) pour sélectionner le type de disque que vous souhaitez utiliser.

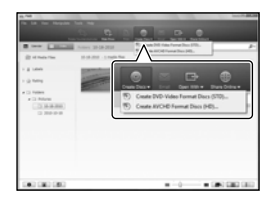

La fenêtre de sélection du film apparaît. [Créer disques AVCHD (HD)] : Vous pouvez sauvegarder des films avec une qualité d'image haute définition (HD) sur un disque DVD. [Créer DVD-Video (STD)] : Vous pouvez sauvegarder des films avec une qualité d'image standard (STD) sur un disque DVD. Vous pouvez sélectionner des films en qualité d'image haute définition (HD) comme sources. Cependant, sauvegarder de tels films prend plus de temps que la longueur réelle des films, car la qualité de l'image doit être convertie de la haute définition (HD) à la définition standard (STD) lors de la sauvegarde sur un disque.

Pour ajouter des films à ceux précédemment sélectionnés, sélectionnez les films dans la fenêtre principale et faites un glisser-déposer dans la fenêtre pour les films sélectionnés.

#### 5 Suivez les instructions à l'écran pour créer un disque.

La création d'un disque peut durer longtemps.

#### Lecture d'un disque d'enregistrement AVCHD sur un ordinateur

Vous pouvez lire des disques d'enregistrement AVCHD avec « Player for AVCHD » installé avec « PMB ».

Pour démarrer « Player for AVCHD »

Cliquez sur [Démarrer]  $\rightarrow$  [Tous les  $programmes$ ]  $\rightarrow$  [PMB]  $\rightarrow$  [PMB] Launcher]  $\rightarrow$  [Affichage]  $\rightarrow$  [Player for AVCHD].

Consultez l'aide de « Player for AVCHD » pour en savoir plus sur son fonctionnement.

Les films peuvent ne pas être lus correctement en fonction de l'environnement informatique.

#### <span id="page-52-0"></span>Création d'un disque Blu-ray

Vous pouvez créer un disque Blu-ray avec un film en qualité d'image haute définition (HD) précédemment importé sur un ordinateur (p. [51\)](#page-50-0).

Pour créer un disque Blu-ray, le Logiciel Supplémentaire pour BD pour « PMB » doit être installé. Cliquez sur [Logiciel Supplémentaire pour BD] sur l'écran d'installation de « PMB » et installez ce plugin conformément aux instructions affichées.

Connectez votre ordinateur à Internet lorsque vous installez [Logiciel Supplémentaire pour BD].

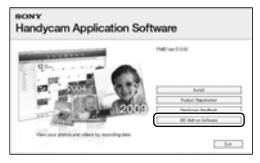

Placez un disque Blu-ray vierge dans le lecteur de disques et cliquez sur  $\odot \rightarrow$ [Créer Blu-ray Disc (HD)] à l'étape 4 de « [Sauvegarde d'images sur un disque](#page-51-0) » (p. [52\)](#page-51-0). Le reste de la procédure est le même que pour la création d'un disque AVCHD.

Votre ordinateur doit prendre en charge la création des disques Blu-ray.

Des supports BD-R (non réinscriptibles) et BD-RE (réinscriptibles) sont disponibles pour créer des disques Bluray. Après la création du disque, vous ne pouvez plus y ajouter de contenu, quel que soit son type.

#### Copie d'un disque

Vous pouvez copier un disque enregistré sur un autre disque à l'aide de « Video Disc Copier ».

Cliquez sur [Démarrer]  $\rightarrow$  [Tous les  $programmes] \rightarrow [PMB] \rightarrow [PMB]$ Launcher]  $\rightarrow$  [Création de disque]  $\rightarrow$ [Video Disc Copier] pour lancer le logiciel. Consultez l'aide « Video Disc Copier » pour effectuer cette opération.

- Vous ne pouvez pas copier des films en qualité d'image haute définition (HD) en les convertissant en qualité d'image standard (STD).
- Vous ne pouvez pas effectuer de copies sur un disque Blu-ray.

### Sauvegarde d'images sur un appareil externe

## <span id="page-53-0"></span>Sélection d'une méthode pour sauvegarder des images sur un appareil externe

Vous pouvez sauvegarder des films d'une qualité d'image haute définition (HD) sur un appareil externe. Sélectionnez la méthode à utiliser en fonction de l'appareil.

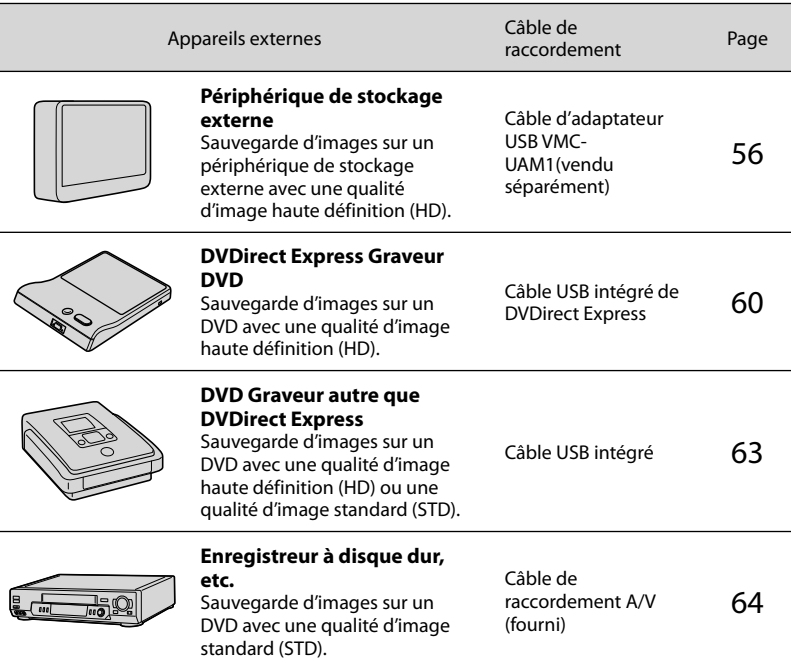

Les films enregistrés avec une qualité d'image standard (STD)

Utilisez le câble de raccordement A/V pour connecter le caméscope à un appareil externe dans lequel les images sont sauvegardées.

#### Remarques

- Le disque d'enregistrement AVCHD ne peut être lu que sur des appareils compatibles avec le format AVCHD.
- Les disques d'images avec une qualité d'image haute définition (HD) ne doivent pas être lus dans des lecteurs/enregistreurs DVD. Les lecteurs/enregistreurs DVD n'étant pas compatibles avec le format AVCHD, il se peut que ces lecteurs/enregistreurs DVD n'éjectent pas le disque.
- Supprimez le film de démonstration lors de la copie ou de la création de disques. S'il n'est pas supprimé, le caméscope peut ne pas fonctionner correctement. Toutefois, vous ne pouvez plus récupérer le film de démonstration une fois que vous l'avez supprimé.

#### Les types de support sur lesquels les images sont sauvegardées

Pour plus de détails, consultez « [Modes d'enregistrement et supports](#page-36-0) » page [37](#page-36-0).

#### Les appareils sur lesquels les disques créés peuvent être lus

#### DisqueDVD avec une qualité d'image haute définition (HD)

Appareils de lecture du format AVCHD, tels qu'un lecteur de disques Blu-ray Sony ou une PlayStation<sup>®</sup>3.

#### Disque DVD avec une qualité d'image standard (STD)

Appareils de lecture de DVD ordinaires, tels qu'un lecteur DVD.

#### **5** Remarques

- $\bullet$  Faites toujours les mises à jour de votre PlayStation®3 pour utiliser la dernière version du logiciel système PlayStation<sup>®</sup>3.
- La PlayStation<sup>®</sup>3 peut ne pas être disponible dans certains pays/certaines régions.

<span id="page-55-0"></span>Vous pouvez sauvegarder des films et des photos sur un périphérique de stockage externe (périphériques de stockage USB), notamment sur un lecteur de disque dur externe. Vous pouvez également lire des images sur le caméscope ou un autre lecteur.

#### **5** Remarques

- Pour cette opération, il vous faut le câble d'adaptateur USB VMC-UAM1 (vendu séparément).
- Le câble d'adaptateur USB VMC-UAM1 peut ne pas être disponible dans certains pays ou certaines régions.
- Branchez votre caméscope à la prise murale à l'aide de l'adaptateur secteur fourni (p. [16](#page-15-0)).
- Reportez-vous au mode d'emploi fourni avec le périphérique de stockage externe.

#### **Conseils**

Vous pouvez importer des images sauvegardées sur un périphérique de stockage externe vers votre ordinateur à l'aide du logiciel « PMB » fourni.

#### Fonctions disponibles après avoir sauvegardé des images sur un périphérique de stockage externe

- lecture d'images à l'aide du caméscope (p. [59\)](#page-58-0)
- importation d'images vers « PMB »

#### Appareils ne pouvant pas être utilisés comme périphérique de stockage externe

- Vous ne pouvez pas utiliser les appareils suivants en tant que périphérique de stockage externe.
	- tout périphérique de stockage avec une capacité supérieure à 2 To
	- les lecteurs de disques ordinaires tels que les lecteurs CD ou DVD
	- tout périphérique de stockage connecté via un concentrateur USB
- tout périphérique de stockage avec un concentrateur USB intégré
- les lecteurs de carte

#### **5** Remarques

- Il se peut que vous ne puissiez pas utiliser un périphérique de stockage externe avec une fonction de code.
- Le système de fichiers FAT est disponible pour votre caméscope. Si le support de stockage du périphérique externe a été formaté pour le système de fichier NTFS, etc., formatez le périphérique de stockage externe à l'aide du caméscope avant utilisation. L'écran de formatage apparaît lorsque le périphérique de stockage externe est raccordé à votre caméscope. Assurez-vous que des données importantes n'ont pas au préalable été sauvegardées sur le périphérique de stockage externe avant de le formater à l'aide du caméscope.
- Le fonctionnement n'est pas assuré pour tous les appareils répondant aux exigences de fonctionnement.
- Pour obtenir plus d'informations sur les périphériques de stockage externes disponibles, visitez le site Web d'assistance de Sony de votre pays/région.

Raccordez l'adaptateur secteur et le cordon d'alimentation à la prise DC IN de votre caméscope et à la prise murale.

2 Si le périphérique de stockage externe dispose d'un câble d'alimentation secteur, raccordez-le à la prise murale.

3 Raccordez le câble d'adaptateur USB au périphérique de stockage externe.

1

# 4

Raccordez le câble d'adaptateur USB à la prise  $\dot{\mathbf{Y}}$  (USB) de votre caméscope.

Assurez-vous de ne pas déconnecter le câble USB alors que [Préparation du fichier de la base de données d'images. Veuillez patienter.] est affiché à l'écran. Si [Rép.f.base.don.img] s'affiche à l'écran du caméscope, appuyez sur  $\overline{\phantom{a}}$  ok

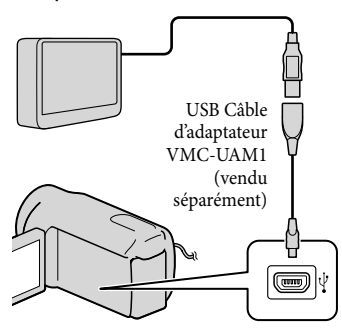

Vous ne pouvez pas utiliser le câble USB intégré pour ce type de connexion.

Établissez la connexion avec le périphérique de stockage externe et appuyez sur [Copier.] sur l'écran du caméscope.

#### **HDR-CX130E :**

5

Les films et photos stockés sur la carte mémoire (insérée dans le caméscope), et qui n'ont pas encore été sauvegardés sur un périphérique de stockage externe peuvent être sauvegardé sur le périphérique de stockage connecté à ce moment.

#### **HDR-CX160E/CX180E :**

Les films et photos stockés sur l'un des supports d'enregistrement du caméscope sélectionné dans [Sélection support] et qui n'ont pas encore été sauvegardés sur un périphérique de stockage externe peuvent être sauvegardés sur le périphérique de stockage connecté à ce moment.

Cette opération est disponible uniquement s'il y a de nouvelles images enregistrées.

6 Une fois l'opération effectuée, appuyez sur **OK** sur l'écran du caméscope.

#### Raccordement à un périphérique de stockage externe

Les images enregistrées sur le périphérique de stockage externe s'affichent sur l'écran LCD. Lorsqu'un périphérique de stockage externe est connecté, l'icône USB apparaît à l'écran de visualisation d'événement, etc.

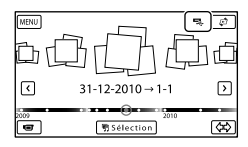

Vous pouvez effectuer les réglages de menu du périphérique de stockage externe tels que la suppression d'images. Appuyez sur  $M$ ENU)  $\rightarrow$  [Éditer/Copier] dans la visualisation d'événement.

#### Pour déconnecter le périphérique de stockage externe

- $\bigcap$  Appuyez sur  $\Box$  alors que le caméscope est en mode de pause de lecture ([Visualiser évènement] ou que l'index des événements est affiché) du périphérique de stockage externe.
- Débranchez le câble d'adaptateur USB.

#### Remarques

- Voici le nombre de scènes pouvant être sauvegardées sur le périphérique de stockage externe. Cependant, même si le périphérique de stockage externe contient de l'espace libre, vous ne pouvez pas enregistrer un nombre de scènes supérieur au suivant.
	- Films de qualité d'image haute définition (HD) : 3 999 maximum
	- Films de qualité d'image standard (STD) : 9 999 maximum
	- Photos : 40 000 maximum

Le nombre de scènes peut être inférieur en fonction du type d'images enregistrées.

#### Sauvegarde des films et photos de votre choix

Vous pouvez sauvegarder les images de votre choix enregistrées sur le caméscope sur un périphérique de stockage externe.

**Etablissez la connexion entre le** caméscope et le périphérique de stockage externe et appuyez sur [Lire sans copier.].

L'écran de visualisation d'événement du support externe s'affiche.

 $|2|$ Appuyez sur  $M$ ENU (MENU)  $\rightarrow$  $[Éditer/Copier] \rightarrow [Copier].$ 

j

8 Suivez les instructions à l'écran pour sélectionner le support d'enregistrement (HDR-CX160E/ CX180E), les méthodes de sélection d'images et le type d'image.

Vous ne pouvez pas copier des images depuis un périphérique de stockage externe vers le support d'enregistrement interne du caméscope.

4 Si vous avez sélectionné [Plusieurs images], appuyez sur l'image à sauvegarder.

◆ apparaît.

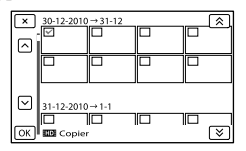

- Appuyez et maintenez la pression sur l'image à l'écran LCD pour confirmer votre sélection. Appuyez sur  $\mathbf{X}$  pour revenir à l'écran précédent.
- Si vous sélectionnez [Tout dans évènement], sélectionnez l'événement à copier avec  $\mathbb{R}$  /  $\mathbb{V}$  . Vous ne pouvez pas sélectionner plusieurs événements.

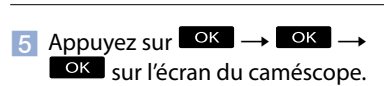

Index

<span id="page-58-0"></span>Lecture sur le caméscope d'images enregistrées sur le périphérique de stockage externe

**Etablissez la connexion entre le** caméscope et le périphérique de stockage externe et appuyez sur [Lire sans copier.].

L'écran de visualisation d'événement du périphérique de stockage externe s'affiche.

2 Sélectionnez l'image que vous souhaitez visualiser et lisez-la (p. [28](#page-27-1)).

j

- Vous pouvez également visualiser les images sur un téléviseur raccordé à votre caméscope (p. [32\)](#page-31-0).
- Vous pouvez lire des films avec une qualité d'image haute définition (HD) sur votre ordinateur à l'aide de [Player for AVCHD]. Lancez [Player for AVCHD] et sélectionnez le lecteur auquel le périphérique de stockage externe est raccordé avec [Paramètres].

#### <span id="page-58-1"></span>Pour effectuer [Copie Directe] manuellement

Vous pouvez effectuer [Copie Directe] manuellement alors que le caméscope est connecté à un périphérique de stockage externe.

- $\bigcap$  Appuyez sur MENU (MENU)  $\rightarrow$  [Éditer/ Copier] → [Copie Directe] sur l'écran [Visualiser évènement] du périphérique de stockage externe.
- Appuyez sur [Copier les images qui n'ont pas encore été copiées.].

#### $\textcircled{3}$  Appuyez sur  $\textcircled{6}$   $\rightarrow$   $\textcircled{6}$   $\rightarrow$

#### Remarques

- Si votre caméscope ne reconnaît pas le périphérique de stockage externe, essayez de procéder comme suit.
	- Reconnectez le câble d'adaptateur USB à votre caméscope.
	- Si le périphérique de stockage externe dispose d'un cordon d'alimentation secteur, raccordez-le à la prise murale.

<span id="page-59-0"></span>Vous pouvez créer un disque ou lire les images d'un disque créé en utilisant le graveur DVD, DVDirect Express (vendu séparément).

Reportez-vous également au mode d'emploi fourni avec votre graveur DVD.

#### Remarques

- Raccordez votre caméscope à la prise murale à l'aide de l'adaptateur secteur fourni à cet effet (p. [16](#page-15-0)).
- DVDirect Express est désigné par l'expression « graveur DVD » dans cette section.

#### Disques pouvant être utilisés

- DVD-R de 12 cm
- DVD+R de 12 cm
	- L'appareil n'est pas compatible avec les disques double couche.

Raccordez l'adaptateur secteur et le cordon d'alimentation à la prise DC IN de votre caméscope et à la prise murale (p. [16\)](#page-15-0).

2

1

Mettez votre caméscope sous tension et raccordez le graveur DVD à la prise  $\dot{\mathbf{Y}}$  (USB) de votre caméscope à l'aide du câble USB du graveur DVD.

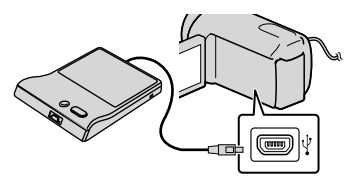

Vous ne pouvez pas utiliser le câble USB intégré pour ce type de connexion.

3 Insérez un disque vierge dans le graveur DVD, puis refermez le plateau de lecture.

#### 4 Appuyez sur  $\bigcirc$  (DISC BURN) sur le graveur DVD.

#### **HDR-CX130E**

Les films stockés sur la carte mémoire (insérée dans le caméscope), et qui n'ont pas encore été sauvegardés sur un disque peuvent l'être à ce moment.

#### **HDR-CX160E/CX180E**

Les films stockés sur l'un des supports d'enregistrement du caméscope sélectionné dans [Sélection support], et qui n'ont pas encore été sauvegardés sur un disque peuvent l'être à ce moment.

- Si des films avec une qualité d'image haute définition (HD) et une qualité d'image standard (STD) n'ont pas été enregistrés, ils seront sauvegardés sur des disques distincts selon la qualité d'image.
- Si les fichiers que vous souhaitez copier ne passent pas sur le disque, remplacez le disque dans le graveur DVD par un vierge et répétez l'opération.
- 5 Une fois l'opération terminée, appuyez sur  $\mathsf{X} \rightarrow \mathsf{X}$ (le plateau de lecture s'ouvre) retirez le disque  $\rightarrow$  appuyez sur **OK** sur l'écran du caméscope.

#### Appuyez sur **OK**, puis débranchez le câble USB.

6

#### **Conseils**

j

j

Si la taille totale de la mémoire des films à graver avec l'opération DISC BURN excède celle du disque, la création du disque s'interrompt une fois la limite atteinte. Le dernier film du disque pourrait être coupé.

#### Appuyez sur [OPT. GRAVURE DIS.]

Exécutez cette opération dans les cas suivants :

- Lorsque vous copiez une image de votre choix
- Lorsque vous créez plusieurs copies du même disque
- **1** Etablissez la connexion entre le caméscope et le graveur DVD et appuyez sur [OPT. GRAVURE DIS.].
- 2 Sélectionnez le support d'enregistrement contenant le ou les films que vous souhaitez sauvegarder (HDR-CX160E/ CX180E) et appuyez sur [Suiv.].

**3** Appuyez sur le film que vous souhaitez graver sur le disque.

#### ◆ apparaît.

İ

j

Espace libre restant du disque

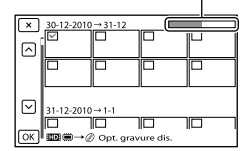

Appuyez sur la miniature souhaitée et maintenez la pression pour confirmer votre sélection. Appuyez sur  $\mathbb{R}$  pour revenir à l'écran précédent.

4 Appuyez sur  $\overline{\phantom{a}}$   $\rightarrow$   $\overline{\phantom{a}}$  ok sur l'écran du caméscope.

> Pour créer un autre disque avec le même contenu, insérez un nouveau disque et appuyez sur [CREER MEME DISQUE].

- Une fois l'opération terminée, appuyez sur [Quitter.]  $\rightarrow \infty$ sur l'écran du caméscope.
- Débranchez le câble USB du caméscope.

#### Remarques

- N'exécutez aucune des actions suivantes pendant la création d'un disque :
	- Mise hors tension du caméscope
	- Débranchement du câble USB ou de l'adaptateur secteur
	- Exposition du caméscope à des chocs mécaniques ou des vibrations
	- Ejection de la carte mémoire du caméscope.
- Lisez le disque créé afin de vous assurer que la copie s'est déroulée correctement avant d'effacer les films de votre caméscope.
- Si [Echec.] ou [Echec GRAVURE DISQUE.] s'affiche à l'écran, insérez un autre disque dans le graveur DVD et effectuez l'opération DISC BURN de nouveau.

#### **Conseils**

j

La durée de création d'un disque lors de la copie de films utilisant la totalité de la capacité du disque est d'environ 20 à 60 minutes. Cette durée peut être supérieure selon le mode d'enregistrement ou le nombre de scènes.

#### Lecture d'un disque sur le graveur DVD

- Raccordez l'adaptateur secteur et le cordon d'alimentation à la prise DC IN de votre caméscope et à la prise murale (p. [16\)](#page-15-0).
- 2 Mettez votre caméscope sous tension et raccordez le graveur DVD à la prise  $\dot{\mathbf{\Psi}}$  (USB) de votre caméscope à l'aide du câble USB du graveur DVD.

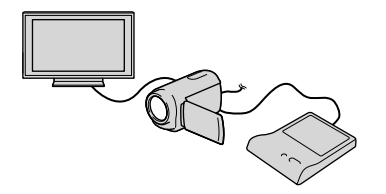

Vous pouvez lire des films sur l'écran d'un téléviseur en raccordant le caméscope à un téléviseur (p. [32](#page-31-0)).

#### **3** Insérez un disque créé dans le graveur DVD.

j

j

j

j

Les films du disque apparaissent sur l'écran d'index du caméscope.

#### Appuyez sur la touche de lecture du graveur DVD.

- Vous pouvez également utiliser l'écran du caméscope.
- Une fois l'opération terminée, appuyez sur  $\mathbf{X}$  sur l'écran du caméscope et retirez le disque lorsque le plateau de lecture est ouvert.

 $6$  Appuyez sur  $6k$ , puis débranchez le câble USB. <span id="page-62-0"></span>Création d'un disque avec une qualité d'image haute définition (HD) à l'aide d'un graveur DVD, etc., autre que DVDirect Express

Utilisez le câble USB pour raccorder votre caméscope à un graveur de disque compatible avec les films de qualité d'image haute définition (HD), notamment un graveur DVD Sony. Reportez-vous également aux modes d'emploi fournis avec les appareils à raccorder.

#### **5** Remarques

- Raccordez votre caméscope à la prise murale à l'aide de l'adaptateur secteur fourni à cet effet (p. [16](#page-15-0)).
- Il est possible que les graveurs DVD Sony ne soient pas disponibles dans certains pays/ certaines régions.

Raccordez l'adaptateur secteur et le cordon d'alimentation à la prise DC IN de votre caméscope et à la prise murale (p. [16\)](#page-15-0).

2

1

Mettez votre caméscope sous tension et raccordez un graveur DVD, etc. à celui-ci à l'aide du câble USB intégré.

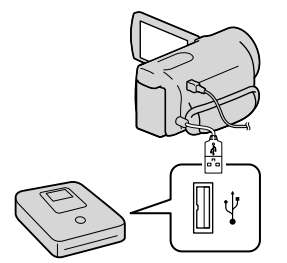

L'écran [Sélection USB] apparaît à l'écran du caméscope.

Si l'écran [Sélection USB] ne s'affiche pas, appuyez sur MENU (MENU) →  $[Configuration] \rightarrow [\vec{\blacktriangle} (Connection)] \rightarrow$ [Connexion USB].

#### 3 Appuyez sur [Connexion USB] sur l'écran du caméscope.

Le support d'enregistrement affiché diffère selon le modèle.

#### 4 Lancez l'enregistrement des films sur l'appareil raccordé.

Pour plus d'informations, consultez également les modes d'emploi fournis avec les appareils à raccorder.

5 Une fois l'opération terminée, appuyez sur  $x \rightarrow \infty$  ok sur l'écran du caméscope.

6 Débranchez le câble USB.

Index

## <span id="page-63-0"></span>Création d'un disque avec une qualité d'image standard (STD) à l'aide d'un enregistreur, etc.

Vous pouvez copier les images lues sur votre caméscope sur un disque ou une cassette vidéo en raccordant votre caméscope à un enregistreur de disque, un graveur DVD Sony, etc., autre que DVDirect Express, à l'aide du câble de raccordement A/V. Raccordez l'appareil selon la méthode  $\boxed{1}$  ou  $\boxed{2}$ . Reportez-vous également aux modes d'emploi fournis avec les appareils à raccorder.

#### **5** Remarques

- Raccordez votre caméscope à la prise murale à l'aide de l'adaptateur secteur fourni à cet effet (p. [16](#page-15-0)).
- Il est possible que les graveurs DVD Sony ne soient pas disponibles dans certains pays/ certaines régions.
- Les films enregistrés avec une qualité d'image haute définition (HD) seront copiés avec une qualité d'image standard (STD).

Connecteur A/V à distance

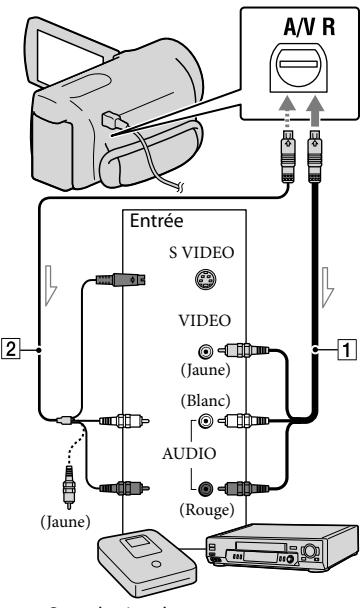

 $\sim$  Sens du signal

- Câble de raccordement A/V (fourni)
- [2] Câble de raccordement A/V avec S VIDEO (vendu séparément) En utilisant ce câble, une qualité d'image supérieure par rapport à l'utilisation d'un câble de raccordement A/V peut être obtenue. Raccordez les fiches blanche et rouge (audio gauche/droit) et la fiche S VIDEO (canal S VIDEO) du câble de raccordement A/V à un câble S VIDEO. Si vous raccordez uniquement la fiche S VIDEO, vous n'entendrez aucun son. Le raccordement de la fiche jaune (vidéo) n'est pas nécessaire.

#### Introduisez le support d'enregistrement dans l'appareil d'enregistrement.

Si votre appareil d'enregistrement est équipé d'un sélecteur d'entrée, réglez-le en mode d'entrée.

2

1

Raccordez votre caméscope à l'appareil d'enregistrement (enregistreur de disque, etc.) à l'aide du câble de raccordement A/V  $\boxed{1}$  (fourni) ou d'un câble de raccordement A/V avec S VIDEO (vendu séparément).

Raccordez votre caméscope aux prises d'entrée de l'appareil d'enregistrement.

3

4

Démarrez la lecture sur votre caméscope et enregistrez sur l'appareil d'enregistrement.

Pour obtenir plus d'informations, reportez vous au mode d'emploi fourni avec votre appareil d'enregistrement.

Lorsque la duplication est terminée, arrêtez l'appareil d'enregistrement, puis le caméscope.

#### Remarques

- Etant donné que la copie est effectuée par transfert de données analogique, la qualité d'image peut s'en trouver détériorée.
- Vous ne pouvez pas copier d'images sur des enregistreurs raccordés à l'aide d'un câble HDMI.
- Pour copier les informations de date/heure et les données de caméscope, appuyez sur MENU  $(MENU) \rightarrow [Configuration] \rightarrow [E]$  (Réglages  $|lecture\rangle$ ]  $\rightarrow$  [Code données]  $\rightarrow$  le réglage  $s$ ouhaité  $\rightarrow$  OK
- Si la taille d'écran des appareils d'affichage (TV, etc.) est 4:3, appuyez sur  $MENU$  (MENU)  $\rightarrow$  $[Configuration] \rightarrow [\vec{\leftarrow} (Connection)] \rightarrow [Type$ de téléviseur]  $\rightarrow$  [4:3]  $\rightarrow$  **OK**
- Si vous raccordez un appareil mono, raccordez la fiche jaune du câble de raccordement A/V sur la prise d'entrée vidéo et la fiche blanche (canal gauche) ou rouge (canal droit) sur la prise d'entrée audio de l'appareil.

# Table des matières Table des matières

#### Personnalisation de votre caméscope

## <span id="page-65-0"></span>Utilisation des menus

Vous pouvez pleinement profiter de l'utilisation de votre caméscope en utilisant correctement les fonctions du menu.

Le caméscope dispose de différentes options de menu réparties en 6 catégories de menu.

#### $\boxplus$  Mode prise de vue (Options de sélection d'un mode de prise de vue)  $\rightarrow$  p. [68](#page-67-0)

**Caméra/Micro (Options de prise de vue personnalisée) p. [70](#page-69-0)**

#### **Qualité image/Taille (Options de réglage de la qualité ou de la taille d'image)**   $\rightarrow$  p.[78](#page-77-0)

**Fonction lecture (Options de lecture) p. [79](#page-78-0)**

**Éditer/Copier (Options de montage) p. [80](#page-79-1)**

**Configuration (Autres options de réglage) p. [80](#page-79-2)**

#### Utilisation des menus

Suivez les procédures décrites ci-dessous pour régler les options de menu.

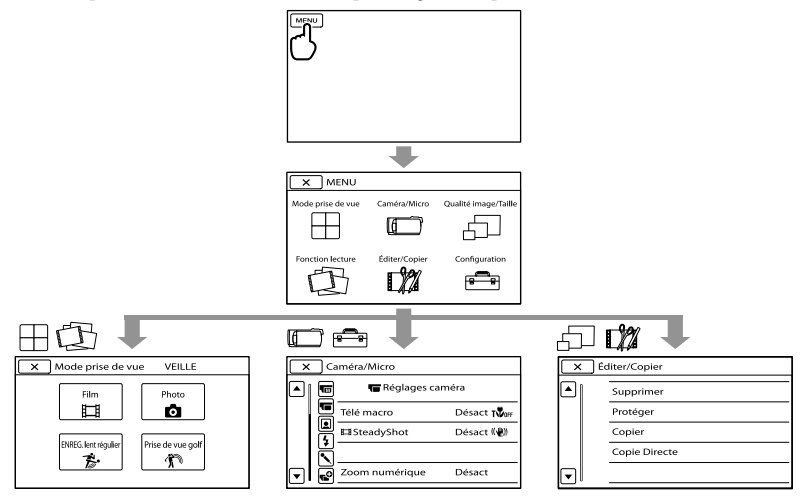

Les menus [Caméra/Micro] et [Configuration] disposent de sous-catégories. Appuyez sur l'icône de sous-catégorie et l'écran passe aux autres menus de sous-catégorie. Les réglages ou options de menu grisé(e)s ne sont pas disponibles.

#### **5** Remarques

- Il est possible que vous ne puissiez pas définir certaines options de menu, en fonction des conditions d'enregistrement ou de lecture.
- Appuyez sur pour finir de régler le menu ou pour revenir à l'écran de menu précédent.

## Liste des options des menus

#### Mode prise de vue

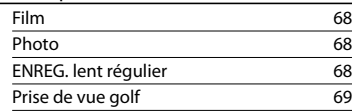

## Caméra/Micro

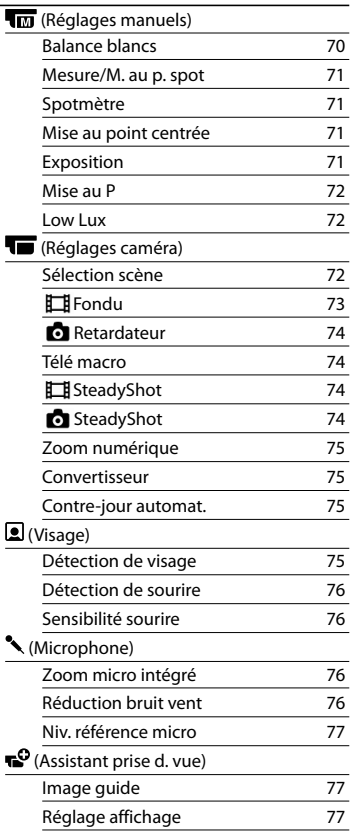

### Qualité image/Taille

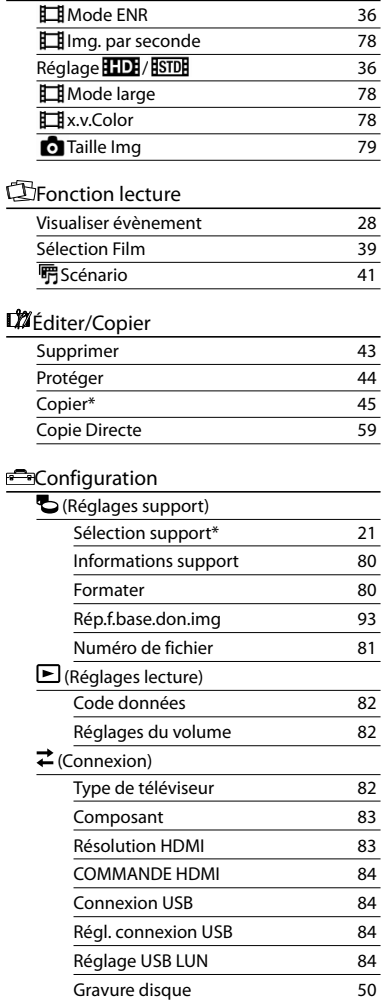

#### (Réglages généraux)

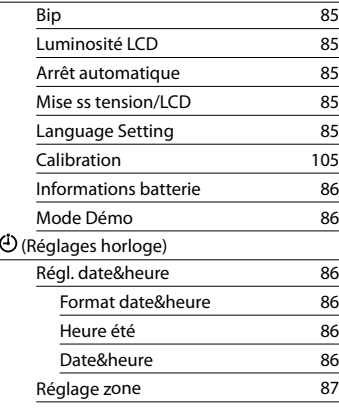

\* HDR-CX160E/CX180E

## <span id="page-67-0"></span> Mode prise de vue (Options de sélection d'un mode de prise de vue)

Consultez « [Utilisation des menus](#page-65-0) » (p. [66\)](#page-65-0) pour en savoir plus sur le fonctionnement. Les réglages par défaut sont repérés par  $\blacktriangleright$ .

#### <span id="page-67-1"></span>Film

Vous pouvez enregistrer des films.

#### <span id="page-67-2"></span>Photo

Vous pouvez prendre des photos.

#### <span id="page-67-3"></span>ENREG. lent régulier (Enregistrement au ralenti régulier)

Les actions et sujets en mouvement rapide, qui ne peuvent pas être capturés dans des conditions de prise de vue normales, peuvent être capturés en enregistrement au ralenti régulier pendant environ 3 secondes. Appuyez sur START/STOP sur l'écran [ENREG. lent régulier].

Une prise de vue de 3 secondes environ est enregistrée sous forme d'un film au ralenti de 12 secondes. [Enr. en crs…] disparaît, lorsque l'enregistrement est terminé.

Pour changer la minuterie spécifiant le moment auquel le caméscope démarre l'enregistrement

Appuyez sur [  $\Box$   $\Box$ ] pour faire le réglage.

#### [i | <del>| | | | | | | | | | | | |</del> | (Chrono)

Sélectionnez le point de début d'enregistrement après avoir appuyé sur START/STOP. Le réglage par défaut est [3s après].

Le moment où START/STOP est actionné.

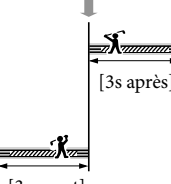

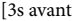

Remarques

- Il est impossible d'enregistrer des sons.
- La qualité d'image n'est pas aussi élevée que celle d'un enregistrement normal.
- Le [ Mode ENR] est réglé sur [Standard HQ ] automatiquement.
- Lorsque le mode de qualité d'image standard (STD) est sélectionné, vous ne pouvez pas enregistrer de films à l'aide de [ENREG. lent régulier].

#### <span id="page-68-0"></span>Prise de vue golf

Divise 2 secondes d'un mouvement rapide en images qui sont ensuite enregistrées sous forme de film ou de photos. Vous pouvez visualiser une série de mouvements lors de la lecture, une fonction pratique pour vérifier votre swing au golf ou votre jeu au tennis.

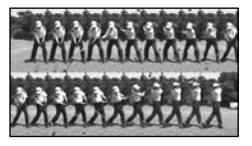

Sur l'écran [Prise de vue golf], cadrez le sujet dans le cadre blanc au centre de l'écran, puis appuyez sur START/STOP juste après que le sujet ait fait son swing. Lorsque le son du club percutant la balle est détecté, la période d'enregistrement est automatiquement réglée selon ce moment.

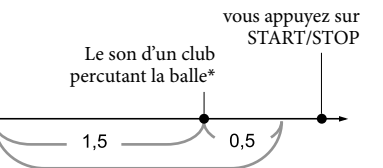

Le moment où

Le caméscope enregistre les images dans cette période de 2 secondes.

\* Le caméscope définit le moment où le son le plus fort dans la dernière seconde est détecté, comme le son d'un club percutant la balle.

#### **5** Remarques

- Si le caméscope ne peut pas détecter le son d'un club percutant la balle, celui-ci définit automatiquement le point d'impact 0,5 seconde avant que le bouton START/STOP ait été enfoncé et enregistre un film de la période entre 1,5 seconde avant le point d'impact et 0,5 seconde après le point d'impact.
- Le format des photos devient 1 920  $\times$  1 080.
- Il est impossible d'enregistrer des sons.
- La qualité d'image n'est pas aussi élevée que celle d'un enregistrement normal.
- Le [ Mode ENR] est réglé sur [Standard  $\overline{HQ}$ ] automatiquement.
- Vous ne pouvez pas enregistrer de films avec l'option [Prise de vue golf] lorsque vous réglez une qualité d'image standard (STD).

#### Conseils

- Pour utiliser le retardateur, appuyez sur [Ò/��]. Avec [O'/Ga] réglé sur [Act], appuyez sur START/STOP pour démarrer le compte à rebours du retardateur. Le moment où le compte à rebours atteint 0 est considéré comme le moment d'impact et le mouvement avant et après 0 est enregistré.
- En cas de tremblements excessifs ou si des objets sont en mouvement en arrière-plan pendant l'enregistrement, l'analyse des images ne sera pas efficace et les images pourraient contenir des bruits. Il est recommandé d'enregistrer des images dans des conditions stables (par exemple, en utilisant un trépied).
- Le son d'impact peut être détecté par le microphone interne même lorsqu'un microphone externe est installé.

## <span id="page-69-0"></span>Caméra/Micro (Options de prise de vue personnalisée)

Consultez « [Utilisation des menus](#page-65-0) » (p. [66\)](#page-65-0) pour en savoir plus sur le fonctionnement. Les réglages par défaut sont repérés par ▶.

#### <span id="page-69-1"></span>Balance blancs

Vous pouvez régler la balance des couleurs en fonction de l'environnement d'enregistrement.

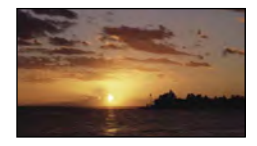

#### Auto

Le réglage de la balance des blancs s'effectue automatiquement.

#### Extérieur ( )

La balance des blancs est adaptée aux conditions d'enregistrement suivantes :

- Extérieur
- Vues nocturnes, néons et feux d'artifice
- Lever ou coucher de soleil
- Sous des lampes fluorescentes lumière du jour

#### Intérieur  $(\frac{1}{2}, \frac{1}{2})$

La balance des blancs est adaptée aux conditions d'enregistrement suivantes :

- Intérieur
- Scènes de fête ou studios où les conditions de lumière changent Eapidement
- Sous des lampes vidéo dans un studio, des lampes au sodium ou des lampes de couleur de type incandescentes

#### Press. Uniq ( $\leq$ 2)

La balance des blancs est réglée en fonction de la lumière environnante.

- $\Omega$  Appuyez sur  $[\Delta z]$ .
- Effectuez le cadrage sur un objet blanc, tel qu'une feuille de papier remplissant tout l'écran, dans les mêmes conditions d'éclairage que pour prendre le sujet en photo.
- $\circledS$  Appuyez sur  $[\mathbb{R}^{\mathsf{SET}}]$ .

#### **5** Remarques

- Réglez [Balance blancs] sur [Auto] ou réglez la couleur dans [Press. Uniq] sous des lampes fluorescentes blanches ou blanc froid.
- Lorsque vous sélectionnez [Press. Uniq], continuez à cadrer des objets blancs.
- Pendant que le caméscope enregistre un film, est grisé et [Press. Uniq] ne peut pas être réglé.
- Si vous réglez [Balance blancs], [Sélection scène] est réglé sur [Auto].

#### Conseils

- Si vous changez la batterie avec [Auto] sélectionné ou si vous transportez votre caméscope de l'intérieur vers l'extérieur (ou vice versa), orientez votre caméscope vers un objet blanc proche pendant 10 secondes environ pour un meilleur réglage de la balance des couleurs.
- Lorsque la balance des blancs a été réglée avec [Press. Uniq], si les conditions d'éclairage ont été modifiées lorsque vous êtes entré ou sorti du bâtiment avec votre caméscope, vous devez exécuter à nouveau la procédure [Press. Uniq] pour régler la balance des blancs.

Profitez de fonctions utiles

Profitez de fonctions utiles

#### <span id="page-70-0"></span>Mesure/M. au p. spot (Spotmètre/M. pt)

Vous pouvez régler simultanément la luminosité et la mise au point du sujet sélectionné. Cette fonction vous permet d'utiliser [Spotmètre] (p. [71\)](#page-70-1) et [Mise au point centrée] (p. [71\)](#page-70-2) simultanément.

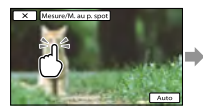

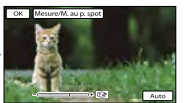

 $\overline{M}$ 

Appuyez sur le sujet pour lequel vous voulez régler la luminosité et la mise au point.

Pour régler la luminosité et la mise au point automatiquement, appuyez sur [Auto].

#### Remarques

[Exposition] et [Mise au P] sont automatiquement réglés sur [Manuel].

#### <span id="page-70-1"></span>Spotmètre (Spotmètre flexible)

 $\sqrt{M}$ 

Vous pouvez régler et fixer l'exposition du sujet, de sorte qu'il soit filmé dans des conditions de luminosité appropriée, même lorsque le contraste entre le sujet et l'arrièreplan est important (par exemple, avec les sujets sous la lumière des projecteurs sur une scène).

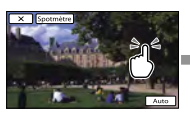

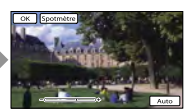

Appuyez sur le sujet pour lequel vous voulez régler l'exposition. Pour revenir au mode d'exposition automatique, appuyez sur [Auto].

#### Remarques

• [Exposition] est automatiquement réglé sur [Manuel].

#### <span id="page-70-2"></span>Mise au point centrée

#### $\sqrt{M}$

 $\sqrt{M}$ 

Vous pouvez sélectionner et régler le point de focale pour le diriger vers un sujet ne se trouvant pas au centre de l'écran.

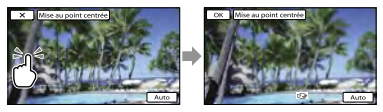

Appuyez sur le sujet pour lequel vous voulez régler la mise au point. Pour régler la mise au point automatiquement, appuyez sur [Auto].

#### Remarques

[Mise au P] est automatiquement réglé sur [Manuel].

#### <span id="page-70-3"></span>Exposition

Vous pouvez fixer la luminosité d'une image manuellement. Réglez la luminosité lorsque le sujet est trop clair ou trop sombre.

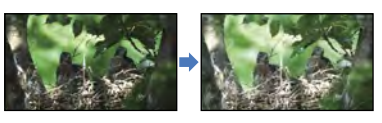

Appuyez sur  $\Box$  /  $\Box$  pour régler la luminosité.

Pour régler l'exposition automatiquement, appuyez sur [Auto].

 $\sqrt{M}$ 

#### <span id="page-71-0"></span>Mise au P

 $\overline{\mathbf{M}}$ 

Vous pouvez régler la mise au point manuellement. Vous pouvez également sélectionner cette fonction lorsque vous souhaitez effectuer une mise au point sur un sujet en particulier.

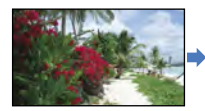

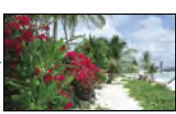

Appuyez sur  $\mathbf{B}$  (sujet proche)/ $\mathbf{F}$ (sujet éloigné) pour régler la mise au point. Pour régler la mise au point automatiquement, appuyez sur [Auto].

#### **5** Remarques

- Si vous réglez [Mise au P] sur [Manuel], apparaît.
- Pour maintenir une mise au point nette, la distance minimale requise entre le caméscope et le sujet est d'environ 1 cm pour le grand angle et d'environ 80 cm pour le téléobjectif.

#### **Conseils**

- apparaît lorsque la mise au point ne peut pas être plus rapprochée et **A** apparaît lorsque la mise au point ne peut pas être plus éloignée.
- Pour faciliter la mise au point sur le sujet, déplacez la manette de zoom motorisé vers T (téléobjectif) pour régler la mise au point, puis vers W (grand angle) pour régler le zoom pour la prise de vue. Lorsque vous souhaitez filmer un sujet en gros plan, déplacez la manette de zoom motorisé vers W (grand angle), puis réglez la mise au point.
- Les informations sur la distance focale (distance à laquelle la mise au point est effectuée sur le sujet, utilisée comme guide lorsqu'il fait sombre et que la mise au point est difficile à obtenir) s'affichent pendant quelques secondes dans les cas suivants : (Elles ne s'affichent pas correctement si vous utilisez un convertisseur (vendu séparément).)
- Lorsque le mode de mise au point passe d'automatique à manuel
- Lorsque vous réglez la mise au point manuellement

#### <span id="page-71-1"></span>Low Lux

Vous pouvez enregistrer des images aux couleurs lumineuses même avec un éclairage faible.

#### Désact

La fonction Low Lux n'est pas activée.

#### $Act$  ( $\hat{a}$ )

La fonction Low Lux est activée.

#### <span id="page-71-2"></span>Sélection scène

Vous pouvez enregistrer des images de bonne qualité dans différentes situations.

Auto

Enregistre les images avec une qualité d'image moyenne sans la fonction [Sélection scène].

#### Crépuscule\*  $($ )

Permet de reproduire l'atmosphère de scènes comme des couchers ou levers de soleil. Feux d'artifice\* ( ) Permet de prendre des photos spectaculaires de feux d'artifice.

Permet de conserver l'atmosphère sombre des scènes prises au crépuscule.

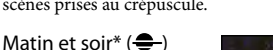

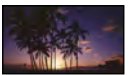

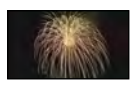

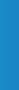

Profitez de fonctions utiles

Profitez de fonctions utiles
# Profitez de fonctions utiles Profitez de fonctions utiles

## Paysage\*  $(\blacksquare)$

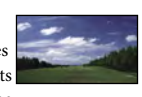

Permet de réaliser des prises de vue avec netteté des sujets distants. Ce réglage empêche également le caméscope de faire la mise au point sur la vitre ou le maillage métallique d'une fenêtre pouvant se trouver entre le caméscope et le sujet.

## Portrait (e )

Fait ressortir le sujet, par exemple des personnes ou des fleurs, tout en créant un arrière-plan doux.

## Projecteur\*\* (<sup>3)</sup>

Empêche que les visages des sujets n'apparaissent trop pâles lorsqu'ils sont éclairés par une forte lumière.

#### Plage\*\*  $(\sum)$

Capture le bleu vif de la mer ou d'un lac.

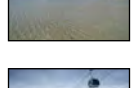

## Neige $**$  ( $\bullet$ )

Prend des images lumineuses d'un paysage blanc.

- Réglé pour faire la mise au point sur des sujets éloignés seulement.
- \*\* Réglé pour ne pas effectuer la mise au point sur les sujets peu éloignés.

## Remarques

Si vous réglez [Sélection scène], le réglage [Balance blancs] est annulé.

## **Fondu**

Vous pouvez enregistrer une transition avec les effets suivants s'ajoutant à l'intervalle entre les scènes.

Sélectionnez l'effet souhaité en mode [VEILLE] (pour l'entrée en fondu) ou [ENR.] (pour la sortie en fondu).

## ▶ Désact

Aucun effet n'est utilisé.

## Équilibre blanc  $(\mathbb{W})$

Entrée/sortie en fondu avec effet blanc.

Sortie Entrée

## Équilibre noir  $(\overline{D})$

Entrée/sortie en fondu avec effet noir.

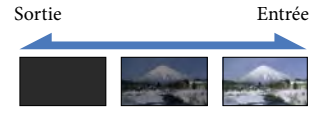

Pour annuler le fondu avant le début de l'opération, appuyez sur [Désact].

## **Conseils**

- Lorsque vous appuyez sur START/STOP le réglage est annulé.
- Les miniatures de films enregistrés à l'aide de l'option [Équilibre noir] peuvent être difficiles à visualiser dans la visualisation d'événement ou sur d'autres écrans.

 $\vec{J}$ 

## **To** Retardateur

Appuyez sur PHOTO pour démarrer le compte à rebours. Une photo est enregistrée après environ 10 secondes.

#### **Désact**

Désactive le retardateur.

#### $Act$  ( $O$ )

Démarre la prise de vue avec retardateur. Pour désactiver l'enregistrement, appuyez sur [Réinitial.].

## Télé macro

Ce mode est très utile pour filmer des sujets de petite taille, comme des fleurs ou des insectes. Vous pouvez rendre l'arrière-plan plus flou afin de faire ressortir le sujet de manière nette.

#### Désact

Annule l'option télé macro. (Télé Macro est également annulé lorsque vous déplacez la manette de zoom vers le côté W.)

#### $Act(TW)$

Le zoom (p. [35\)](#page-34-0) se déplace automatiquement jusqu'en haut du côté T (téléobjectif) et permet d'enregistrer des sujets en gros plan jusqu'à environ 44 cm.

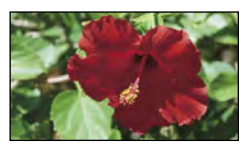

## Remarques

- Lors de la prise de vue d'un sujet éloigné, il peut se révéler difficile et plus long d'effectuer la mise au point.
- Faites la mise au point manuellement ([Mise au P], p. [72](#page-71-0)) lorsque la mise au point automatique est difficile.

## <span id="page-73-0"></span>**E** SteadyShot

Vous pouvez compenser le tremblement du caméscope.

Réglez [  $\Box$  SteadyShot] sur [Désact] ( ((w)) lorsque vous utilisez un trépied (vendu séparément), l'image devient alors naturelle.

## Activé

Produit un effet SteadyShot plus puissant.

#### **Standard**

Produit un effet SteadyShot lorsque vous réalisez des enregistrements grand angle dans des conditions relativement stables.

#### Désact (((W))

La fonction SteadyShot n'est pas activée.

#### Remarques

- Si vous modifiez le réglage de [  $\Box$ ] SteadyShot], le champ imagé sera également modifié.
- Vous pouvez agrandir les images jusqu'à 30 fois à l'aide du zoom optique, sauf si [ SteadyShot] est réglé sur [Activé].

## **o**SteadyShot

Vous pouvez compenser le tremblement du caméscope.

Réglez [ SteadyShot] sur [Désact] ( ((w)) lorsque vous utilisez un trépied (vendu séparément), l'image devient alors naturelle.

## ► Act

La fonction SteadyShot est activée.

Désact (((W)) La fonction SteadyShot n'est pas activée. Profitez de fonctions utiles

Profitez de fonctions utiles

Profitez de fonctions utiles

Profitez de fonctions utiles

⊡

## Zoom numérique

Vous pouvez sélectionner le niveau de zoom maximal. Notez que la qualité de l'image diminue lorsque vous utilisez le zoom numérique.

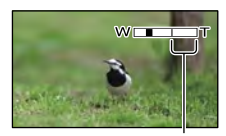

La zone de zoom apparaît lorsque vous réglez le niveau de zoom maximum.

#### Désact

Les zooms sont effectués jusqu'au niveau 42×.

#### 350×

Les zooms sont effectués numériquement jusqu'au niveau 350×.

#### **5** Remarque

Vous pouvez agrandir les images jusqu'à 30 fois à l'aide du zoom optique, sauf si [ SteadyShot] est réglé sur [Activé].

## Convertisseur

Lors de l'utilisation d'un convertisseur (vendu séparément), utilisez cette fonction pour enregistrer tout en compensant de façon optimale le tremblement du caméscope et la mise au point pour l'objectif.

#### Désact

A sélectionner si vous n'utilisez pas de convertisseur.

#### Objectif grd angle (Dw)

A sélectionner si vous utilisez un convertisseur grand angle.

Téléobjectif (Dr) A sélectionner si vous utilisez un téléobjectif.

## Contre-jour automat.

Votre caméscope règle automatiquement l'exposition des sujets à contre-jour.

#### ▶ Act

Règle automatiquement l'exposition des sujets à contre-jour.

#### Désact

Aucun réglage de l'exposition des sujets à contre-jour.

#### Détection de visage

Vous pouvez régler le caméscope afin qu'il détecte un visage automatiquement. De plus, vous pouvez sélectionner quels visages (enfants ou adultes) le caméscope doit détecter en priorité.

L'exposition/la couleur/la mise au point se règlent automatiquement pour les visages des sujets sélectionnés. La qualité d'image des parties du visage est également réglée avec davantage de précision dans le cas de films avec une qualité d'image haute définition (HD).

#### $\blacktriangleright$  Auto

Les visages des adultes et des enfants sont détectés sans distinction.

#### Priorité enfant (2<sup>[2]</sup>)

Les visages des enfants sont détectés en priorité.

#### Priorité adulte (<sup>[0]</sup>:

Les visages des adultes sont détectés en priorité.

Désact (<sup>[2]</sup><sub>corr</sub>) Ne détecte pas les visages.

 $\overline{\bullet}$ 

## Remarques

- Selon les conditions de prise de vue, celles du sujet et le réglage de votre caméscope, il est possible que les visages ne soient pas détectés.
- [Détection de visage] peut ne pas fonctionner correctement selon les conditions d'enregistrement. Réglez [Détection de visage] sur [Désact] dans ce cas.

#### Conseils

- Pour une meilleure détection des visages, filmez le(s) sujet(s) dans les conditions suivantes :
	- Dans un endroit suffisamment éclairé
	- Le(s) sujet(s) ne doit/doivent porter ni lunettes, ni chapeau, ni masque
	- Le(s) sujet(s) doit/doivent faire directement face à la caméra
- Si vous sélectionnez un sujet prioritaire en touchant le cadre qui apparaît autour de son visage, un cadre double apparaîtra et ce visage aura la priorité.

## Détection de sourire

L'obturateur se déclenche lorsque le caméscope détecte un sourire.

#### ▶ Capture double

Pendant l'enregistrement d'un film uniquement, l'obturateur se déclenche automatiquement lorsque le caméscope détecte un sourire.

#### Toujours activé

L'obturateur se déclenche lorsque le caméscope détecte un sourire dès que le caméscope est en mode d'enregistrement.

#### Désact (<sup>[</sup>· )<sub>orr</sub>)

Les sourires ne sont pas détectés. Par conséquent, aucune photo n'est enregistrée automatiquement.

#### **5** Remarques

Selon les conditions de prise de vue, celles du sujet et le réglage de votre caméscope, il est possible que les sourires ne soient pas détectés.

## Sensibilité sourire

Permet de régler la sensibilité de détection des sourires pour utiliser la fonction Obturateur de sourire.

Léger sourire Détecte même un léger sourire.

 Sourire normal Détecte un sourire normal.

Grand sourire Détecte un grand sourire.

## Zoom micro intégré

Vous pouvez enregistrer un film avec un son clair approprié à la position du zoom.

#### Désact

 $|{\bf e}|$ 

Le microphone n'enregistre pas le son en suivant les mouvements du zoom.

#### Act  $(\mathcal{F})$

Le microphone enregistre le son en suivant les mouvements du zoom.

## Réduction bruit vent

Vous pouvez enregistrer un film en atténuant le bruit du vent en coupant l'entrée de son basse fréquence du micro intégré.

Désact Désactive l'atténuation du bruit du vent.

 $Act (K)$ Active l'atténuation du bruit du vent.

#### **5** Remarques

• Si vous réglez la fonction [Réduction bruit vent] sur [Act], la fonction [Zoom micro intégré] se désactive automatiquement.

TО

## <span id="page-76-1"></span>Niv. référence micro (Niveau de référence du micro)

Vous pouvez sélectionner le niveau du microphone pour le son d'enregistrement.

#### Normal

Enregistre différents sons ambiophoniques et les convertit au niveau approprié.

#### Bas  $($  $)$ <sup> $\downarrow$ </sup> $)$

Enregistre fidèlement un son ambiophonique. Sélectionnez [Bas] lorsque vous souhaitez enregistrer un son puissant, comme dans une salle de concert, etc. (Ce réglage n'est pas adapté à l'enregistrement de conversations.)

## <span id="page-76-2"></span>Image guide

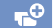

Vous pouvez afficher le cadre et vérifier que le sujet est horizontal ou vertical. Le cadre n'est pas enregistré.

**Désact** 

Le cadre guide n'apparaît pas.

#### Act

Le cadre guide apparaît.

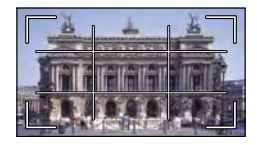

## **Conseils**

- Si le sujet se trouve au point d'intersection du cadre guide, la composition est équilibrée.
- Le cadre externe de [Image guide] montre la zone d'affichage d'un téléviseur non compatible avec l'affichage plein écran.

## <span id="page-76-0"></span>Réglage affichage

Vous pouvez définir la durée d'affichage des icônes ou indicateurs sur l'écran LCD.

#### Auto

Affiche les éléments pendant environ 3 secondes. Les touches d'enregistrement et de zoom de l'écran LCD sont affichées.

#### Act

Affiche toujours les éléments. Les touches d'enregistrement et de zoom de l'écran LCD ne sont pas affichées.

#### Conseils

- Les icônes ou indicateurs s'affichent dans les cas suivants :
	- Lorsque vous mettez votre caméscope sous tension.
	- Lorsque vous appuyez sur l'écran LCD (sauf sur les touches d'enregistrement et de zoom de l'écran LCD).
	- Lorsque votre caméscope passe en mode d'enregistrement de films, d'enregistrement de photos ou de lecture.

# Qualité image/ Taille

## (Options de réglage de la qualité ou de la taille d'image)

Consultez « [Utilisation des menus](#page-65-0) » (p. [66\)](#page-65-0) pour en savoir plus sur le fonctionnement. Les réglages par défaut sont repérés par  $\blacktriangleright$ .

## Mode ENR

Reportez-vous à la page [36](#page-35-0).

## **Img.** par seconde

Vous pouvez sélectionner la fréquence d'image à utiliser pour enregistrer des films avec une qualité d'image haute définition (HD). Il est recommandé d'utiliser [50i] pour un enregistrement standard. Réglez d'abord [ Img. par seconde] avant de régler [ Mode ENR] (p. [36\)](#page-35-0).

#### $\blacktriangleright$  50i

Pour les enregistrements ordinaires, cette fréquence d'image est recommandée.

#### 50p

Vous pouvez enregistrer des films avec un volume de données deux fois supérieur à 50i avec ce réglage, tout en profitant d'images nettes. Lorsque vous lisez un film enregistré avec ce réglage sur un téléviseur, ce dernier doit être compatible avec la lecture de film 50p. Si le téléviseur n'est pas compatible avec la lecture de film 50p, le film sera lu comme un film 50i.

## Remarques

Le support sur lequel les images enregistrées peuvent être sauvegardées dépend du mode d'enregistrement réglé pour l'enregistrement. Pour plus d'informations, reportez-vous à la page [37.](#page-36-0)

## Conseils

La fréquence d'image représente le nombre d'images mises à jour pendant une certaine période.

## Réglage **HD!** SD!

Reportez-vous à la page [36](#page-35-1).

## **Mode large**

Lors de l'enregistrement d'un film avec une qualité d'image standard (STD), vous pouvez sélectionner le format en fonction du téléviseur raccordé. Reportez-vous également au mode d'emploi fourni avec votre téléviseur.

#### FORMAT 16:9

Permet d'enregistrer les films en plein écran sur un écran de télévision 16:9 (écran large).

## $4:3$  ( $4:3$ )

Permet d'enregistrer les films en plein écran sur un écran de télévision 4:3.

#### Remarques

Réglez [Type de téléviseur] correctement en fonction du téléviseur raccordé pour la lecture (p. [82](#page-81-0)).

## **E** x.v.Color

Il est possible de capturer une gamme plus large de couleurs. Diverses couleurs telles que la couleur brillante des fleurs et le bleu turquoise de la mer peuvent être reproduites plus fidèlement. Reportez-vous aux modes d'emploi du téléviseur.

#### ▶ Désact

78 FR

Enregistrement dans la gamme ordinaire de couleurs.

#### Act ((COLOR)) Enregistrement en x.v.Color.

## Remarques

- Réglez [ x.v.Color] sur [Act] lorsque le film enregistré sera lu sur un téléviseur compatible x.v.Color.
- Si le film enregistré avec cette fonction [Act] est lu sur un téléviseur non compatible x.v.Color, les couleurs peuvent ne pas être reproduites correctement.
- [ x.v.Color] ne peut pas être réglé sur [Act] :
	- Lorsque la qualité d'image est réglée sur standard (STD)
	- Pendant l'enregistrement d'un film

## **Taille Img**

Vous pouvez sélectionner une taille pour les photos que vous allez prendre.

## $\triangleright$  **46** 3.3M (  $\sqrt{3.3M}$

Enregistre des photos nettes (2  $112 \times 1584$ ).

#### $16.92$  2.5M ( $\sqrt{2.5M}$ )

Enregistre les photos nettes au format 16:9 (large) (2 112 × 1 188).

## $413$  1.9M ( $\sqrt{1.9M}$ )

Vous permet d'enregistrer plus de photos dans une qualité relativement nette (1  $600 \times 1200$ ).

#### $4.3$  VGA(0.3M) ( $\sqrt{SA}$ )

Permet d'enregistrer un nombre maximal de photos  $(640 \times 480)$ .

#### Remarques

La taille de l'image sélectionnée est effective lorsque le témoin (Photo) est allumé.

# $\nabla$  Fonction lecture (Options de lecture)

Consultez « [Utilisation des menus](#page-65-0) » (p. [66\)](#page-65-0) pour en savoir plus sur le fonctionnement.

## Visualiser évènement

Reportez-vous à la page [28](#page-27-0).

## Sélection Film

Reportez-vous à la page [39](#page-38-0).

## **FF**Scénario

Reportez-vous à la page [41](#page-40-0).

# Profitez de fonctions utiles Profitez de fonctions utiles

Ъ

# **L2** Éditer/Copier (Options de montage)

Consultez « [Utilisation des menus](#page-65-0) » (p. [66\)](#page-65-0) pour en savoir plus sur le fonctionnement.

## Supprimer

Reportez-vous à la page [43](#page-42-0).

## Protéger

Reportez-vous à la page [44](#page-43-0).

## Copier (HDR-CX160E/CX180E)

Reportez-vous à la page [45](#page-44-0).

## Copie Directe

Reportez-vous à la page [59](#page-58-0).

# <u>हिंस</u> Configuration (Autres options de réglage)

Consultez « [Utilisation des menus](#page-65-0) » (p. [66\)](#page-65-0) pour en savoir plus sur le fonctionnement. Les réglages par défaut sont repérés par  $\blacktriangleright$ .

## Sélection support (HDR-CX160E/CX180E)

Reportez-vous à la page [21](#page-20-0).

## Informations support

Vous pouvez vérifier la durée de prise de vue restante pour chaque mode d'enregistrement pour les films, ainsi que la quantité d'espace libre et utilisé sur le support d'enregistrement.

Mise hors tension de l'affichage Appuyez sur  $\mathbb{R}$ .

#### $\boldsymbol{\mathcal{D}}$  Remarques

Puisqu'il y a une zone de gestion des fichiers, l'espace utilisé n'est jamais affiché à 0 % même si vous effectuez [Formater] (p. [80\)](#page-79-0).

## **Conseils**

Le caméscope peut afficher les informations du support sélectionné dans [Sélection support] (p. [21](#page-20-0)). Si nécessaire, modifiez le réglage du support (HDR-CX160E/CX180E).

## <span id="page-79-0"></span>Formater

Le formatage supprime tous les films et toutes les photos afin de libérer de l'espace d'enregistrement. HDR-CX130E : Appuyez sur  $\bullet$   $\bullet$   $\bullet$   $\bullet$   $\bullet$   $\bullet$ HDR-CX160E/CX180E : Sélectionnez le support d'enregistrement à formater, appuyez sur  $\overrightarrow{OK} \rightarrow \overrightarrow{OK}$ .

## Remarques

- Raccordez votre caméscope à la prise murale à l'aide de l'adaptateur secteur fourni à cet effet (p. [16](#page-15-0)).
- Afin d'éviter la perte d'images importantes, il est conseillé de les enregistrer avant de procéder au formatage du support d'enregistrement.
- Les films et photos protégés sont également supprimés.
- Aussi longtemps que le message [Exécution en cours…] est affiché, ne fermez pas l'écran LCD, n'utilisez aucune touche du caméscope, ne débranchez pas l'adaptateur secteur et n'éjectez pas la carte mémoire de votre caméscope. (Le témoin d'accès est allumé ou clignote pendant le formatage de la carté mémoire.)

## <span id="page-80-0"></span>Pour éviter que les données du support d'enregistrement interne ne soient récupérées (HDR-CX160E/CX180E)

[Vide] vous permet d'enregistrer des données inintelligibles sur le support d'enregistrement interne de votre caméscope. De cette manière, il devient plus difficile de récupérer les données d'origine. Lors de la mise au rebut ou du transfert du caméscope, il est recommandé d'exécuter l'opération [Vide].

Lorsque le support d'enregistrement interne est sélectionné sur l'écran [Formater], appuyez sur [Vide].

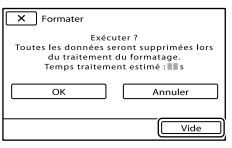

#### **5** Remarques

Raccordez l'adaptateur secteur à la prise murale. Vous ne pouvez pas effectuer l'opération [Vide] à moins d'avoir raccordé l'adaptateur secteur à la prise murale.

- Pour éviter la perte d'images importantes, vous devez les enregistrer sur votre ordinateur ou sur d'autres périphériques avant d'exécuter [Vide].
- Débranchez tous les câbles à l'exception de l'adaptateur secteur. Ne débranchez pas l'adaptateur secteur pendant l'opération.
- Lors de la suppression de données, ne soumettez pas l'appareil à des vibrations ou des chocs.
- Vous pouvez vérifier le temps que le caméscope va prendre pour supprimer les données sur l'écran LCD.
- Si vous interrompez l'opération [Vide] alors que [Exécution en cours…] s'affiche, veillez à la terminer en exécutant [Formater] ou [Vide] la prochaine fois que vous utiliserez le caméscope.

## Rép.f.base.don.img

Reportez-vous aux pages [93,](#page-92-0) [97](#page-96-0).

## Numéro de fichier

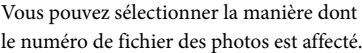

▶ Série

Affecte des numéros de fichier des photos dans l'ordre.

Le numéro de fichier augmente à chaque enregistrement d'une photo.

Même si la carte mémoire est remplacée par une autre, les numéros de fichier sont affectés dans l'ordre.

#### Réinitial.

Affecte les numéros de fichier dans l'ordre, à la suite du numéro de fichier le plus élevé figurant sur le support d'enregistrement. Lorsque la carte mémoire est remplacée par une autre, les numéros de fichier sont affectés pour chaque carte mémoire.

 $\blacktriangleright$ 

之

## Code données

Pendant la lecture, votre caméscope affiche les informations (Date/heure, Données caméra) enregistrées automatiquement lors de la prise de vue.

## Désact

Le code de données n'est pas affiché.

Date/heure Affiche la date et l'heure.

#### Données caméra

Affiche les données de réglage de l'appareil.

## Date/heure

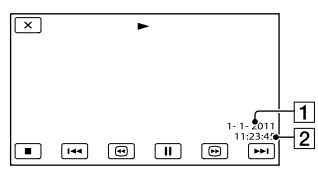

**1** Date

2 Heure

## Données caméra

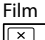

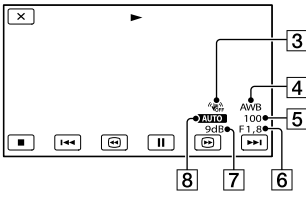

#### Photo

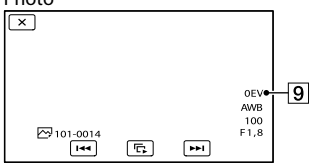

3 SteadyShot désactivé

#### **4** Balance blancs

- Vitesse d'obturateur
- IRIS (Indice du diaphragme)
- **7** Gain

[≂]

- **8** Luminosité
- **9** Exposition

## **Conseils**

- Le code de données s'affiche sur l'écran du téléviseur si le caméscope est raccordé au téléviseur.
- Suivant l'état du support d'enregistrement, des barres [--:--:--] peuvent apparaître.

## Réglages du volume

Vous pouvez régler le volume du son de lecture en appuyant sur  $\Box$ / $\Box$ 

## <span id="page-81-0"></span>Type de téléviseur

Vous devez convertir le signal en fonction du téléviseur raccordé lors de la lecture de films et de photos. Les films et photos enregistrés sont lus comme indiqué sur les illustrations suivantes.

 $\blacktriangleright$  16:9

Sélectionnez ce réglage pour visionner les films sur un téléviseur 16:9 (grand écran). Les films et photos enregistrés sont lus comme indiqué ci-dessous.

Films et photos enregistrés en mode enregistrés en mode 16:9 (grand écran) Films et photos 4:3

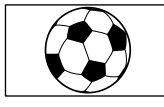

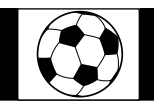

之

## 4:3

Sélectionnez ce réglage pour visionner les films et photos sur un téléviseur 4:3 standard. Les films et photos enregistrés sont lus comme indiqué ci-dessous.

Films et photos enregistrés en mode enregistrés en mode 16:9 (grand écran) Films et photos 4:3

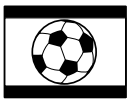

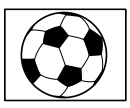

#### **5** Remarques

Le format des films enregistrés avec une qualité d'image haute définition (HD) est 16:9.

#### <span id="page-82-0"></span>Composant

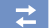

Sélectionnez [Composant] lorsque vous raccordez votre caméscope à un téléviseur à l'aide de la prise d'entrée composante.

#### 576i

Sélectionnez ce réglage lorsque vous raccordez votre caméscope à un téléviseur à l'aide de la prise d'entrée composante.

#### 1080i/576i

Sélectionnez ce réglage lorsque vous raccordez votre caméscope à un téléviseur qui possède une prise d'entrée composante et qui peut afficher le signal 1080i.

#### 1080p/576i

Sélectionnez ce réglage lorsque vous raccordez votre caméscope à un téléviseur qui possède une prise d'entrée composante et qui peut afficher le signal 1080p.

## Résolution HDMI

Sélectionnez la résolution de sortie des images lorsque vous raccordez votre caméscope à un téléviseur à l'aide d'un câble HDMI (vendu séparément).

#### $\blacktriangleright$  Auto

Réglage normal (reproduit automatiquement les signaux en fonction du téléviseur).

#### 1080p/576p

Reproduit les films enregistrés avec une qualité d'image haute définition (HD) avec un signal 1080p et les films enregistrés avec une qualité d'image standard (STD) avec un signal 576p.

#### 1080i/576i

Reproduit les films enregistrés avec une qualité d'image haute définition (HD) avec un signal 1080i et les films enregistrés avec une qualité d'image standard (STD) avec un signal 576i.

#### 720p/576p

Reproduit les films enregistrés avec une qualité d'image haute définition (HD) avec un signal 720p et les films enregistrés avec une qualité d'image standard (STD) avec un signal 576p.

#### 576p

Reproduit les signaux 576p.

#### 576i

Reproduit les signaux 576i.

#### **5** Remarques

Lorsque [ Img. par seconde] est réglé sur [50p] et [Résolution HDMI] est réglé sur [720p/576p] ou sur [576p], aucun signal HDMI ne peut être reproduit pendant l'enregistrement.

## COMMANDE HDMI (Commande pour HDMI)

Lorsque vous raccordez votre caméscope à un téléviseur compatible « BRAVIA » Sync à l'aide d'un câble HDMI (vendu séparément), vous pouvez visionner des films sur votre caméscope en orientant la télécommande du téléviseur vers le téléviseur (p. [34](#page-33-0)).

#### ▶ Act

Pour utiliser la télécommande du téléviseur avec votre caméscope.

#### Désact

Pour ne pas utiliser la télécommande du téléviseur avec votre caméscope.

## Connexion USB

Sélectionnez cette option lorsque [Sélection USB] ne s'affiche pas à l'écran LCD en connectant le caméscope à un ordinateur à l'aide du câble USB intégré. Reportez-vous à la page [63](#page-62-0).

## Régl. connexion USB

之。

之

Vous pouvez régler le mode de transfert USB pour raccorder le caméscope à un ordinateur ou tout autre appareil USB.

#### Auto

Le caméscope sélectionne automatiquement le mode de transfert USB en fonction de l'appareil raccordé.

#### Mass Storage

Il s'agit d'un mode de transfert USB compatible avec de nombreux types d'appareils USB.

#### **MTP**

Il s'agit d'un mode de transfert USB compatible avec certains types d'ordinateurs.

## Remarques

≠

- Lorsque vous connectez le caméscope à tout autre appareil à l'aide du mode [MTP], les films enregistrés avec la même qualité d'image que celle actuellement sélectionnée (sélectionnée dans le menu [Réglage **11D1** / **[STD]** ]) peuvent uniquement être affichés sur l'appareil connecté.
- Lorsque le caméscope est connecté à un appareil externe en mode [MTP], les fichiers de film sont affichés avec la date d'enregistrement, cependant, certaines informations, telles que les informations de localisation, incluses dans les fichiers de film, ne peuvent pas être affichées sur l'appareil connecté. Pour importer des images depuis le caméscope vers votre ordinateur, utilisez le logiciel « PMB » fourni.
- Si la fenêtre « Device Stage\* » ne s'ouvre pas lorsque vous connectez le caméscope à un ordinateur équipé de Windows 7, réglez [Régl. connexion USB] sur [Auto].
- \* « Device Stage » est un menu de Windows 7 utilisé pour gérer les appareils (caméscope, appareil photo, etc.) connectés à l'ordinateur.

## Réglage USB LUN

Améliore la compatibilité avec les appareils externes en limitant les fonctions de la connexion USB.

#### $\blacktriangleright$  Multiple

Utilisez ce réglage pour les opérations communes.

#### **Unique**

N'essayez ce réglage que si vous ne parvenez pas à vous connecter à un appareil externe.

#### **5** Remarques

Lorsque vous utilisez « PMB Portable » pour télécharger des images vers un service en ligne, assurez-vous de bien régler [Réglage USB LUN] sur [Multiple].

Profitez de fonctions utiles

Profitez de fonctions utiles

 $\mathbf{A}$ 

 $\blacktriangle$ 

## Gravure disque

#### Reportez-vous à la page [50](#page-49-0).

#### Bip

#### $Act$

Une mélodie retentit lorsque vous commencez l'enregistrement ou que vous l'arrêtez, ou lorsque vous utilisez l'écran tactile.

#### Désact

Permet d'annuler la mélodie.

## Luminosité LCD

 $\overline{\mathbf{A}}$ 

Vous permet de régler la luminosité de l'écran LCD.

#### Normal

Réglage normal (luminosité normale).

#### Clair

Sélectionnez cette option si l'écran LCD n'est pas assez lumineux.

#### **Conseils**

Ce réglage n'affecte en aucune façon les images enregistrées.

## <span id="page-84-0"></span>Arrêt automatique (Arrêt automatique)

Vous pouvez faire en sorte que le caméscope s'éteigne automatiquement lorsqu'il est resté inactif pendant plus de 5 minutes environ.

#### ► Act

Le caméscope s'éteint automatiquement.

#### Désact

Le caméscope ne s'éteint pas automatiquement.

#### Remarques

Lorsque vous raccordez votre caméscope à une prise murale, le caméscope s'éteint automatiquement.

## Mise ss tension/LCD

Vous pouvez effectuer un réglage afin que le caméscope se mette sous ou hors tension en ouvrant ou fermant le panneau de l'écran LCD.

## ▶ Act

Met l'appareil sous ou hors tension en ouvrant ou fermant le panneau de l'écran LCD.

#### Désact

Ne met pas l'appareil sous ou hors tension en ouvrant ou fermant le panneau de l'écran LCD.

## Language Setting

Vous pouvez sélectionner la langue à utiliser sur l'écran LCD.

#### **Conseils**

Votre caméscope propose [ENG[SIMP]] (anglais simplifié) pour les cas où vous ne pouvez pas trouver votre langue maternelle parmi les options.

## **Calibration**

Reportez-vous à la page [105](#page-104-0).

## Informations batterie

Vous pouvez vérifier l'estimation de la capacité restante de la batterie.

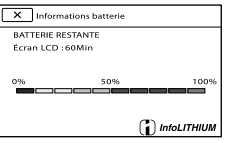

## Fermeture de l'écran des informations relatives à la batterie

Appuyez sur **x**.

## <span id="page-85-0"></span>Mode Démo

Lorsque le caméscope est raccordé à une prise murale et qu'aucune opération n'est réalisée pendant environ 10 minutes en mode d'enregistrement de films ou en mode Visualisation d'événement, un film de démonstration démarre.

 $Act$ 

La démonstration apparaît.

Désact

La démonstration n'apparaît pas.

## Remarques

- Par défaut, le film de démonstration se trouve dans l'index des événements. Si vous supprimez le film de démonstration, vous ne pourrez plus le récupérer (HDR-CX160E/CX180E).
- Un film que vous avez enregistré sera défini comme film de démonstration s'il répond à toutes les conditions suivantes (HDR-CX160E/CX180E) :
	- Le film est protégé
	- Le film a été enregistré en premier
	- Le film est enregistré sur le support d'enregistrement interne
	- Le film est enregistré avec une qualité d'image haute définition (HD)

## **Conseils**

- Lorsque vous réglez cette option sur [Act] et que vous appuyez sur **OK**, la lecture de la démonstration démarre.
- Si vous effectuez l'une des opérations suivantes, la démonstration sera interrompue. (Elle réapparaît si aucune opération n'est effectuée pendant environ 10 minutes.)
	- Pression sur START/STOP ou PHOTO
	- Pression sur l'écran pendant la démonstration
	- Pression sur (Afficher Images)
	- Pression sur MODE

## <span id="page-85-1"></span>Régl. date&heure

## Format date&heure

Vous pouvez sélectionner l'un des 4 types de format de date et d'heure.

## Heure été

 $\mathbf{A}$ 

Vous pouvez modifier ce réglage sans arrêter l'horloge. Réglez cette option sur [Act] pour avancer de 1 heure.

**Désact** 

Ne règle pas l'horloge sur l'heure d'été.

Act Règle l'horloge sur l'heure d'été.

## Date&heure

Reportez-vous à la page [18](#page-17-0).

Profitez de fonctions utiles

Profitez de fonctions utiles

(4)

# Profitez de fonctions utiles Profitez de fonctions utiles

Vous pouvez changer de fuseau horaire sans arrêter l'horloge. Sélectionnez l'horloge sur le fuseau horaire local lorsque vous utilisez le caméscope dans d'autres fuseaux horaires. Reportez-vous aux informations sur les fuseaux horaires dans le monde à la page [100.](#page-99-0)

#### Local

Sélectionnez cette option lorsque vous allez utiliser le caméscope dans la zone où vous vivez.

## Destination  $(\epsilon \tau)$

Sélectionnez cette option lorsque vous souhaitez utiliser le caméscope avec le réglage de zone réglé sur un autre lieu.

## **Conseils**

Si vous vous rendez souvent à un endroit et souhaitez utiliser le caméscope avec le réglage de zone réglé sur ce lieu, cela est utile si vous • Si vous vous rendez souvent à v<br>• Si vous vous rendez souvent à v<br>• souhaitez utiliser le caméscope<br>• de zone réglé sur ce lieu, cela e:<br>• réglez le lieu sur [Destination].

## Informations complémentaires

# <span id="page-87-1"></span><sup>2</sup> Dépannage

Si vous rencontrez un problème lors de l'utilisation de votre caméscope, suivez les étapes ci-dessous.

 Vérifiez la liste (p. [88](#page-87-0) à [98\)](#page-97-0) et inspectez votre caméscope.

 Débranchez la source d'alimentation et rebranchez-la après environ 1 minute, puis mettez le caméscope sous tension.

 Appuyez sur RESET (p. [111\)](#page-110-0) avec un objet pointu, puis mettez le caméscope sous tension. Si vous appuyez sur RESET, tous les réglages, y compris le réglage de l'horloge, sont réinitialisés.

## Contactez votre revendeur Sony ou votre centre de service après-vente agréé Sony.

- Il peut être nécessaire d'initialiser ou de remplacer la mémoire (HDR-CX160E/CX180E) interne actuelle de votre caméscope, selon le problème rencontré. Dans ce cas, les données stockées dans la mémoire interne seront supprimées. Veillez à enregistrer les données de la mémoire interne sur un autre support (sauvegarde) avant d'envoyer votre caméscope en réparation. Aucune compensation ne vous sera accordée en cas de perte des données de la mémoire interne.
- Pendant la réparation, il est possible que nous vérifiions quelques-unes des données enregistrées dans la mémoire interne, afin de mieux cerner le problème. Cependant, votre revendeur Sony ne copiera pas et ne conservera pas vos données.

88 FR

#### [Opérations générales](#page-87-0)...................................... p. [88](#page-87-0) [Batteries/Sources d'alimentation](#page-88-0) .................. p. [89](#page-88-0) [Ecran LCD](#page-89-0) ....................................................... p. [90](#page-89-0) [Carte mémoire.](#page-89-1)................................................ p. [90](#page-89-1) [Enregistrement](#page-89-2)................................................ p. [90](#page-89-2) [Lecture](#page-91-0).............................................................. p. [92](#page-91-0) [Lecture d'images enregistrées sur une carte](#page-92-1)  [mémoire ou sur d'autres appareils](#page-92-1)................ p. [93](#page-92-1) [Montage de films/photos sur votre](#page-92-2)  [caméscope](#page-92-2)........................................................ p. [93](#page-92-2) [Lecture sur le téléviseur](#page-92-3) ................................. p. [93](#page-92-3) [Copie/Raccordement avec d'autres](#page-93-0)  [appareils](#page-93-0) ........................................................... p. [94](#page-93-0) [Raccordement à un ordinateur](#page-93-1)..................... p. [94](#page-93-1)

## <span id="page-87-0"></span>Opérations générales

#### Le caméscope ne se met pas sous tension.

- Fixez une batterie chargée sur le caméscope (p. [14\)](#page-13-0).
- La fiche de l'adaptateur secteur a été débranchée de la prise murale. Raccordez-la à la prise murale (p. [14](#page-13-0)).

## Le caméscope ne fonctionne pas, même lorsqu'il est mis sous tension.

- Un délai de quelques secondes s'écoule après la mise sous tension, avant que votre caméscope ne soit prêt pour l'enregistrement. Il ne s'agit pas d'un dysfonctionnement.
- Débranchez l'adaptateur secteur de la prise murale ou retirez la batterie, puis rebranchezle ou remettez-la au bout de 1 minute environ. S'il ne fonctionne toujours pas, appuyez sur RESET (p. [111](#page-110-0)) à l'aide d'un objet pointu. (Si vous appuyez sur RESET, tous les réglages, y compris le réglage de l'horloge, seront réinitialisés.)
- La température du caméscope est très élevée. Eteignez votre caméscope et laissez-le au repos quelques instants dans un endroit frais.

La température du caméscope est très basse. Laissez-le allumé. Eteignez-le et placez-le dans un endroit chaud. Laissez-le là pendant un moment, puis mettez-le sous tension.

#### Les réglages du menu ont été modifiés automatiquement.

- Alors que Mode Auto Intelligent est activé, certains réglages du menu relatifs à la qualité de l'image sont changés automatiquement.
- Les options de menu suivantes reviennent aux réglages par défaut lorsque vous basculez entre les modes d'enregistrement et de lecture de films et de photos.
	- [ **E∃** Fondu]
	- [ **O** Retardateur]
	- [Télé macro]

#### Votre caméscope chauffe.

Votre caméscope peut chauffer en cours d'utilisation. Il ne s'agit pas d'un dysfonctionnement.

## Un bruit de cliquetis est émis lorsque vous secouez le caméscope.

Si aucun bruit n'est émis lorsque le caméscope est mis sous tension et est en mode d'enregistrement de films/photos, le bruit est produit par le mouvement de l'objectif interne. Il ne s'agit pas d'un dysfonctionnement.

## Mode Auto Intelligent est annulé.

- Le réglage Mode Auto Intelligent est annulé si vous changez les réglages suivants :
	- [ENREG. lent régulier]
	- [Prise de vue golf]
	- [Balance blancs]
	- $-$  [Mesure/M. au p. spot]
	- [Spotmètre]
	- [Mise au point centrée]
	- [Exposition]
	- [Mise au P]
	- [Low Lux]
	- [Sélection scène]
	- [Télé macro]
- [ SteadyShot]
- [ **O** SteadyShot]
- [Contre-jour automat.]
- [Détection de visage]

## <span id="page-88-0"></span>Batteries/Sources d'alimentation

#### Une coupure soudaine de courant se produit.

- Utilisez l'adaptateur secteur.
- Par défaut, lorsque le caméscope est resté inactif pendant environ 5 minutes, il se met automatiquement hors tension (Arrêt automatique). Changez le réglage [Arrêt automatique] (p. [85](#page-84-0)), ou remettez l'appareil sous tension.
- Rechargez la batterie (p. [14](#page-13-0)).

#### Le témoin CHG (chargement) ne s'allume pas lorsque la batterie est en charge.

- Fermez l'écran LCD (p. [14](#page-13-0)).
- Fixez correctement la batterie sur le caméscope (p. [14\)](#page-13-0).
- Raccordez correctement le cordon d'alimentation à la prise murale.
- La batterie est rechargée (p. [14\)](#page-13-0).

## Le témoin CHG (chargement) clignote lorsque la batterie est en charge.

- Si la température de la batterie est trop élevée ou trop basse, il est possible que vous ne puissiez pas la recharger (p. [102](#page-101-0)).
- Fixez correctement la batterie sur le caméscope (p. [14\)](#page-13-0). Si le problème persiste, débranchez l'adaptateur secteur de la prise murale et contactez votre revendeur Sony. La batterie est peut-être endommagée.

L'indicateur d'autonomie de la batterie n'indique pas la durée d'autonomie correcte.

La température environnante est trop élevée ou trop basse. Il ne s'agit pas d'un dysfonctionnement.

Index

- La batterie n'a pas été suffisamment chargée. Rechargez de nouveau entièrement la batterie. Si le problème persiste, remplacez la batterie par une neuve (p. [104\)](#page-103-0).
- La durée indiquée peut ne pas être correcte, en fonction de l'environnement d'utilisation.

#### La batterie se décharge rapidement.

- La température environnante est trop élevée ou trop basse. Il ne s'agit pas d'un dysfonctionnement.
- La batterie n'a pas été suffisamment chargée. Rechargez de nouveau entièrement la batterie. Si le problème persiste, remplacez la batterie par une neuve (p. [104\)](#page-103-0).

#### <span id="page-89-0"></span>Ecran LCD

Les options de menu sont grisées.

- Vous ne pouvez pas sélectionner les options grisées avec le mode de lecture/ d'enregistrement actuel.
- Certaines fonctions ne peuvent pas être activées simultanément.

Les boutons ne s'affichent pas sur l'écran tactile.

Effleurez l'écran LCD.

#### Les touches de l'écran tactile ne fonctionnent pas correctement ou ne fonctionnent pas du tout.

Réglez l'écran tactile ([Calibration]) (p. [105\)](#page-104-0).

Les touches de l'écran tactile disparaissent rapidement.

Réglez [Réglage affichage] sur [Act] (p. [77](#page-76-0)).

#### Des points disposés en forme de quadrillage apparaissent sur l'écran.

Ces points sont une conséquence normale du processus de fabrication de l'écran ; ils n'affectent en aucun cas la qualité de l'enregistrement.

#### <span id="page-89-1"></span>Carte mémoire

#### Impossible d'effectuer les opérations utilisant la carte mémoire.

Si vous utilisez une carte mémoire formatée sur un ordinateur, reformatez-la sur votre caméscope (p. [80\)](#page-79-0).

#### Les images enregistrées sur la carte mémoire ne peuvent pas être supprimées.

- Vous pouvez supprimer 100 images au maximum en une seule fois sur l'écran d'index.
- Vous ne pouvez pas supprimer les images protégées.

#### Le nom du fichier de données n'est pas correct ou clignote.

- Le fichier est endommagé.
- Votre caméscope ne prend pas en charge le format du fichier (p. [102\)](#page-101-1).

#### <span id="page-89-2"></span>Enregistrement

Reportez-vous également à la section « Carte mémoire » (p. [90\)](#page-89-1).

#### Une pression sur START/STOP ou PHOTO n'enregistre aucune image.

- L'écran de lecture est affiché. Appuyez sur MODE pour allumer le témoin  $\mathbb{H}$  (Film) ou  $\bullet$  (Photo) (p. [25\)](#page-24-0).
- Votre caméscope enregistre l'image que vous venez de capturer sur le support d'enregistrement. Pendant cette opération, vous ne pouvez pas effectuer de nouvel enregistrement.
- Le support d'enregistrement est plein. Supprimez les images superflues (p. [43](#page-42-0)).
- Le nombre total de scènes de film ou de photos dépasse la capacité enregistrable de votre caméscope. Supprimez les images superflues (p. [43\)](#page-42-0).
- La température du caméscope est très élevée. Eteignez votre caméscope et laissez-le au repos quelques instants dans un endroit frais.
- La température du caméscope est très basse. Eteignez-le et placez-le dans un endroit chaud. Laissez-le là pendant un moment, puis mettezle sous tension.

Impossible d'enregistrer des photos.

- Vous ne pouvez pas enregistrer de photos avec les réglages suivants :
	- [ENREG. lent régulier]
	- [Prise de vue golf]
	- [日 Fondu]
- Le caméscope ne peut pas prendre de photo s'il est en mode d'enregistrement de films, en fonction de l'option [ Mode ENR] ou [ Img. par seconde] sélectionnée.

Le témoin d'accès reste allumé ou clignote, même si vous avez arrêté l'enregistrement.

Votre caméscope enregistre la scène que vous venez de capturer sur la carte mémoire.

Le champ imagé paraît différent.

Le champ imagé paraît différent selon l'état de votre caméscope. Il ne s'agit pas d'un dysfonctionnement.

La durée de prise de vue réelle pour les films est inférieure à la durée de prise de vue prévue du support d'enregistrement.

Selon les conditions de prise de vue, la durée d'enregistrement disponible peut être plus courte, par exemple lors de la prise de vue d'un objet en mouvement rapide, etc.

#### Le caméscope s'arrête de fonctionner.

- La température du caméscope est très élevée. Eteignez votre caméscope et laissez-le au repos quelques instants dans un endroit frais.
- La température du caméscope est très basse. Eteignez-le et placez-le dans un endroit chaud. Laissez-le là pendant un moment, puis mettezle sous tension.
- Si vous infligez trop de vibrations au caméscope, l'enregistrement peut s'arrêter.

#### Il existe un décalage entre le moment où vous appuyez sur START/STOP et le moment où l'enregistrement du film démarre ou s'arrête réellement.

Sur votre caméscope, il peut y avoir un léger décalage entre le moment où vous appuyez sur START/STOP et le moment où l'enregistrement du film démarre/ s'arrête réellement. Il ne s'agit pas d'un dysfonctionnement.

#### Impossible de modifier le format du film (16:9 (écran large)/4:3).

Le format des films enregistrés avec une qualité d'image haute définition (HD) est 16:9 (écran large).

#### La mise au point automatique ne fonctionne pas.

- Réglez [Mise au P] sur [Auto] (p. [72\)](#page-71-0).
- Les conditions d'enregistrement ne sont pas compatibles avec le mode de mise au point automatique. Réglez la mise au point manuellement (p. [72\)](#page-71-0).

La fonction Prise de vue stable n'est pas disponible.

- Réglez [ SteadyShot] sur [Activé] ou [Standard], [ SteadyShot] sur [Act] (p. [74\)](#page-73-0).
- Même si [ <del>∏ ]</del> SteadyShot] est réglé sur [Activé] ou [Standard], [<sup>6]</sup> SteadyShot] sur [Act], votre caméscope peut ne pas compenser les vibrations excessives.

Les sujets qui traversent l'écran rapidement apparaissent déformés.

C'est ce que l'on appelle le phénomène de plan focal. Il ne s'agit pas d'un dysfonctionnement. En raison de la manière dont le dispositif d'image (capteur CMOS) lit les signaux d'image, les sujets qui traversent rapidement l'écran peuvent être déformés, selon les conditions d'enregistrement.

Des rayures horizontales apparaissent sur les images.

Ce phénomène se produit lorsque les images sont filmées sous un éclairage fluorescent, au sodium ou au mercure. Il ne s'agit pas d'un dysfonctionnement.

Des bandes noires apparaissent lors de la prise de vue d'un écran de télévision ou d'ordinateur.

• Réglez [  $\Box$  SteadyShot] sur tout autre option que [Activé] (p. [74\)](#page-73-0).

[Luminosité LCD] ne peut pas être réglé.

- Vous ne pouvez pas régler [Luminosité LCD] si :
	- Le panneau LCD est fermé sur votre caméscope avec l'écran LCD orienté vers l'extérieur.
	- L'alimentation est fournie par l'adaptateur secteur.

#### Le son n'est pas enregistré correctement.

- Si vous débranchez un microphone externe, etc. lors de l'enregistrement de films, le son risque de ne pas être enregistré correctement.
- Rebranchez le microphone de la même façon que lorsque vous lancez l'enregistrement de films.

#### <span id="page-91-0"></span>Lecture

#### Impossible de lire des images.

- Sélectionnez le type de support d'enregistrement que vous souhaitez lire (p. [21\)](#page-20-0) (HDR-CX160E/CX180E).
- Sélectionnez la qualité d'image du film que vous souhaitez lire (p. [36\)](#page-35-1).
- Les images enregistrées avec d'autres appareils peuvent ne pas être lues. Il ne s'agit pas d'un dysfonctionnement.

#### Impossible de lire des photos.

Vous ne pouvez pas lire les photos si vous avez modifié leurs fichiers ou leurs dossiers, ou si vous avez édité leurs données sur un ordinateur. (Dans ce cas, le nom du fichier clignote.) Il ne s'agit pas d'un dysfonctionnement.

#### <sup>2</sup> est indiqué sur une miniature.

- Cet indicateur peut apparaître sur une image enregistrée avec d'autres appareils, éditée sur un ordinateur, etc.
- Vous avez débranché l'adaptateur secteur ou la batterie pendant que l'icône du support d'enregistrement dans le coin supérieur droit de l'écran clignotait ou avant que le témoin d'accès ne se soit éteint une fois l'enregistrement terminé. Cela peut endommager les données d'image et s'affiche.

<span id="page-92-0"></span>Le fichier de la base de données d'images est peut-être endommagé. Vérifiez le fichier de base de données en appuyant sur  $(MENU) \rightarrow [Configuration] \rightarrow$  $[\bigodot$  (Réglages support)]  $\rightarrow$  [Rép.f.base.don.  $img$   $\rightarrow$  le support d'enregistrement (HDR-CX160E/CX180E). Si l'icône s'affiche toujours, supprimez l'image avec  $\blacksquare$  (p. [43\)](#page-42-0).

Aucun son n'est émis ou le son est faible lors de la lecture.

- Augmentez le volume (p. [30\)](#page-29-0).
- Le son est faible lorsque l'écran LCD est fermé tourné vers l'extérieur. Ouvrez l'écran LCD.
- Lorsque vous enregistrez le son avec [Niv. référence micro] (p. [77](#page-76-1)) réglé sur [Bas], il peut être difficile d'entendre le son enregistré.
- Les sons ne peuvent pas être enregistrés en faisant des prises de vue avec [ENREG. lent régulier] ou [Prise de vue golf].

## Impossible de lire les films de démonstration (HDR-CX160E/CX180E).

- Sélectionnez le support d'enregistrement interne comme support d'enregistrement et la qualité d'image haute définition (HD).
- Le film de démonstration a été supprimé.

#### Un film est lu automatiquement (HDR-CX160E/CX180E).

Les films sont lus automatiquement comme un film de démonstration lorsqu'ils remplissent une certaine condition sur votre caméscope (p. [86](#page-85-0)). Il ne s'agit pas d'un dysfonctionnement.

<span id="page-92-1"></span>Lecture d'images enregistrées sur une carte mémoire ou sur d'autres appareils

La lecture des images est impossible ou la carte mémoire n'est pas reconnue.

Le lecteur ne prend pas en charge la lecture de cartes mémoire (p. [4](#page-3-0)).

## <span id="page-92-2"></span>Montage de films/photos sur votre caméscope

#### Montage impossible.

Le montage est impossible, à cause de l'état de l'image.

#### Impossible de diviser un film.

- Il est impossible de diviser un film trop court.
- Il est impossible de diviser un film protégé.

Impossible de capturer une photo à partir d'un film.

Le support d'enregistrement sur lequel vous souhaitez sauvegarder les photos est plein.

## <span id="page-92-3"></span>Lecture sur le téléviseur

Impossible de lire l'image et le son sur le téléviseur raccordé.

- Lorsque vous utilisez un câble A/V composante, réglez [Composant] en fonction des exigences de l'appareil raccordé (p. [83\)](#page-82-0).
- Si vous utilisez la fiche vidéo composante, assurez-vous que les fiches rouge et blanche du câble de raccordement A/V sont raccordées (p. [32\)](#page-31-0).
- La prise HDMI OUT ne reproduit aucune image si celle-ci est accompagnée de signaux de protection des droits d'auteur.

Si vous utilisez la fiche S VIDEO, assurez-vous que les fiches rouge et blanche du câble de raccordement A/V sont raccordées (p. [33\)](#page-32-0).

## Les bords supérieur, inférieur, droit et gauche des images sont légèrement coupés sur le téléviseur raccordé.

- L'écran LCD de votre caméscope peut afficher des images d'enregistrement sur la totalité de l'écran (affichage en plein écran). Toutefois, cela est susceptible de provoquer une coupure des bords supérieur, inférieur, droit et gauche des images lors de leur lecture sur un téléviseur qui n'est pas compatible avec l'affichage en plein écran.
- Il est recommandé d'enregistrer des images en utilisant le cadre externe de [Image guide] (p. [77\)](#page-76-2) comme guide.

#### L'image apparaît déformée sur le téléviseur 4:3.

Cela se produit lorsque vous visionnez une image enregistrée en mode 16:9 (écran large) sur un téléviseur 4:3. Réglez [Type de téléviseur] correctement (p. [82\)](#page-81-0) et lisez l'image.

#### Des bandes noires apparaissent en haut et en bas de l'écran du téléviseur 4:3.

Cela se produit lorsque vous visionnez une image enregistrée en mode 16:9 (écran large) sur un téléviseur 4:3. Il ne s'agit pas d'un dysfonctionnement.

Les images lues n'apparaissent pas à l'écran LCD lorsque vous raccordez le caméscope à un téléviseur.

La Lecture de la sélection ou un scénario n'apparaît pas à l'écran LCD du caméscope alors qu'il est connecté à un téléviseur et lit des images.

## <span id="page-93-0"></span>Copie/Raccordement avec d'autres appareils

Impossible de copier correctement les images.

- Vous ne pouvez pas copier d'images en utilisant le câble HDMI (vendu séparément).
- Le câble de raccordement A/V n'est pas raccordé correctement. Veillez à raccorder le câble à la prise d'entrée d'un autre appareil (p. [64\)](#page-63-0).

## <span id="page-93-1"></span>Raccordement à un ordinateur

#### Impossible d'installer « PMB ».

Vérifiez l'environnement informatique ou la procédure d'installation requise pour installer « PMB ».

#### « PMB » ne fonctionne pas correctement.

Fermez « PMB » et redémarrez votre ordinateur.

#### L'ordinateur ne reconnaît pas le caméscope.

- Débranchez les appareils des prises USB de l'ordinateur, sauf le clavier, la souris et le caméscope.
- Débranchez le câble USB intégré de l'ordinateur et de votre caméscope, redémarrez l'ordinateur puis reconnectez l'ordinateur et votre caméscope dans le bon ordre.
- Lorsque le câble USB intégré et la prise USB du caméscope sont raccordés à des appareils externes en même temps, déconnectez celui qui n'est pas raccordé à l'ordinateur.

Si des indicateurs s'affichent sur l'écran LCD, vérifiez les points suivants. Si le problème persiste, même après plusieurs tentatives pour y remédier, contactez votre revendeur Sony ou votre centre de service après-vente agréé Sony. Dans ce cas, lorsque vous le contactez, donnez-lui tous les chiffres du code d'erreur qui commence par C ou par E.

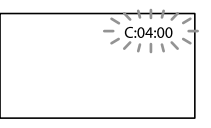

## C:(ou E:)  $\Box\Box$ : $\Box\Box$  (Code d'autodiagnostic)

#### C:04:□□

- La batterie utilisée n'est pas une batterie « InfoLITHIUM » (série V). Utilisez une batterie « InfoLITHIUM » (série V) (p. [102](#page-101-0)).
- Raccordez fermement la fiche CC de l'adaptateur secteur à la prise DC IN de votre caméscope (p. [14\)](#page-13-0).

#### C:06: $\neg$

La température de la batterie est élevée. Remplacez la batterie ou déposez-la dans une pièce fraîche.

## $C:13: \square \square / C:32: \square \square$

Retirez la source d'alimentation. Rebranchez la et faites de nouveau fonctionner votre caméscope.

#### $E:\Box\Box:\Box\Box$

· Suivez les étapes à partir de 2 page [88.](#page-87-1)

## (Avertissement relatif au niveau de batterie)

- La batterie est presque vide.
- Suivant l'environnement de fonctionnement ou l'état de la batterie,  $\triangle$  peut clignoter, même s'il reste environ 20 minutes d'enregistrement.

## ALLE (Indicateur d'avertissement relatif à la température de la batterie)

La température de la batterie est élevée. Remplacez la batterie ou déposez-la dans une pièce fraîche.

## $\mathfrak{A}$  (Indicateur d'avertissement relatif à la carte mémoire)

#### Clignotement lent

- L'espace disponible pour enregistrer des images se réduit. Pour plus d'informations sur les types de cartes mémoire pouvant être utilisés avec le caméscope, reportez-vous à la page [22.](#page-21-0)
- Aucune carte mémoire n'est insérée (p. [22\)](#page-21-1).

## Clignotement rapide

- L'espace disponible pour enregistrer des images est insuffisant. Après avoir enregistré les images sur un autre support (p. [54](#page-53-0)), supprimez les images superflues ou formatez la carte mémoire (p. [80\)](#page-79-0).
- Le fichier de la base de données d'images est peut-être endommagé. Vérifiez le fichier de base de données en appuyant sur MENU  $(MENU) \rightarrow [Configuration] \rightarrow$  $[\bigodot$  (Réglages support)]  $\rightarrow$  [Rép.f.base.don.  $img$   $\rightarrow$  le support d'enregistrement (HDR-CX160E/CX180E).
- La carte mémoire est endommagée.

## (Indicateurs d'avertissement relatifs au formatage de la carte mémoire)

- La carte mémoire est endommagée.
- La carte mémoire n'est pas formatée correctement (p. [80\)](#page-79-0).

## (Indicateur d'avertissement relatif à une carte mémoire incompatible)

Une carte mémoire incompatible est insérée (p. [22\)](#page-21-0).

- La carte mémoire est protégée en écriture.
- L'accès à la carte mémoire a été restreint sur un autre appareil.

 (Indicateur d'avertissement relatif au périphérique de stockage externe)

- Le fichier de la base de données d'images est peut-être endommagé. Vérifiez le fichier de base de données en appuyant sur MENU  $(MENU) \rightarrow [Configuration] \rightarrow [$  $(Réglages support)] \rightarrow [Rép.f.base.don.img]$  $\rightarrow$  le support d'enregistrement.
- Le périphérique de stockage externe est endommagé.

**FL** (Indicateur d'avertissement relatif au formatage du périphérique de stockage externe)

- Le périphérique de stockage externe est endommagé.
- Le périphérique de stockage externe n'est pas formaté correctement.

(( $W$ ) (Indicateur d'avertissement relatif au tremblement du caméscope)

Le caméscope n'est pas stable, un tremblement du caméscope se produit donc facilement. Tenez fermement le caméscope à deux mains pour filmer. Notez toutefois que l'indicateur d'avertissement de tremblement du caméscope ne disparaît pas.

#### (Indicateur d'avertissement relatif à l'enregistrement de photos)

- Le support d'enregistrement est plein.
- Il est impossible d'enregistrer des photos pendant le traitement. Patientez un instant, puis enregistrez.

• Si [  $\Box$ ] Mode ENR] est réglé sur [Qual. la+élevée  $\overline{\text{FX}}$  ] ou [Qualité  $\overline{\text{PS}}$  50p], vous ne pouvez pas capturer de photos alors que vous enregistrez des films.

#### Conseils

Lorsque certains indicateurs d'avertissement s'affichent à l'écran, une mélodie peut retentir.

## Description des messages d'avertissement

Si des messages s'affichent à l'écran, suivez les instructions.

#### Support d'enregistrement

#### Impossible d'identifier la mémoire interne. Formatez et utilisez à nouveau.

Le support d'enregistrement interne du caméscope est réglé sur un format autre que celui par défaut. Exécuter [Formater] (p. [80\)](#page-79-0) peut vous permettre d'utiliser le caméscope. Les données sont alors supprimées du support d'enregistrement interne.

## Erreur de données.

- Une erreur s'est produite en cours de lecture ou d'écriture du support d'enregistrement interne du caméscope.
- Cela peut se produire lorsque vous soumettez le caméscope à des chocs répétés.
- Les films enregistrés avec d'autres appareils peuvent ne pas être lus.

<span id="page-96-0"></span>Des incohérences ont été trouvées dans fichier base données d'images. Voulezvous le réparer ?

Des incohérences ont été trouvées dans fichier base données d'images. Imposs. enr. ou lire films HD. Voulez-vous le réparer ?

Vous ne pouvez pas enregistrer ou lire des films car aucune information de gestion des films n'existe. Si vous appuyez sur **OK**, de nouvelles informations de gestion sont créées et vous pouvez enregistrer ou lire des films.

Incohérences trouvées dans fichier base de données d'images. Sauvegarder+récupérer Récupérer, ensuite importer en utilisant le logiciel PC inclus.

Étant donné que les informations de base de données des films en qualité d'image haute définition (HD) ont été endommagées, il y a des incohérences entre les informations de la base de données et les informations du fichier. Appuyez sur **OK** pour sauvegarder les films en qualité d'image haute définition (HD) et réparer le fichier de base de données. Vous ne pouvez pas voir les films sauvegardés sur le caméscope.

En raccordant le caméscope à un ordinateur après avoir réparé la base de données, vous pouvez importer les films en qualité d'image haute définition (HD) sauvegardés sur l'ordinateur à l'aide du logiciel « PMB » fourni installé sur l'ordinateur.

Cependant, il n'est pas garanti que tous les films puissent être importés sur l'ordinateur.

## Mémoire tampon pleine. L'écriture sur le support n'a pas été complétée à temps.

- Vous avez réalisé des opérations d'enregistrement et de suppression de manière répétée, ou une carte mémoire formatée sur un autre appareil est utilisée. Copiez et sauvegardez vos données sur un autre appareil (comme un ordinateur), puis formatez la carte mémoire sur le caméscope (p. [80\)](#page-79-0).
- La taille de la carte mémoire insérée n'est pas suffisante pour copier le(s) film(s). Utilisez la carte mémoire recommandée (p. [22\)](#page-21-0).

#### Récupération de données.

Votre caméscope essaie de récupérer des données automatiquement si leur écriture n'a pas été effectuée correctement.

#### Impossible de récupérer les données.

L'écriture des données sur le support inséré dans le caméscope a échoué. Les tentatives de récupération des données ont elles aussi échoué.

## Réinsérez la carte mémoire.

Réinsérez plusieurs fois la carte mémoire. Si l'indicateur continue à clignoter, la carte mémoire est peut-être endommagée. Essayez avec une autre carte mémoire.

#### Impossible d'identifier cette carte mémoire. Formatez et utilisez à nouveau.

Formatez la carte mémoire (p. [80\)](#page-79-0). Notez que si vous formatez la carte mémoire, tous les films et photos enregistrés seront supprimés.

## $\mathbb S$  Dossier d'images fixes plein. Enregistrement d'images fixes impossible.

Vous ne pouvez pas créer de dossiers au-delà de 999MSDCF. Vous ne pouvez pas créer ou supprimer de dossiers créés en utilisant votre caméscope.

Formatez la carte mémoire (p. [80\)](#page-79-0) ou supprimez les dossiers à l'aide de votre ordinateur.

Il est possible que cette carte mémoire ne puisse pas enregistrer ou lire de films.

Utilisez une carte mémoire recommandée pour votre caméscope (p. [22\)](#page-21-0).

Il est possible que cette carte mémoire ne puisse pas enregistrer ou lire des images correctement.

Utilisez une carte mémoire recommandée pour votre caméscope (p. [22\)](#page-21-0).

Ne pas éjecter la carte mémoire pendant l'écriture. Les données risquent d'être endommagées.

Réinsérez la carte mémoire et suivez les instructions à l'écran LCD.

Support externe ne peut pas exécuter de fonct.

- Vérifiez le fichier de base de données en appuyant sur  $MENU$  (MENU)  $\rightarrow$  $[Configuration] \rightarrow [^\bullet]$  (Réglages support)]  $\rightarrow$  [Rép.f.base.don.img]  $\rightarrow$  le support d'enregistrement.
- Si le message apparaît toujours, rebranchez le périphérique de stockage externe puis formatez-le. Notez que si vous formatez le périphérique de stockage externe, tous les films et photos enregistrés seront supprimés.
- Si vous ne pouvez pas formater le périphérique de stockage externe, il se peut que celui-ci soit incompatible avec votre caméscope ou endommagé. Remplacez-le par un nouveau.

#### Impossible d'accéder au support externe.

Utilisez le périphérique de stockage externe dans des conditions stables (un environnement sans vibrations, variations de température, etc.).

Assurez-vous que la source d'alimentation du périphérique de stockage externe est branchée.

#### <span id="page-97-0"></span>Autre

#### Nombre maximum d'images déjà sélectionné.

- Vous pouvez sélectionner seulement 100 images à la fois pour les fonctions suivantes :
	- Suppression de films/photos
	- Protection de films/photos, ou annulation de la protection
	- Copie de films/photos

#### Données protégées

Vous avez tenté de supprimer des données protégées. Annulez la protection des données.

# Utilisation de votre caméscope à l'étranger

## Alimentation électrique

Vous pouvez utiliser votre caméscope dans n'importe quel pays/région avec l'adaptateur secteur fourni, dans la limite de 100 V à 240 V CA, 50 Hz/60 Hz.

## Visionnage de films avec une qualité d'image haute définition (HD)

Dans les pays et/ou régions prenant en charge 1080/50i, vous pouvez visionner les films avec la même qualité d'image HD (haute définition) que celle de leur enregistrement. Vous devez disposer d'un téléviseur (ou d'un moniteur) basé sur le standard PAL et compatible avec1080/50i, équipé de prises d'entrée composante et AUDIO/VIDEO. Vous devez raccorder un câble A/V composant ou un câble HDMI (vendu séparément).

## Visionnage de films avec une qualité d'image standard (STD)

Pour visionner des films avec une qualité d'image standard (STD), vous devez disposer d'un téléviseur basé sur le standard PAL, équipé de prises d'entrée AUDIO/ VIDEO. Un câble de raccordement A/V doit être raccordé.

## A propos des standards de téléviseur couleur

Votre caméscope est basé sur le standard PAL. Si vous souhaitez visionner une image enregistrée avec votre caméscope sur un téléviseur, ce dernier doit être basé sur le standard PAL et être équipé d'une prise d'entrée AUDIO/VIDEO.

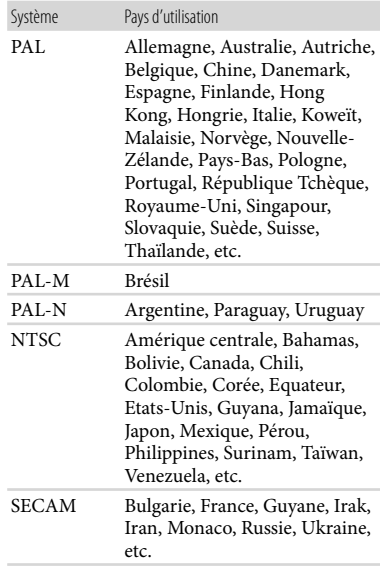

## Réglage de l'heure locale

Lors de l'utilisation de votre caméscope à l'étranger, vous pouvez facilement régler l'heure  $\text{local}$ e en spécifiant un fuseau horaire. Appuyez sur  $\text{MENU} \rightarrow \text{[Configuration]} \rightarrow$  $[\Theta$  (Réglages horloge)]  $\rightarrow$  [Régl. date&heure]  $\rightarrow$  [Heure été] et MENU (MENU)  $\rightarrow$  $[Configuration] \longrightarrow [\text{\textcircled{4}} \text{ (Réglages horloge)]} \longrightarrow [\text{Réglage zone}] \text{ (p. 86)}.$  $[Configuration] \longrightarrow [\text{\textcircled{4}} \text{ (Réglages horloge)]} \longrightarrow [\text{Réglage zone}] \text{ (p. 86)}.$  $[Configuration] \longrightarrow [\text{\textcircled{4}} \text{ (Réglages horloge)]} \longrightarrow [\text{Réglage zone}] \text{ (p. 86)}.$ 

<span id="page-99-0"></span>Décalages horaires dans le monde

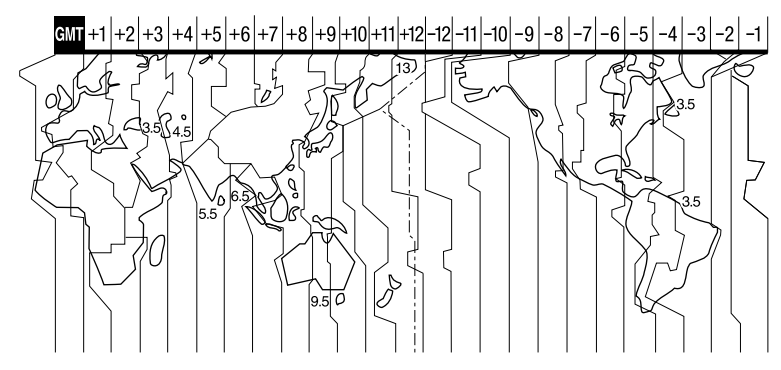

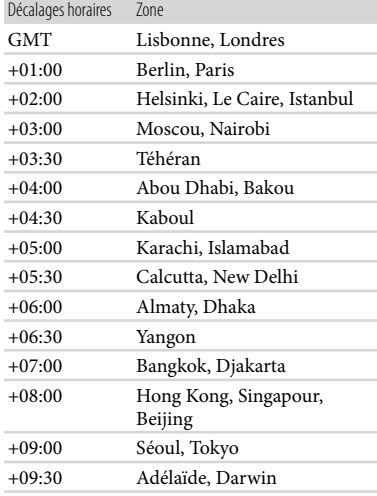

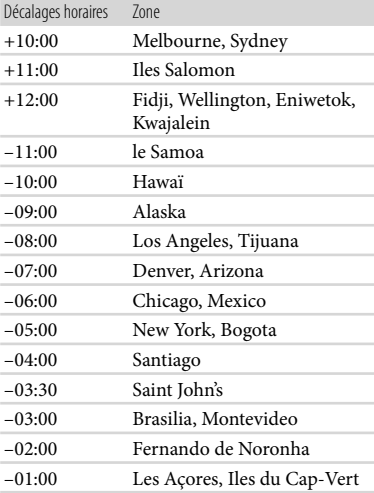

## A propos du format AVCHD

Qu'est-ce que le format AVCHD ? Le format AVCHD est un format de caméscope numérique haute définition utilisé pour enregistrer un signal haute définition (HD) à l'aide d'une technologie efficace de codage par compression de données. Le format MPEG-4 AVC/H.264 sert à compresser des données vidéo et le système Dolby Digital ou PCM linéaire à compresser des données audio. La capacité de compression du format MPEG-4 AVC/H.264 est supérieure à celle du format de compression d'images traditionnel.

Le format AVCHD utilisant une technologie de codage par compression de données, l'image peut être altérée dans les scènes où l'image, les angles de champ, la luminosité, etc. changent radicalement, mais il ne s'agit pas d'un dysfonctionnement.

## Enregistrement et lecture sur votre caméscope

Basé sur le format AVCHD, votre caméscope enregistre en qualité d'image haute définition (HD).

Outre la qualité d'image haute définition (HD), votre caméscope peut enregistrer un signal standard (STD) au format MPEG-2 conventionnel.

Signal vidéo\* : MPEG-4 AVC/H.264  $1920 \times 1080/50$ i, 1440  $\times 1080/50$ i Signal audio : Dolby Digital 2 canaux Support d'enregistrement : HDR-CX130E : carte mémoire HDR-CX160E/CX180E : mémoire interne, carte mémoire

Les données enregistrées au format AVCHD autre que celui mentionné ci-dessus ne peuvent pas être lues sur le caméscope.

## A propos de la carte mémoire

- Une carte mémoire formatée par un ordinateur (système d'exploitationWindows/système d'exploitationMac) n'a pas une compatibilité garantie avec votre caméscope.
- La vitesse de lecture et d'écriture des données peut varier en fonction de la combinaison de la carte mémoire et du produit compatible de carte mémoire que vous utilisez.
- Aucune compensation relative aux données perdues ou endommagées ne sera accordée. Ces pertes ou dommages peuvent survenir dans les cas suivants :
	- Si vous éjectez la carte mémoire ou mettez le caméscope hors tension pendant la lecture ou l'écriture des fichiers d'image sur la carte mémoire (lorsque le témoin d'accès est allumé ou clignote)
	- Si vous utilisez la carte mémoire près d'aimants ou de champs magnétiques.
- Il est recommandé de faire une copie de sauvegarde des données importantes sur le disque dur d'un ordinateur.
- N'apposez pas d'étiquette ou d'autre objet similaire sur la carte mémoire ou l'adaptateur de carte mémoire.
- Ne laissez pas d'objets métalliques entrer en contact avec les connecteurs et ne touchez pas ces derniers avec les doigts.
- Ne pliez pas la carte mémoire, ne la faites pas tomber et ne la soumettez pas à des chocs violents.
- Ne démontez pas et ne modifiez pas la carte mémoire.
- La carte mémoire ne doit pas être humidifiée.
- Ne laissez pas la carte mémoire à la portée des jeunes enfants. Un enfant risquerait de l'avaler.
- N'insérez rien d'autre qu'une carte mémoire de taille compatible dans la fente prévue à cet effet. Cela pourrait entraîner un problème de fonctionnement.
- N'utilisez pas et ne rangez pas la carte mémoire dans les endroits suivants :
	- Soumis à des températures très élevées, comme dans un véhicule garé en plein soleil
	- Exposés aux rayons directs du soleil
	- Exposés à une forte humidité ou à des gaz corrosifs

## A propos de l'adaptateur pour carte mémoire

Lorsque vous utilisez une carte mémoire avec un appareil compatible avec les cartes mémoire en insérant celle-ci dans un adaptateur, assurez-vous qu'elle est insérée dans le bon sens. Notez qu'un usage incorrect peut entraîner un dysfonctionnement.

## <span id="page-101-1"></span>Remarques sur la compatibilité des données d'image

- Les fichiers de données d'image enregistrés sur une carte mémoire par votre caméscope sont conformes à la norme universelle « Design rule for Camera File system » établie par la JEITA (Japan Electronics and Information Technology Industries Association).
- Vous ne pouvez pas lire sur votre caméscope des photos enregistrées avec d'autres appareils (DCR-TRV900E ou DSC-D700/D770) non conformes à cette norme universelle. (Ces modèles ne sont pas disponibles dans certaines régions.)
- Si vous ne parvenez pas à utiliser des cartes mémoire qui ont servi sur un autre appareil, formatez-les avec votre caméscope (p. [80](#page-79-0)). Notez cependant que le formatage supprime toutes les informations sur la carte mémoire.
- Il se peut que vous ne puissiez pas lire les images sur le caméscope :
	- Si les données d'image ont été modifiées sur votre ordinateur
	- Si les données d'image ont été enregistrées avec un autre appareil

## A propos du support « Memory Stick »

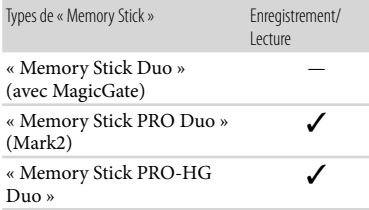

- Ce produit prend en charge le transfert de données parallèle. Cependant, la vitesse de transfert peut varier, en fonction du type de support que vous utilisez.
- Ce produit ne permet pas l'enregistrement ni la lecture des données qui utilisent la technologie « MagicGate ». « MagicGate » est une technologie de protection des droits d'auteur qui enregistre et transfère le contenu dans un format crypté.

## <span id="page-101-0"></span>A propos de la batterie « InfoLITHIUM »

Votre caméscope fonctionne uniquement avec une batterie « InfoLITHIUM » de série V.

La batterie « InfoLITHIUM » de série V porte la marque *Dinfoll Thilder* 

## Qu'est-ce qu'une batterie « InfoLITHIUM » ?

- Une batterie « InfoLITHIUM » est une batterie aux ions de lithium capable de communiquer des informations relatives aux conditions de fonctionnement entre votre caméscope et un adaptateur secteur/chargeur (vendu séparément).
- La batterie « InfoLITHIUM » calcule la consommation d'énergie en fonction des conditions d'utilisation du caméscope et affiche, en minutes, l'autonomie restante de la batterie.

La batterie NP-FV50 est compatible avec « ActiFORCE ».

« ActiFORCE » est un système d'alimentation nouvelle génération. La durée de vie de la batterie, la charge rapide et la vitesse ainsi que la précision du calcul de l'autonomie restante de la batterie sont améliorées par rapport aux batteries « InfoLITHIUM » série P.

#### Mise en charge de la batterie

- Veillez à recharger la batterie avant d'utiliser le caméscope.
- Nous vous recommandons de recharger la batterie à une température ambiante comprise entre 10  $^{\circ}$ C à 30  $^{\circ}$ C jusqu'à ce que le témoin CHG (chargement) s'éteigne. Si vous chargez la batterie en dehors de cette plage de température, il se peut que vous ne puissiez pas la charger correctement.

#### Utilisation efficace de la batterie

- Les performances de la batterie diminuent lorsque la température ambiante est à 10 °C ou en dessous, et la durée d'utilisation de la batterie devient plus courte. Dans ce cas, effectuez l'une des opérations suivantes pour prolonger la durée d'utilisation de la batterie.
	- Mettez la batterie dans une de vos poches pour la réchauffer et installez-la sur le caméscope juste avant de filmer.
	- Utilisez une batterie grande capacité : NP- FV70/NP-FV100 (vendue séparément).
- L'emploi fréquent de l'écran LCD ou la lecture, l'avance rapide et le rembobinage répétés entraînent une usure rapide de la batterie. Nous recommandons l'utilisation d'une batterie grande capacité : NP-FV70/NP-FV100 (vendue séparément).
- Veillez à fermer l'écran LCD lorsque vous n'utilisez pas le caméscope pour enregistrer ou lire des données. La batterie est également sollicitée lorsque le caméscope est en mode de pause d'enregistrement ou de pause de lecture.
- Emportez toujours quelques batteries de rechange pour disposer d'un temps d'enregistrement suffisant (deux à trois fois le temps prévu) et pouvoir faire des essais avant l'enregistrement proprement dit.
- Conservez la batterie à l'abri de l'eau. La batterie n'est pas étanche.

#### Remarques sur l'indicateur d'autonomie restante de la batterie

- Lorsque l'alimentation est coupée alors que l'indicateur d'autonomie restante indique que la batterie est suffisamment chargée pour pouvoir fonctionner, rechargez de nouveau la batterie entièrement. L'autonomie restante de la batterie s'affichera alors correctement. Notez cependant que les valeurs correctes d'autonomie restante de la batterie ne sont pas remises à jour si la batterie est utilisée pendant une longue période à des températures élevées, si elle reste longtemps en pleine charge ou si elle est utilisée fréquemment. Considérez l'indication d'autonomie restante de la batterie comme une estimation approximative.
- Le symbole  $\Leftrightarrow$ , qui indique un niveau de batterie faible, clignote même s'il reste encore environ 20 minutes de batterie, en fonction des conditions de fonctionnement ou de la température ambiante.

#### Remarques sur le stockage de la batterie

- Si vous utilisez rarement la batterie, chargez-la entièrement et utilisez-la une fois par an sur votre caméscope afin d'entretenir son bon fonctionnement. Pour stocker la batterie, retirez-la du caméscope et rangez-la dans un endroit frais et sec.
- Pour décharger complètement la batterie sur votre caméscope, appuyez sur **MENU**  $(MENU) \rightarrow [Configuration] \rightarrow [$  $(Réglages généraux)] \rightarrow [Arr\hat{e}t automatique]$ → [Désact], et laissez le caméscope en pause d'enregistrement jusqu'à ce qu'il s'éteigne (p. [85\)](#page-84-0).

## <span id="page-103-0"></span>Remarques sur la durée de vie de la batterie

- La capacité de la batterie diminue avec le temps et l'usage. Si l'autonomie de la batterie entre les charges diminue de manière significative, il est probablement temps de la remplacer par une neuve.
- La durée de vie d'une batterie varie en fonction des conditions de stockage, de fonctionnement et de l'environnement.

## A propos de la fonction x.v.Color

- x.v.Color est un terme couramment utilisé pour désigner le standard xvYCC proposé par Sony, et est une marque commerciale de Sony.
- xvYCC est une norme internationale pour l'espace de couleurs dans les vidéos. Ce standard peut exprimer une gamme de couleurs plus large que le standard couramment utilisé.

## A propos de la manipulation de votre caméscope

## Remarques sur l'utilisation et l'entretien

- N'utilisez pas et ne rangez pas le caméscope et ses accessoires dans les endroits suivants :
	- Dans des endroits extrêmement chauds, froids ou humides. Ne les exposez jamais à des températures supérieures à 60 °C, comme en plein soleil, à proximité d'un chauffage ou dans un véhicule stationné au soleil. Ils pourraient ne pas fonctionner correctement ou être déformés.
	- A proximité de forts champs magnétiques ou de vibrations mécaniques. Le caméscope pourrait ne pas fonctionner correctement.
	- A proximité d'ondes radio ou de radiations fortes. Le caméscope pourrait ne pas enregistrer correctement.
	- Près de récepteurs AM ou d'équipements vidéo. Des parasites sonores pourraient survenir.
	- A la plage ou dans des endroits poussiéreux. Si du sable ou de la poussière pénètre dans votre caméscope, celui-ci pourrait ne pas

fonctionner correctement. Ce problème peut parfois être irréversible.

- A proximité des fenêtres ou en extérieur, là où l'écran LCD ou l'objectif risquent d'être exposés au soleil. Ceci endommage l'écran LCD.
- Faites fonctionner le caméscope sous une tension de 6,8 V/7,2 V CC (batterie) ou 8,4 V CC (adaptateur secteur).
- Pour le fonctionnement sur secteur (CA) ou sur courant continu (CC), utilisez les accessoires recommandés dans ce mode d'emploi.
- Ne mouillez pas votre caméscope, par exemple, avec de l'eau de pluie ou de mer. Si le caméscope est mouillé, il risque de ne pas fonctionner correctement. Ce problème peut parfois être irréversible.
- Si un solide ou un liquide pénètre dans le caméscope, débranchez-le et faites-le vérifier par votre revendeur Sony avant de continuer à l'utiliser.
- Evitez de manipuler le caméscope brusquement, de le démonter, de le modifier, de lui infliger des chocs métalliques ou impacts tel que celui d'un marteau, de le laisser tomber et de le piétiner. Prenez particulièrement soin de l'objectif.
- Laissez l'écran LCD fermé lorsque vous n'utilisez pas votre caméscope.
- N'enveloppez pas le caméscope dans un tissu (serviette, etc.), pendant l'utilisation. Cela pourrait entraîner une surchauffe interne de l'appareil.
- Pour débrancher le cordon d'alimentation, tirez sur la fiche du cordon d'alimentation, ne tirez jamais sur le cordon.
- Ne pliez pas de force le cordon d'alimentation et ne posez pas d'objets lourds dessus.
- N'utilisez pas de batterie déformée ou endommagée.
- Maintenez les contacts métalliques propres.
- En cas de fuite du liquide électrolytique de la batterie :
	- Contactez votre centre de service après-vente agréé Sony.
	- Nettoyez la partie de la peau qui a été en contact avec le liquide.
	- En cas de contact avec les yeux, rincez-les à grande eau et consultez un médecin.

 $10^{18}$ 

## Si vous n'utilisez pas votre caméscope pendant une longue période

- Pour conserver longtemps votre caméscope dans un état de fonctionnement optimal, environ une fois par mois mettez-le sous tension et laissez-le fonctionner en enregistrant et en lisant des images.
- Déchargez entièrement la batterie avant de la ranger.

#### Condensation

Lorsque vous transportez votre caméscope directement d'un endroit froid à un endroit chaud, de la condensation peut se former à l'intérieur. Cela risque d'entraîner un dysfonctionnement de votre caméscope.

- Si de la condensation s'est formée Mettez le caméscope hors tension et attendez 1 heure environ.
- Remarque sur la condensation De la condensation peut se former lorsque vous transportez votre caméscope d'un endroit froid à un endroit chaud (ou vice versa) ou lorsque vous utilisez votre caméscope dans un endroit humide, comme dans les conditions suivantes :
	- Lorsque vous transportez votre caméscope d'une piste de ski à une pièce chauffée.
	- Lorsque vous transportez votre caméscope d'une pièce ou d'un véhicule climatisé à un endroit très chaud en plein air.
	- Lorsque vous utilisez votre caméscope après une bourrasque ou une averse.
	- Lorsque vous utilisez votre caméscope dans un endroit très chaud et très humide.
- Comment éviter la formation de condensation Lorsque vous transportez votre caméscope d'un endroit froid à un endroit chaud, placez le caméscope dans un sac plastique et fermez-le complètement. Retirez le caméscope du sac lorsque la température à l'intérieur du sac a atteint la température ambiante (au bout de 1 heure environ).

## Ecran LCD

- N'exercez pas une pression excessive sur l'écran LCD, cela pourrait l'endommager ou altérer les couleurs.
- Si vous utilisez le caméscope dans un endroit froid, une image rémanente peut apparaître sur l'écran LCD. Il ne s'agit pas d'un dysfonctionnement.
- Quand vous utilisez le caméscope, l'arrière de l'écran LCD peut devenir chaud. Il ne s'agit pas d'un dysfonctionnement.

#### Nettoyage de l'écran LCD

Il est conseillé d'utiliser un chiffon doux pour nettoyer l'écran LCD s'il est couvert de traces de doigts ou de poussière.

## <span id="page-104-0"></span>Réglage de l'écran tactile ([Calibration])

Il est possible que les boutons de l'écran tactile ne fonctionnent pas correctement. Dans ce cas, suivez la procédure ci-dessous. Pour cette opération, nous vous recommandons de raccorder votre caméscope à la prise murale à l'aide de l'adaptateur secteur fourni.

 $\textcircled{1}$  MENU (MENU)  $\rightarrow$  [Configuration]  $\rightarrow$  $[\mathcal{R}(\mathbb{R}) \to \mathbb{R}$  (Réglages généraux)]  $\to$  [Calibration].

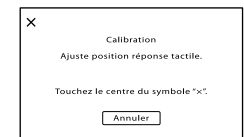

 Appuyez sur « » affiché sur l'écran avec le coin de la carte mémoire ou un objet similaire trois fois.

Appuyez sur [Annuler] pour annuler l'étalonnage.

#### $\boldsymbol{\mathcal{D}}$  Remarques

- Si vous n'avez pas appuyé au bon endroit, recommencez l'étalonnage.
- N'utilisez pas d'objet très pointu pour effectuer l'étalonnage. Vous risqueriez d'endommager l'écran LCD.
- Vous ne pouvez pas étalonner l'écran LCD s'il a été tourné ou fermé avec l'écran orienté vers l'extérieur.
- Si le boîtier est sale, nettoyez la surface du caméscope avec un chiffon doux légèrement humidifié, puis essuyez-le avec un chiffon doux et sec.
- Afin de ne pas abîmer la surface, évitez les opérations suivantes :
	- Utilisation de solvants, tels que des diluants, de l'essence, de l'alcool, des chiffons imprégnés de produits chimiques, des répulsifs, de l'insecticide et du filtre solaire
	- Manipulation du caméscope avec les substances décrites ci-dessus sur les mains
	- Mise en contact du boîtier avec des objets en caoutchouc ou en vinyle pendant une longue période

## A propos de l'entretien et du stockage de l'objectif

- Essuyez la surface de l'objectif avec un chiffon doux dans les cas suivants :
	- Lorsqu'il y a des traces de doigts sur la surface de l'objectif
	- Lorsque vous utilisez le caméscope dans des lieux chauds ou humides
	- Lorsque l'objectif est exposé à de l'air salé, comme au bord de la mer
- Rangez l'objectif dans un lieu bien aéré, à l'abri de la poussière et de la saleté.
- Pour éviter la formation de moisissures, nettoyez régulièrement l'objectif comme indiqué ci-dessus.

## Remarques sur le chargement de la batterie rechargeable intégrée

Le caméscope est équipé d'une batterie rechargeable intégrée permettant de conserver en mémoire la date, l'heure et d'autres réglages, même lorsque l'écran LCD est fermé. La batterie rechargeable intégrée est toujours chargée lorsque le caméscope est raccordé à la prise murale via l'adaptateur secteur ou lorsque la batterie est installée. La batterie rechargeable est entièrement déchargée au bout de 3 mois environ si vous n'utilisez pas du tout votre caméscope. Utilisez

le caméscope après avoir chargé la batterie rechargeable intégrée.

Néanmoins, même si la batterie rechargeable intégrée n'est pas chargée, le fonctionnement du caméscope n'est pas affecté tant que vous n'enregistrez pas la date.

## Comment charger la batterie rechargeable intégrée

Branchez votre caméscope à une prise murale à l'aide de l'adaptateur secteur fourni et laissez-le avec l'écran LCD fermé pendant plus de 24 heures.

## Remarque sur la mise au rebut ou la cession du caméscope (HDR-CX160E/ CX180E)

Même si vous supprimez tous les films et toutes les images fixes, ou que vous effectuez l'opération [Formater] (p. [80](#page-79-0)), les données du support d'enregistrement interne peuvent ne pas être complètement effacées. Si vous cédez le caméscope, il est recommandé d'exécuter l'opération [Vide] (p. [81](#page-80-0)) pour rendre vos données irrécupérables. Par ailleurs, lors de la mise au rebut du caméscope, il est recommandé de détruire le corps du caméscope.

## Remarque sur la mise au rebut ou la cession de la carte mémoire

Même si vous supprimez les données de la carte mémoire ou que vous la formatez sur votre caméscope ou sur un ordinateur, il se peut que vous ne puissiez pas effacer entièrement les données qu'elle contient. Si vous donnez la carte mémoire à quelqu'un, il est recommandé de supprimer toutes les données à l'aide d'un logiciel de suppression de données depuis un ordinateur. Par ailleurs, lors de la mise au rebut de la carte mémoire, il est recommandé de détruire le corps de la carte mémoire.

#### A propos des marques commerciales

- « Handycam » et  $H$  $\blacksquare$  $\blacksquare$  $\blacksquare$  $\blacksquare$  $\blacksquare$ sont des marques déposées de Sony Corporation.
- « AVCHD » et le logo « AVCHD » sont des marques commerciales de Panasonic Corporation et Sony Corporation.
- « Memory Stick », « », « Memory Stick Duo », « MEMORY STICK DUO », « Memory Stick PRO Duo », « MEMORY STICK PRO DUO », « Memory Stick PRO-HG Duo »,

« MEMORY STICK PRO-HG DUO », « MagicGate », «MAGICGATE», «MagicGate Memory Stick » et « MagicGate Memory Stick Duo » sont des marques commerciales ou déposées de Sony Corporation.

- « InfoLITHIUM » est une marque commerciale de Sony Corporation.
- « x.v.Colour » est une marque commerciale de Sony Corporation.
- « BIONZ » est une marque commerciale de Sony Corporation.
- « BRAVIA » est une marque commerciale de Sony Corporation.
- « DVDirect » est une marque commerciale de Sony Corporation.
- Blu-ray Disc™ et Blu-ray™ sont des marques commerciales de la Blu-ray Disc Association.
- Dolby et le symbole double-D sont des marques commerciales de Dolby Laboratories.
- HDMI, le logo HDMI et High-Definition Multimedia Interface sont des marques commerciales ou des marques déposées de HDMI Licensing LLC aux États-Unis et dans d'autres pays.
- Microsoft, Windows, Windows Vista et DirectX sont des marques commerciales ou des marques déposées de Microsoft Corporation aux Etats-Unis et/ou dans d'autres pays.
- Macintosh et Mac OS sont des marques déposées de Apple Inc. aux Etats-Unis et dans d'autres pays.
- Intel, Intel Core et Pentium sont des marques commerciales ou des marques déposées de Intel Corporation ou ses filiales aux Etats-Unis et dans d'autres pays.
- « » et « PlayStation » sont des marques déposées de Sony Computer Entertainment Inc.
- Adobe, le logo Adobe et Adobe Acrobat sont des marques commerciales ou des marques déposées de Adobe Systems Incorporated aux Etats-Unis et/ou dans d'autres pays.
- Le logo SDXC est une marque commerciale de SD-3C, LLC.
- MultiMediaCard est une marque commerciale de MultiMediaCard Association.

Tous les autres noms de produits cités dans le présent document peuvent être des marques commerciales ou des marques déposées de leurs sociétés respectives. De plus, ™ et ® ne sont pas employées chaque fois qu'une marque est citée dans le présent Guide pratique.

#### Remarques sur la licence

TOUTE UTILISATION DE CE PRODUIT AUTRE QUE L'UTILISATION PERSONNELLE DU CONSOMMATEUR, DE QUELQUE MANIERE QUE CE SOIT, QUI SERAIT CONFORME A LA NORME MPEG-2 D'ENCODAGE DES INFORMATIONS VIDEO POUR DES SUPPORTS EMBALLES EST EXPRESSEMENT INTERDITE SANS LICENCE, CONFORMEMENT AUX BREVETS APPLICABLES DANS LE PORTEFEUILLE DE BREVETS MPEG-2, DONT LA LICENCE PEUT ETRE OBTENUE AUPRES DE MPEG LA, L.L.C., 250 STEELE STREET, SUITE 300, DENVER, COLORADO 80206.

CE PRODUIT EST ACCORDE SOUS LICENCE, SOUS LE COUVERT DE LA LICENCE DE PORTEFEUILLE DE BREVETS AVC POUR UNE UTILISATION PRIVEE ET NON COMMERCIALE D'UN CONSOMMATEUR EN VUE D'/DE :

(i) ENCODER DES VIDEOS CONFORMEMENT A LA NORME AVC (« AVC VIDEO ») ET/OU

(ii) DECODER DES VIDEOS AVC ENCODEES PAR UN CLIENT DANS LE CADRE D'UNE ACTIVITE PERSONNELLE ET NON COMMERCIALE ET/OU OBTENUES AUPRES D'UN VENDEUR DE VIDEOS SOUS LICENCE AVC VIDEO. AUCUNE LICENCE EXPRESSE OU TACITE N'EST ACCORDEE POUR UNE AUTRE UTILISATION. IL EST POSSIBLE D'OBTENIR DES INFORMATIONS COMPLEMENTAIRES AUPRES DE MPEG LA, L.L.C.

Reportez-vous au site Internet <HTTP://WWW. MPEGLA.COM>

Les logiciels « C Library », « zlib » et « libjpeg » sont fournis avec le caméscope. Ils sont fournis conformément aux licences d'utilisation des détenteurs des droits d'auteur. A la demande des détenteurs des droits d'auteur de ces applications logicielles, nous sommes dans l'obligation de vous communiquer les informations suivantes. Veuillez lire les sections suivantes.

Lisez le fichier « license3.pdf » dans le dossier « License » du CD-ROM. Vous y trouverez les licences (en anglais) des logiciels « C Library », « zlib » et « libjpeg ».

## A propos des logiciels sous licence GNU GPL/LGPL

Les logiciels soumis aux licences GNU General Public License (désignée ci-après par « GPL ») ou GNU Lesser General Public License (désignée ci-a près par « LGPL ») sont inclus dans le caméscope.

Vous avez donc le droit d'accéder au code source de ces logiciels, de le modifier et de le redistribuer dans le respect des conditions de GPL/LGPL fournies.

Vous trouverez le code source sur le Web. Consultez l'URL suivante pour le télécharger. Lors du téléchargement du code source, sélectionnez HDR-CX180 comme modèle de caméscope. http://www.sony.net/Products/Linux/ Veuillez éviter de nous contacter concernant le contenu du code source.

Lisez le fichier « license2.pdf » dans le dossier « License » du CD-ROM. Vous y trouverez les licences (en anglais) des logiciels « GPL » et « LGPL ».

Pour visualiser le PDF, Adobe Reader est nécessaire. S'il n'est pas installé sur votre ordinateur, vous pouvez le télécharger sur la page Web d'Adobe Systems : http://www.adobe.com/
## Référence rapide

## Indicateurs

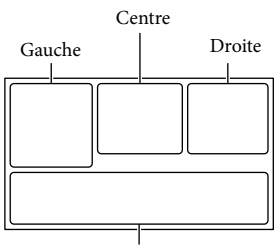

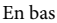

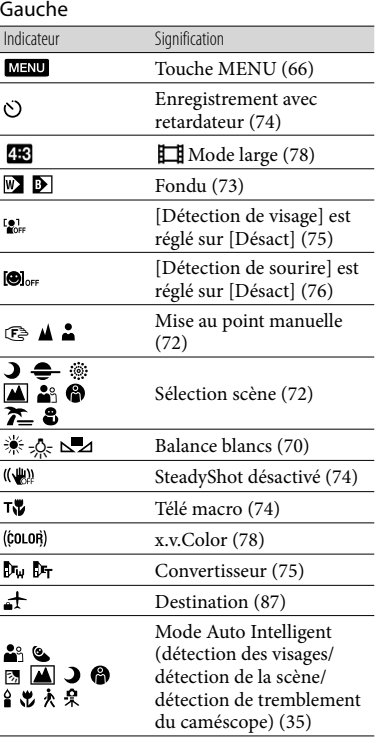

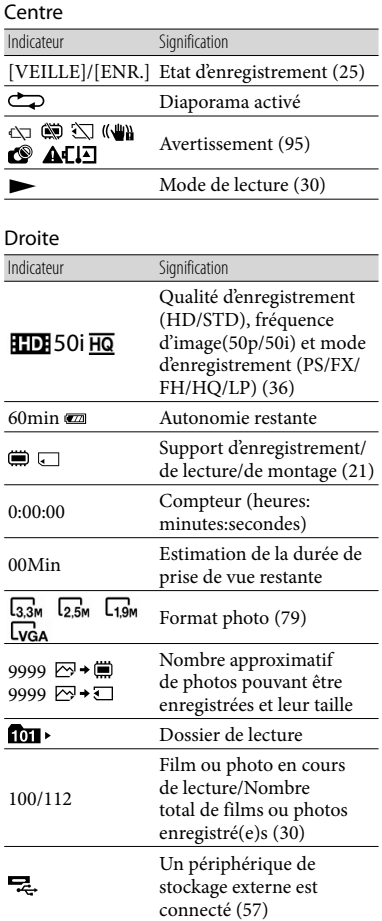

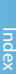

# Eléments et commandes

Les numéros entre parenthèses correspondent aux pages de référence.

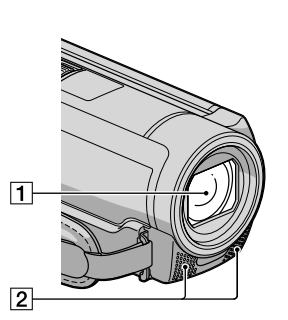

Objectif (objectif G) Microphone intégré

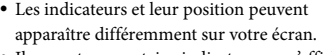

**O**-n Image protégée ([44](#page-43-0))

En bas

 $\Box$ 

H,  $\overline{\mathbb{C}}$ ÷

■101-0005

i AUTO ۲Ļ,

Indicateur Signification

([28\)](#page-27-0)

([77\)](#page-76-0)

Low Lux [\(72](#page-71-2)) Mesure/M. au p. spot ([71\)](#page-70-0)/ Spotmètre ([71](#page-70-1))/ Exposition ([71\)](#page-70-2)

Touche Afficher Images

Niv. référence micro faible

Réduction bruit vent [\(76\)](#page-75-1) Zoom micro intégré ([76\)](#page-75-2)

Mode Auto Intelligent ([35\)](#page-34-0) Touche de diaporama

Nom du fichier de données [\(31](#page-30-0))

Il se peut que certains indicateurs ne s'affichent pas selon le modèle de votre caméscope.

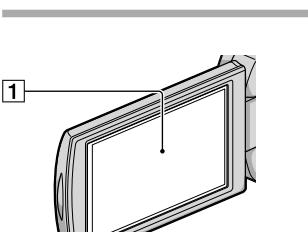

Ecran LCD/Ecran tactile ([18,](#page-17-0) [39\)](#page-38-0) Si vous faites pivoter le panneau LCD de 180 degrés, vous pouvez fermer le panneau LCD avec l'écran tourné vers l'extérieur. Cette position est pratique pour la lecture.

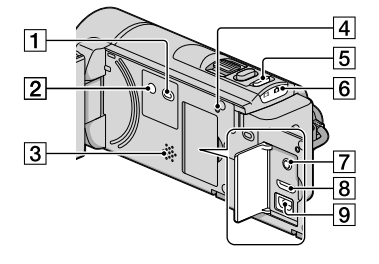

- Touche (Afficher Images) ([28\)](#page-27-0)
- **Z** Touche POWER [\(18](#page-17-0))
- 3 Haut-parleur
- **Touche RESET** Appuyez sur RESET avec un objet pointu.

Appuyez sur RESET pour réinitialiser tous les réglages, y compris celui de l'horloge.

- **5** Touche MODE ([25\)](#page-24-1)
- $\boxed{6}$  Témoins  $\boxed{1}$  (Film)/ $\boxed{0}$  (Photo) [\(25\)](#page-24-2)
- Prise MIC (PLUG IN POWER) (HDR-CX160E/CX180E)
- **8** Prise HDMI OUT [\(32](#page-31-0))
- $\boxed{9}$  Prise  $\dot{\sqrt{ }}$  (USB) [\(57](#page-56-1), [60](#page-59-0))

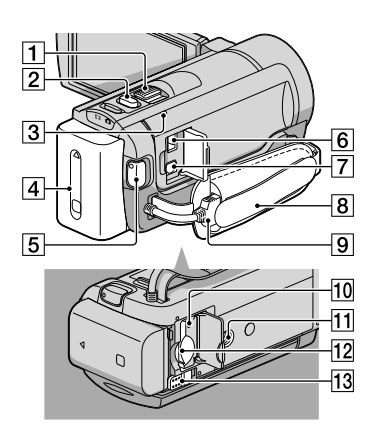

- Manette de zoom motorisé ([35](#page-34-1))
- Touche PHOTO ([27\)](#page-26-0)
- Témoin CHG (chargement) ([14\)](#page-13-0)
- Batterie ([14\)](#page-13-0)
- Touche START/STOP ([25\)](#page-24-0)
- $\boxed{6}$  Prise DC IN ([14\)](#page-13-0)
- Connecteur A/V à distance ([32\)](#page-31-0)
- **8** Poignée ([24\)](#page-23-0)
- **9** Câble USB intégré [\(15\)](#page-14-0)
- Témoin d'accès à la carte mémoire ([23](#page-22-0)) Lorsque le témoin est allumé ou clignote, votre caméscope est en train de lire ou d'écrire des données.
- 11 Logement du trépied Fixez un trépied (vendu séparément) au logement du trépied à l'aide d'une vis de trépied (vendue séparément : la longueur de la vis doit être inférieure à 5,5 mm).
- Logement de carte mémoire [\(23\)](#page-22-0)
- Manette de déblocage BATT (batterie) [\(16](#page-15-0))

## Index

#### Symboles

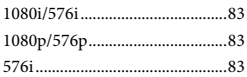

#### A

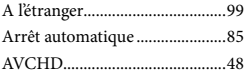

#### B

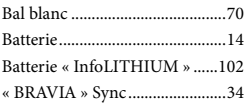

#### $\bullet$

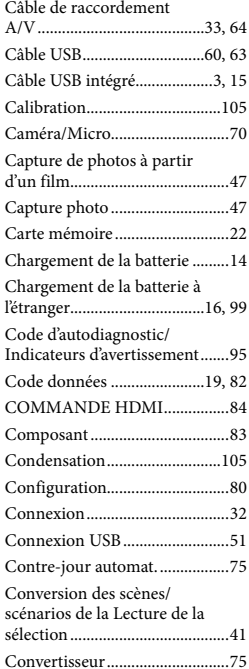

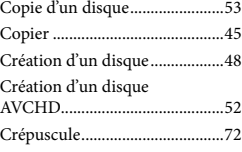

### $\Box$

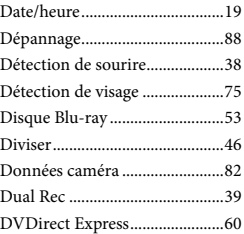

#### E

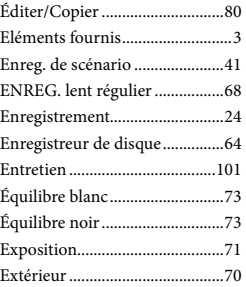

#### $\blacksquare$

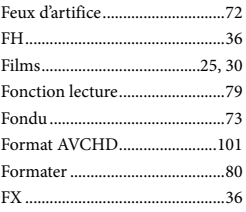

#### G

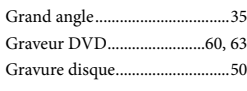

## $\blacksquare$

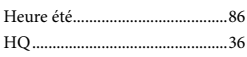

#### $\blacksquare$

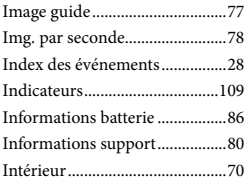

#### $\blacksquare$

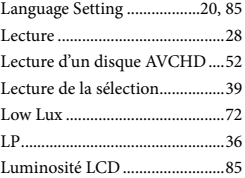

### M

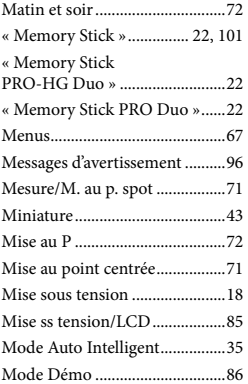

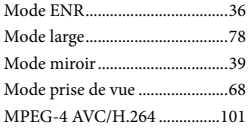

#### N

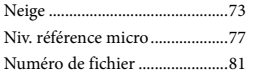

#### $\circ$

Original........................................45

#### P

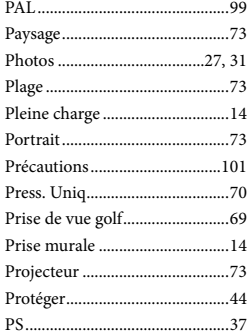

## $\overline{Q}$

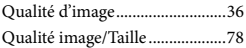

#### R

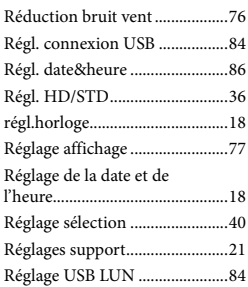

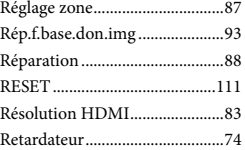

#### S

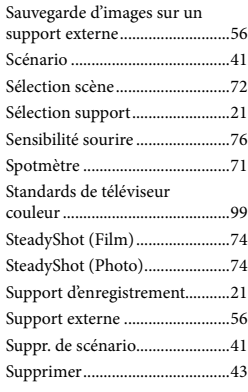

## $\blacksquare$

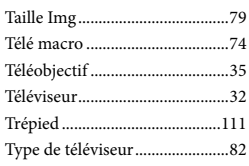

## V

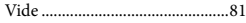

## $\alpha$

x.v.Color.....................................104

#### $Z$

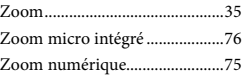

Des informations complémentaires sur ce produit et des réponses à des questions fréquemment posées sont disponibles sur notre site Web d'assistance client.

http://www.sony.net/